# Oracle® Fusion Cloud EPM 使用 Planning 模組

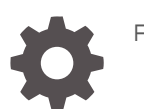

F28940-26

**ORACLE** 

Oracle Fusion Cloud EPM 使用 Planning 模組,

F28940-26

版權所有 © 2016, 2023, Oracle 和 (或) 其關係公司。

主要作者:EPM Information Development Team

This software and related documentation are provided under a license agreement containing restrictions on use and disclosure and are protected by intellectual property laws. Except as expressly permitted in your license agreement or allowed by law, you may not use, copy, reproduce, translate, broadcast, modify, license, transmit, distribute, exhibit, perform, publish, or display any part, in any form, or by any means. Reverse engineering, disassembly, or decompilation of this software, unless required by law for interoperability, is prohibited.

The information contained herein is subject to change without notice and is not warranted to be error-free. If you find any errors, please report them to us in writing.

If this is software, software documentation, data (as defined in the Federal Acquisition Regulation), or related documentation that is delivered to the U.S. Government or anyone licensing it on behalf of the U.S. Government, then the following notice is applicable:

U.S. GOVERNMENT END USERS: Oracle programs (including any operating system, integrated software, any programs embedded, installed, or activated on delivered hardware, and modifications of such programs) and Oracle computer documentation or other Oracle data delivered to or accessed by U.S. Government end users are "commercial computer software," "commercial computer software documentation," or "limited rights data" pursuant to the applicable Federal Acquisition Regulation and agency-specific supplemental regulations. As such, the use, reproduction, duplication, release, display, disclosure, modification, preparation of derivative works, and/or adaptation of i) Oracle programs (including any operating system, integrated software, any programs embedded, installed, or activated on delivered hardware, and modifications of such programs), ii) Oracle computer documentation and/or iii) other Oracle data, is subject to the rights and limitations specified in the license contained in the applicable contract. The terms governing the U.S. Government's use of Oracle cloud services are defined by the applicable contract for such services. No other rights are granted to the U.S. Government.

This software or hardware is developed for general use in a variety of information management applications. It is not developed or intended for use in any inherently dangerous applications, including applications that may create a risk of personal injury. If you use this software or hardware in dangerous applications, then you shall be responsible to take all appropriate fail-safe, backup, redundancy, and other measures to ensure its safe use. Oracle Corporation and its affiliates disclaim any liability for any damages caused by use of this software or hardware in dangerous applications.

Oracle®, Java, MySQL, and NetSuite are registered trademarks of Oracle and/or its affiliates. Other names may be trademarks of their respective owners.

Intel and Intel Inside are trademarks or registered trademarks of Intel Corporation. All SPARC trademarks are used under license and are trademarks or registered trademarks of SPARC International, Inc. AMD, Epyc, and the AMD logo are trademarks or registered trademarks of Advanced Micro Devices. UNIX is a registered trademark of The Open Group.

This software or hardware and documentation may provide access to or information about content, products, and services from third parties. Oracle Corporation and its affiliates are not responsible for and expressly disclaim all warranties of any kind with respect to third-party content, products, and services unless otherwise set forth in an applicable agreement between you and Oracle. Oracle Corporation and its affiliates will not be responsible for any loss, costs, or damages incurred due to your access to or use of third-party content, products, or services, except as set forth in an applicable agreement between you and Oracle.

For information about Oracle's commitment to accessibility, visit the Oracle Accessibility Program website at <http://www.oracle.com/pls/topic/lookup?ctx=acc&id=docacc>.

# 目錄

# [說明文件協助工具](#page-6-0)

# [說明文件意見](#page-7-0)

# 1 建立與執行 [EPM Center of Excellence](#page-8-0)

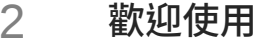

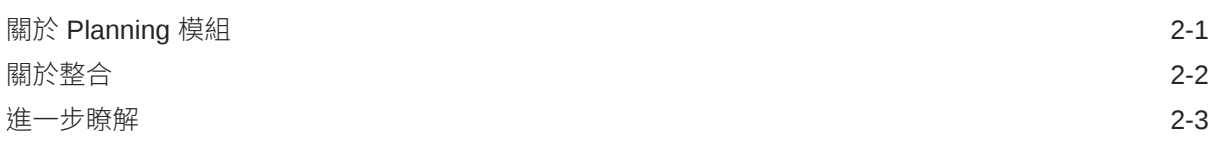

# 3 [基本提示](#page-14-0)

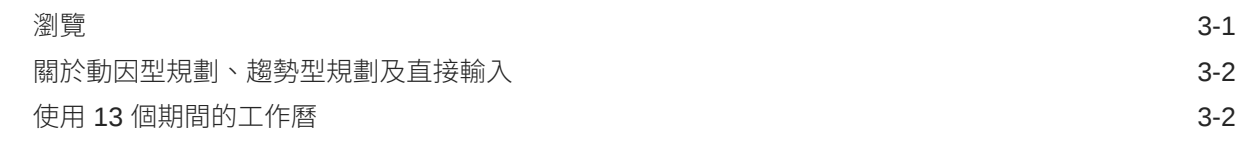

# 4 [使用財務](#page-17-0)

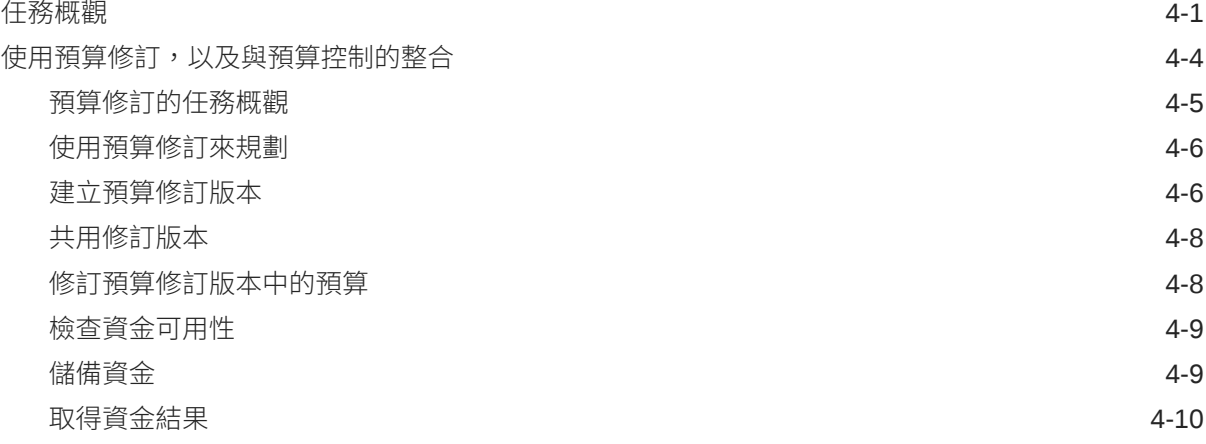

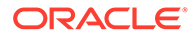

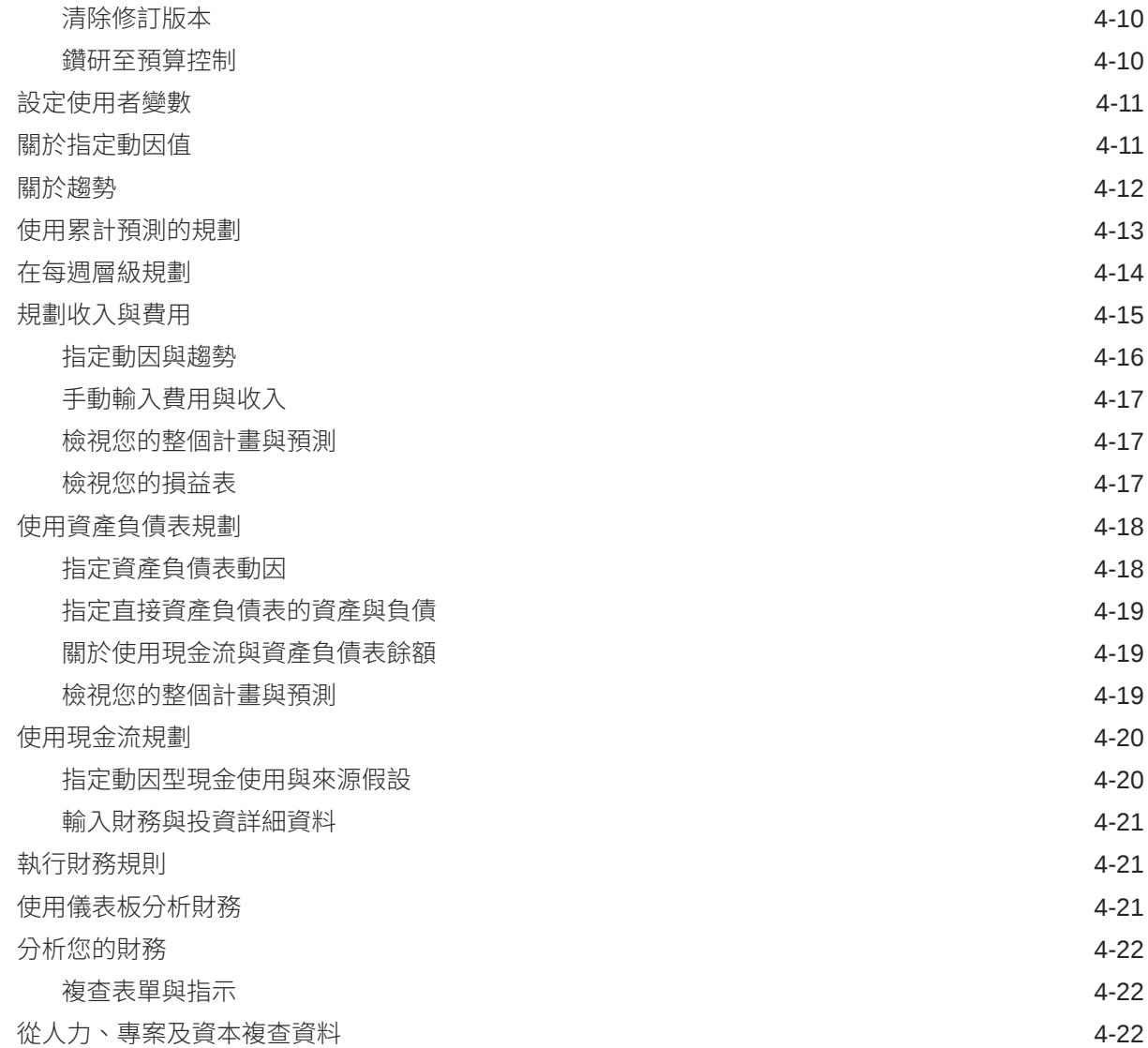

# 5 [使用人力](#page-40-0)

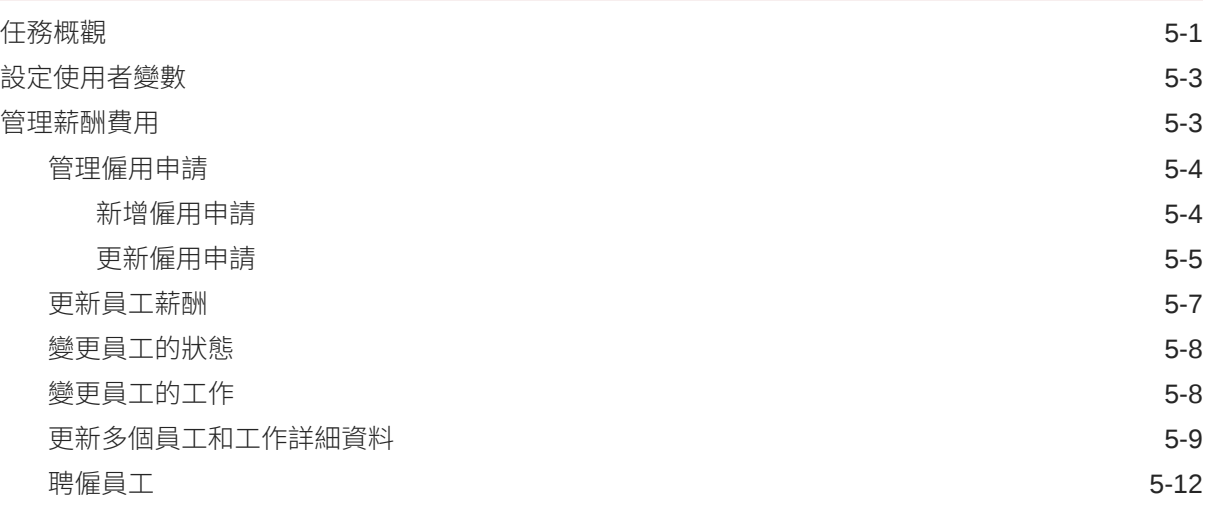

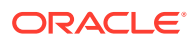

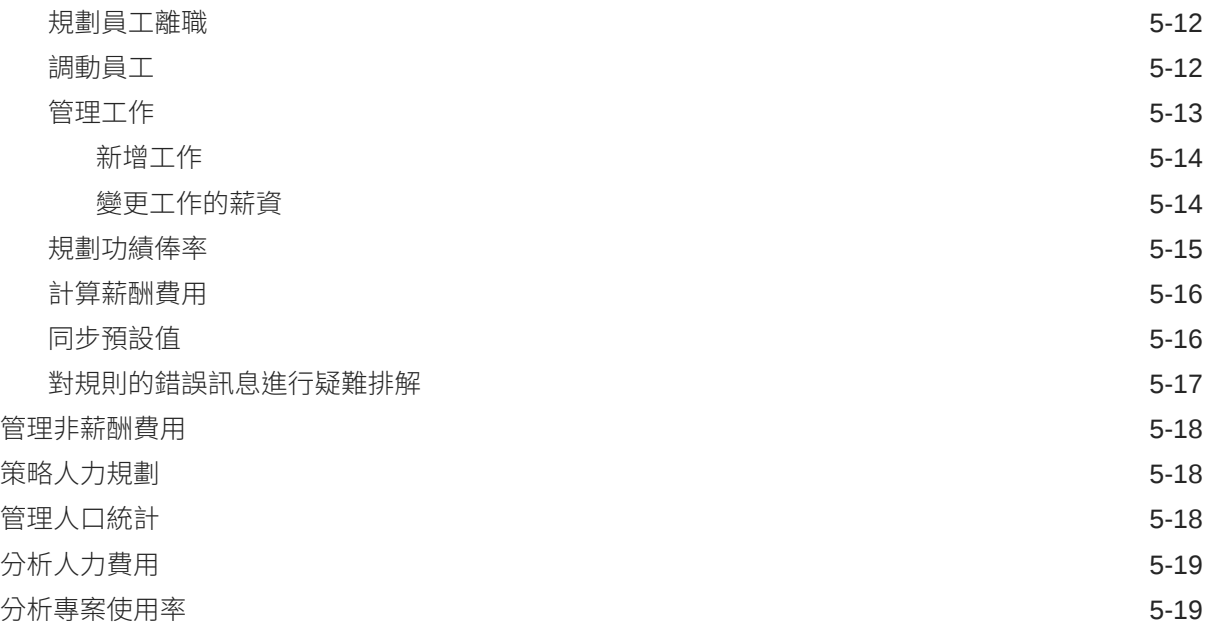

# 6 [使用專案](#page-60-0)

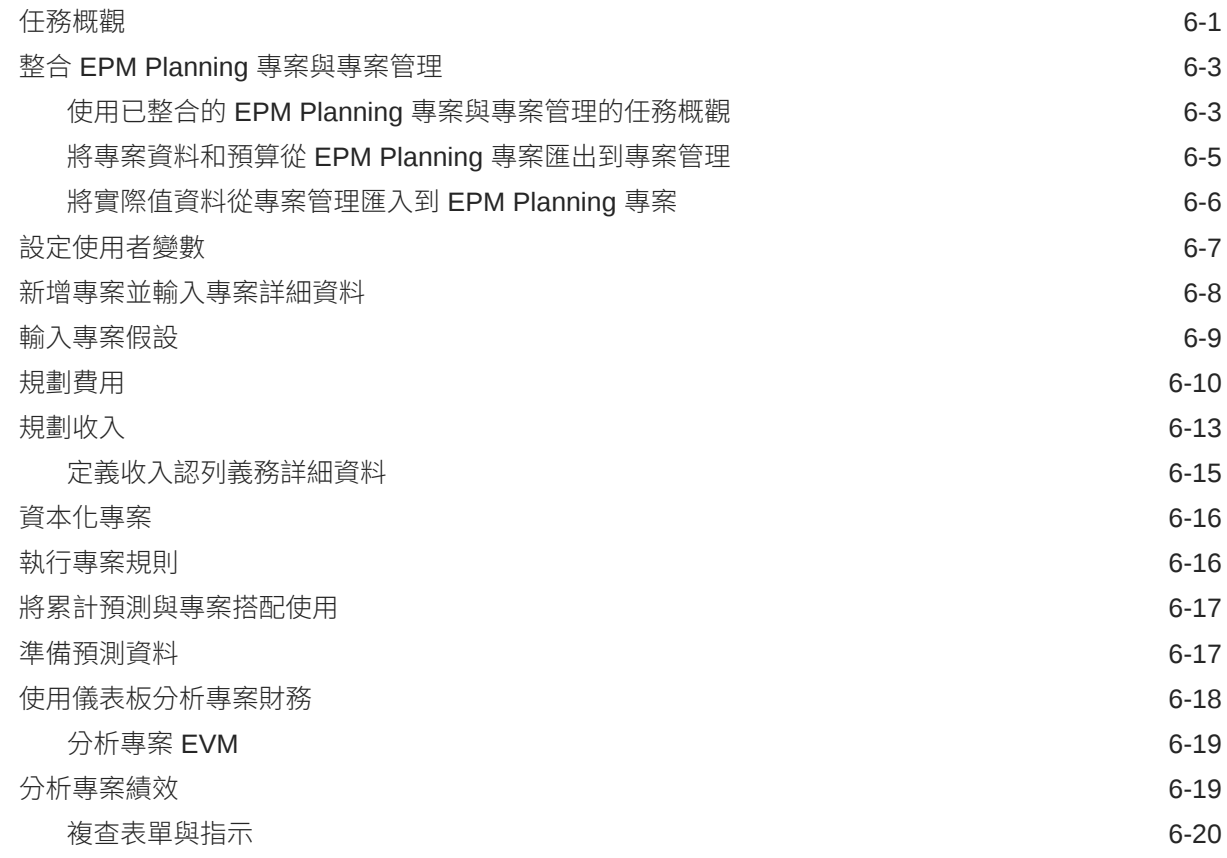

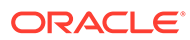

# 7 [使用資本](#page-80-0)

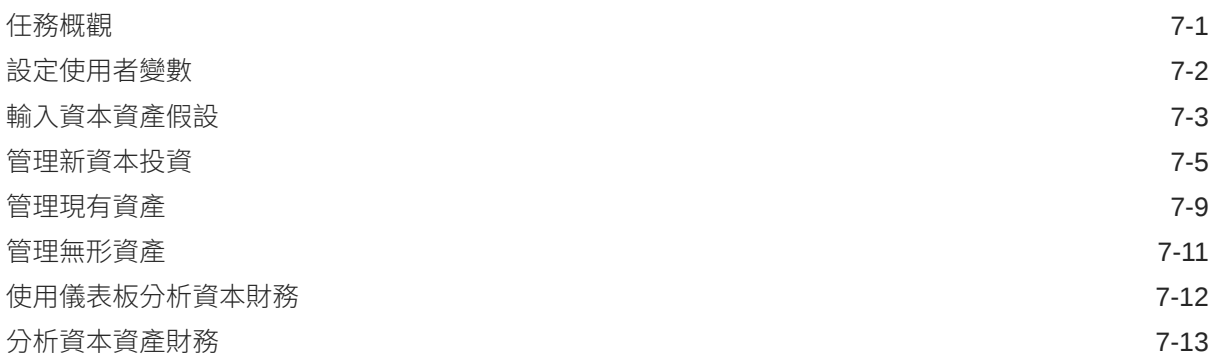

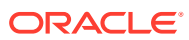

# <span id="page-6-0"></span>說明文件協助工具

如需有關 Oracle 對於協助工具的承諾資訊,請瀏覽 Oracle Accessibility Program 網站,網址 為 <http://www.oracle.com/pls/topic/lookup?ctx=acc&id=docacc>。

### **取得 Oracle 支援**

已經購買客戶支援的 Oracle 客戶可從 My Oracle Support 取得網路支援。如需資訊,請瀏覽 <http://www.oracle.com/pls/topic/lookup?ctx=acc&id=info>;如您有聽力障礙,請瀏覽 [http://](http://www.oracle.com/pls/topic/lookup?ctx=acc&id=trs) [www.oracle.com/pls/topic/lookup?ctx=acc&id=trs](http://www.oracle.com/pls/topic/lookup?ctx=acc&id=trs)。

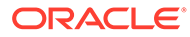

# <span id="page-7-0"></span>說明文件意見

若您對此說明文件有任何意見,請按一下任何「Oracle 說明中心」主題中頁面底部的 「意見」按鈕。您也可以將電子郵件傳送到 epmdoc\_ww@oracle.com。

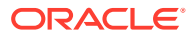

# <span id="page-8-0"></span>1 建立與執行 EPM Center of Excellence

EPM 的最佳作法是建立 CoE (Center of Excellence)。

**EPM CoE** 是確保應用與最佳作法的共同努力成果,可推動與績效管理和使用技術解決方案的 相關業務程序轉型。

組織可透過雲端應用,改善業務靈活性與提升創新解決方案。EPM CoE 可監督您的雲端初步 計畫,能夠協助保護與維護您的投資,並促進有效率的使用。

EPM CoE 團隊:

- · 確保雲端應用,協助組織充分利用您的雲端 EPM 投資
- 作為最佳作法的指導委員會
- 領導 EPM 相關變革管理初步計畫並推動轉型

所有客戶都能從 EPM CoE 獲益,包括已經導入 EPM 的客戶在內。

### **如何開始使用?**

按一下以取得適用於您自己的 EPM CoE 的最佳實務、指引與策略:EPM Center of Excellence 簡介。

### **進一步瞭解**

- 觀看 Cloud Customer Connect 網路研討會:建立與執行 [Cloud EPM](https://community.oracle.com/customerconnect/events/604185-epm-creating-and-running-a-center-of-excellence-coe-for-cloud-epm) 的 Center of [Excellence \(CoE\)](https://community.oracle.com/customerconnect/events/604185-epm-creating-and-running-a-center-of-excellence-coe-for-cloud-epm)
- 觀看影片:概觀:[EPM Center of Excellence](https://apexapps.oracle.com/pls/apex/f?p=44785:265:0:::265:P265_CONTENT_ID:32425) 和 建立 [Center of Excellence](https://apexapps.oracle.com/pls/apex/f?p=44785:265:0:::265:P265_CONTENT_ID:32437)。
- 建立與執行 *EPM Center of Excellence* 中的查看 EPM CoE 的業務優勢和價值主張。

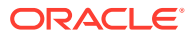

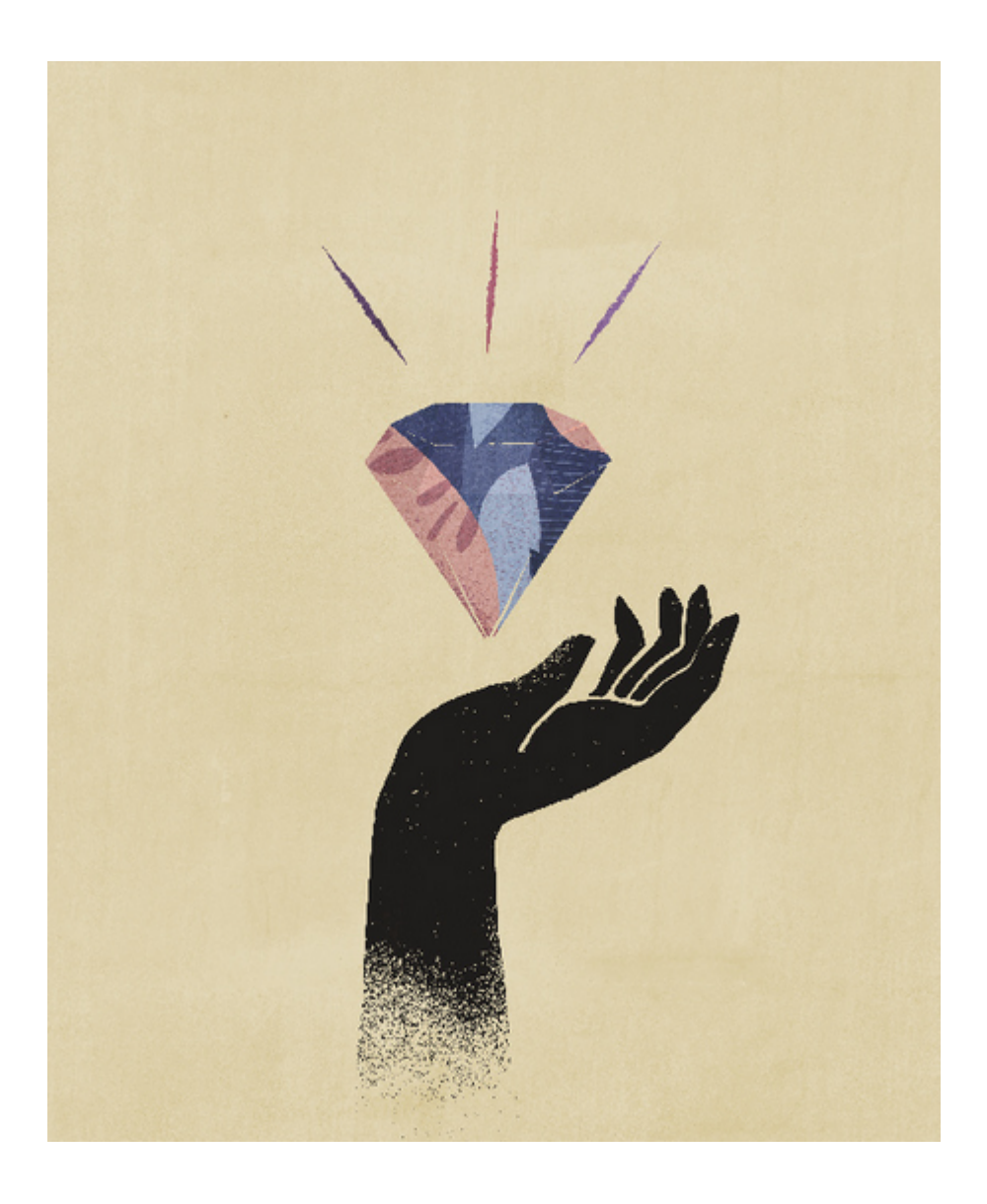

<span id="page-10-0"></span>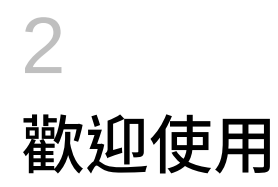

### **另請參閱:**

- 關於 Planning 模組
- [關於整合](#page-11-0)
- [進一步瞭解](#page-12-0)

# 關於 Planning 模組

規劃提供完整的規劃及預算解決方案,包括財務、人力、資本、專案與策略模型化。其包含了 內建最佳實務預先定義的內容,包括表單、計算、儀表板、動因和重要績效指標 (KPI)。表單 可與儀表板及報表整合,以動態反映您的資料、計畫和預測。

財務 ― 損益表、資產負債表及現金流的整合式動因型規劃。立即可用的工具,例如 KPI、 動因及科目,可縮短您準備報表的時程。您也可以使用財務來執行費用和收入規劃。

### **表格 2-1 影片**

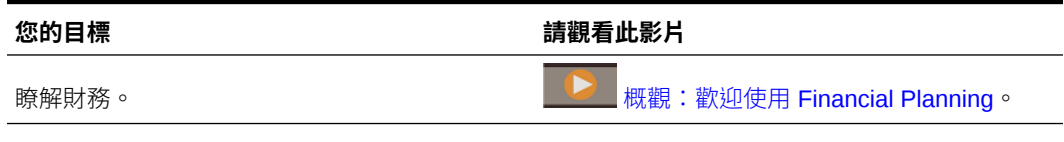

• 人力 — 人員編制和薪酬規劃,用於連結財務計畫和人力計畫。未來人員編制和相關人事費 用的預算,例如薪資、福利與稅額。

### **表格 2-2 影片**

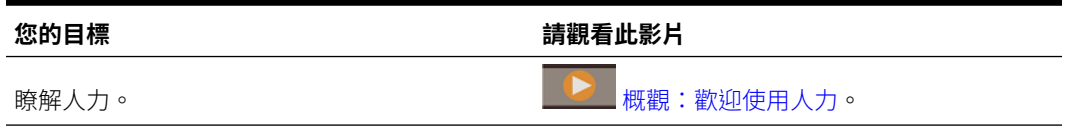

• 專案 — 將專案規劃系統和財務規劃程序銜接起來。存取會影響公司整體資源的組織專案及 方案,並確保他們符合短期與長期財務目標。

## **表格 2-3 影片**

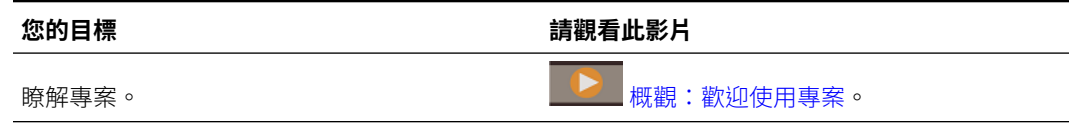

• 資本 — 計畫資本資產對財務計畫的長期影響。管理、排定優先順序和規劃資本費用。

<span id="page-11-0"></span>**表格 2-4 影片**

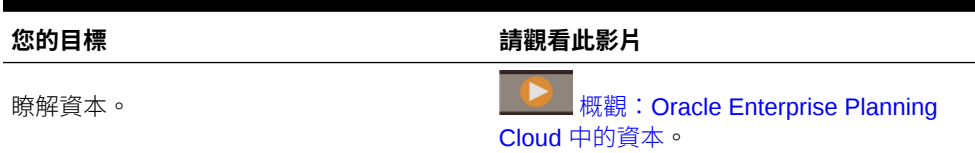

策略模型化一對於長期策略規劃,本解決方案結合一組豐富的財務預測和模型設定 功能,並附有內建即可用的案例分析和模型設定功能。如需有關策略模型化的更多 詳細資訊,請參閱管理 *Planning* 和使用規劃。

### **表格 2-5 影片**

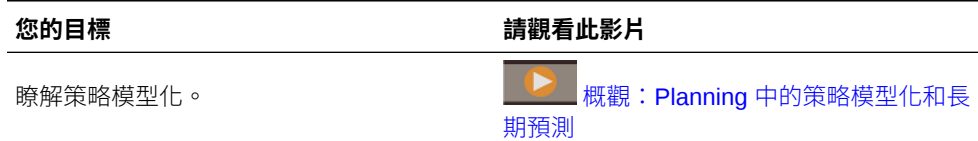

您可能不會看到本手冊描述的所有功能,這取決於您的管理員啟用的功能。管理員可以 漸進方式啟用某些功能,以新增其他表單、儀表板、KPI 及規則等。

### **影片**

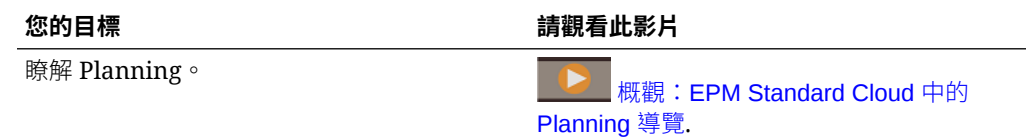

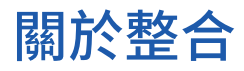

視管理員如何設定應用程式而定,管理員可設定這些整合案例:

- 在財務中查看人力員工詳細資料的彙整,並將人力費用 (例如薪資、福利等) 整合至 財務報表。
- 在財務中杳看專案詳細資料的彙整,並將專案費用與收入整合至您的財務報表。
- 在財務中查看資本資產詳細資料的彙整並將資本資產折舊整合到財務報表中。
- 在人力中,查看跨專案或以各專案為基礎的員工使用率。
- 在專案中將專案資產指派到 資本 資產類別以資本化資產。資產會從專案移到資本。
- 在專案中使用來自人力的「工作費率」。
- 在專案中使用來自資本的「設備費率」。

系統會在需要之處標註必要的步驟,例如在人力中新增新僱用員工或在資本中規劃新資 產時。

當您準備好要查看整合資料時,請要求管理員執行必要規則並發送資料。您可在以下儀 表板中複查整合資料:

• 若要查看累加到財務之資料的概觀,請參閱[複查來自「人力」、「專案」及「資](#page-38-0) [本」的資料。](#page-38-0)

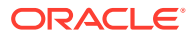

- · 若要複查跨專案員工使用率,請參閱[分析專案使用率](#page-58-0)。
- 若要複查從**來自專案的新資產**與**進行中的資本工作**儀表板中的專案發送的資本化資產,請 參閱[使用儀表板分析資本財務](#page-91-0)。您也可在儀表板中查看「依專案的資產使用情形」。請參 閱[分析資本資產財務](#page-92-0)。

<span id="page-12-0"></span>進一步瞭解

如需取得相關資訊或說明:

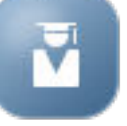

• 按一下首頁上的**學院 网络罗马 计**即可檢閱最佳作法並存取這些影片:

- 若要取得說明,請按一下畫面右上角您的使用者圖示旁的箭頭,然後按一下**說明**。
- 請前往[說明中心](http://docs.oracle.com/cloud/latest/pbcs_common/index.html),參閱下列的相關手冊:
- 使用者適用的 [Oracle Enterprise Performance Management Cloud](https://docs.oracle.com/en/cloud/saas/enterprise-performance-management-common/cgsus/index.html) 快速入門
- [使用規劃](https://docs.oracle.com/en/cloud/saas/planning-budgeting-cloud/pfusu/index.html)
- [使用智慧型檢視](https://docs.oracle.com/en/cloud/saas/enterprise-performance-management-common/svuuc/index.html)
- · 使用 [Oracle Smart View for Office \(Mac](https://docs.oracle.com/en/cloud/saas/enterprise-performance-management-common/svumb/index.html) 與瀏覽器)
- [使用智慧型檢視中的預測規劃](https://docs.oracle.com/en/cloud/saas/planning-budgeting-cloud/csppu/index.html)
- · 使用 [Oracle Enterprise Performance Management Cloud](https://docs.oracle.com/en/cloud/saas/enterprise-performance-management-common/frafu/index.html) 的財務報告
- · 使用 [Oracle Enterprise Performance Management Cloud](https://docs.oracle.com/en/cloud/saas/enterprise-performance-management-common/umepr/) 的報表
- [協助工具手冊](https://docs.oracle.com/en/cloud/saas/enterprise-performance-management-common/acgui/index.html)

### **影片**

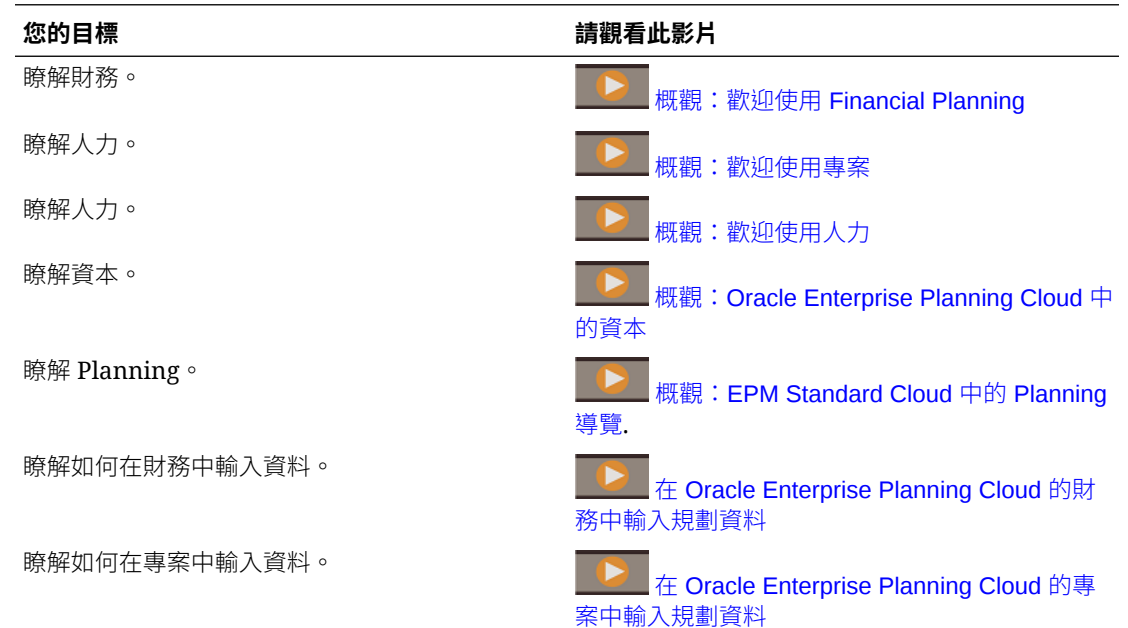

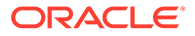

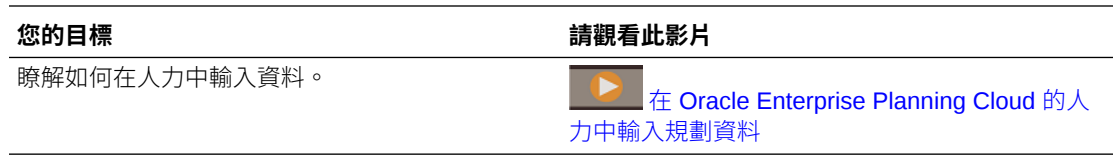

<span id="page-14-0"></span>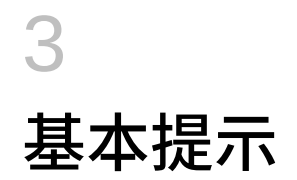

### **另請參閱:**

- 瀏覽
- [關於動因型規劃、趨勢型規劃及直接輸入](#page-15-0)
- 使用 13 [個期間的工作曆](#page-15-0) 應用程式的規劃工作曆可能是根據 13 個期間的工作曆 (而不是 12 個月的工作曆)。因此請 瞭解如何使用 13 個期間的工作曆。

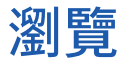

使用導覽提示:

- 若要在結束瀏覽後返回首頁,您可以按一下左上角的 Oracle 標誌 (或是您自訂的標誌) 或 首頁圖示
	- $\circ$
- 若要查看導覽器中的其他管理員任務,請按一下 Oracle 標誌 (或您的自訂標誌) 旁的橫條 。
- 按一下儀表板上方的「顯示/隱藏」列可將儀表板展開至全螢幕;再按一次即可回復正常檢 視。
- 將游標暫留在表單或儀表板右上角,即可查看環境定義適用之選項 (例如「動作」、「儲 存」、「重新整理」、「設定值」、「最大化」) 的功能表
- 在子元件中,請使用水平和垂直頁籤來切換任務和類別。
- 例如,使用垂直頁籤可在複查「概觀」儀表板和規劃「費用」兩者間切換。視您所啟用的 功能而定,垂直頁籤會有所不同。

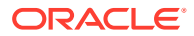

<span id="page-15-0"></span>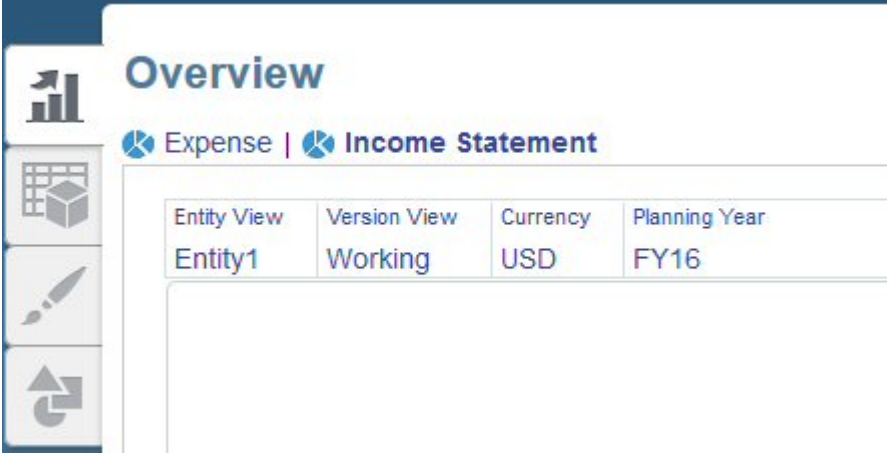

使用垂直頁籤切換任務內的類別。例如,在「費用」規劃中,您可以在輸入費用動 因和檢視趨勢型規劃費用之間選擇。

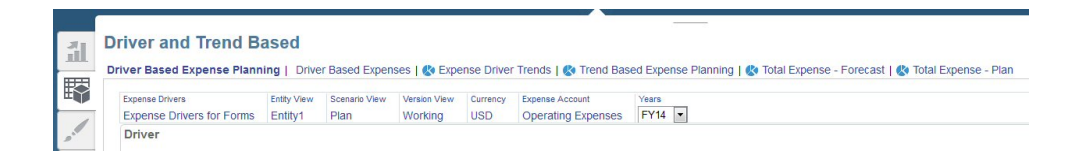

在財務和資本中, 圖示表示一個報表表單,可複查資料但無法輸入資料。 圖示表示其為資料輸入表單,可用來輸入規劃詳細資料。

# 關於動因型規劃、趨勢型規劃及直接輸入

您可使用數種不同的方法來規劃:

- **動因型** 輸入全域費率假設和其他假設 (例如收入動因或費用動因),利用內建科目 和計算驅動規劃程序。
- **趨勢型** 僅適用於財務,輸入趨勢型假設,依趨勢進行規劃和預測。例如,您可使 用目前、預期或過去的值 (例如預測平均值或逐年增加量) 來規劃,並估計每個值可 能變更的百分比。
- **直接輸入** 直接輸入資料,例如,若您的規劃和預測未包含歷史趨勢或特定商業動 因。當您使用此規劃方法時,並未使用任何內建邏輯。

# 使用 13 個期間的工作曆

應用程式的規劃工作曆可能是根據 13 個期間的工作曆 (而不是 12 個月的工作曆)。因此 請瞭解如何使用 13 個期間的工作曆。

請注意 13 個期間工作曆有下列幾個重點:

- Period 維度有 13 個「期間」成員,而不是 12 個「月」成員。管理員可能已經將 「期間」成員的預設名稱 TP1 到 TP13 重新命名,或者為它們建立了別名。Period 維度中的 YearTotal 已新增 13 個「期間」成員。
- 每個期間都剛好是 4 週 (除了每隔 5 年或 6 年會有一季有 5 週)。

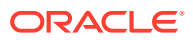

- 根據預設,前三季會有三個期間,最後一季會有四個期間 (3-3-3-4)。不過管理員在建立應 用程式時,可以設定要將四個期間新增到哪一季。
- 大約每隔 5 到 6 年,會有一年有第 53 週。在這樣的一年,該年的總計通常會比較高。管 理員會設定第 53 週要落在哪個期間。指定的「薪資基準」費率對於 52 週或 53 週年度任 一者都是相同的。
- 計算邏輯假設各個元件費用會在有該月最後一天的期間發生。

### **影片**

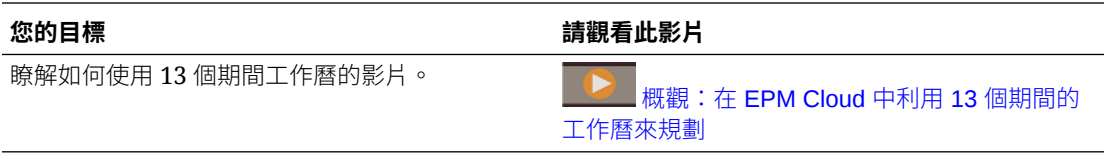

如需相關資訊,請參閱*管理 Planning 模組*中的關於 13 個期間的工作曆。

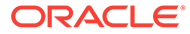

<span id="page-17-0"></span>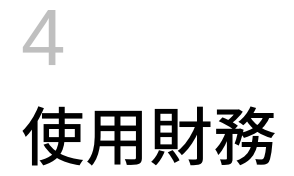

**另請參閱:**

- 任務概觀
- [使用預算修訂,以及與預算控制的整合](#page-20-0)
- [設定使用者變數](#page-27-0)
- [關於指定動因值](#page-27-0)
- [關於趨勢](#page-28-0)
- [使用累計預測的規劃](#page-29-0)
- [在每週層級規劃](#page-30-0)
- [規劃收入與費用](#page-31-0)
- [使用資產負債表規劃](#page-34-0)
- [使用現金流規劃](#page-36-0)
- [執行財務規則](#page-37-0)
- [使用儀表板分析財務](#page-37-0)
- [分析您的財務](#page-38-0)
- [複查來自「人力」、「專案」及「資本」的資料](#page-38-0)

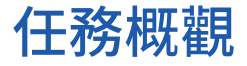

通常,您要依下列順序建立您的財務計畫和預測:

- **1.** 定義使用者變數。請參閱[設定使用者變數。](#page-27-0)如需有關指定其他偏好設定值的資訊,請參閱 透過簡化的介面使用規劃。
- **2.** 複查並調整經常性行項目的動因值。這些動因由管理員啟用,決定您將如何設定、追蹤及 分析科目。您可以使用趨勢假設或以直接輸入的方式指定動因值。接著輸入、調整和計算 您的費用與收入。您可以:
	- 設定和調整動因
	- 設定和調整趨勢
	- 手動調整科目

請參閱:

- [規劃收入與費用](#page-31-0)
- [使用資產負債表規劃](#page-34-0)
- [使用現金流規劃](#page-36-0)
- 3. 依據您的規劃類型複查內部財務報表,例如「資產負債表」和「現金流量表」。

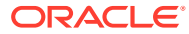

**4.** 要求管理員執行「彙整」規則。

- **5.** 使用**概觀** 頁籤上的互動式儀表板,取得部門或整體企業財務狀況的狀態、 關鍵趨勢及 KPI。請參閱[使用儀表板分析財務。](#page-37-0)
- **6.** 使用提供的儀表板與分析表單評估您的財務狀況。請參閱[分析您的財務。](#page-38-0) 若要在儀表板中包含人力、資本或專案,請洽詢管理員定義資料對映,以提供其他 類型的規劃資料和詳細資料。
- **7.** 如果您在使用預算修訂版本,即可開始執行修訂程序。請參閱[預算修訂的任務概](#page-21-0) [觀。](#page-21-0)

您可能不會看到本節描述的所有功能,這取決於您的管理員啟用的功能。

## **備註:**

**備註:**

在 13 個期間的應用程式中,對於以「月」標示的物件 (例如**目前月份實際 值**),**月**不是代表工作曆的月,而是透過 13 個期間工作曆定義的期間。

若要開始使用,請按一下「首頁」中的**財務**,然後選取某個元件。

### **表格 4-1 財務任務**

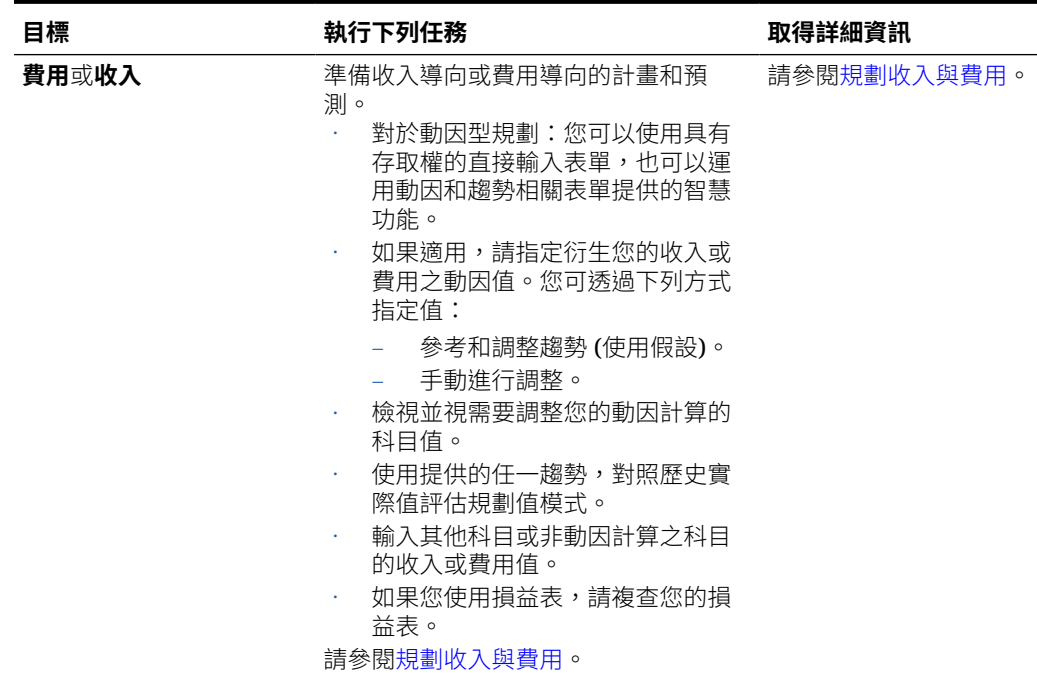

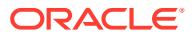

**表格 4-1 (續) 財務任務**

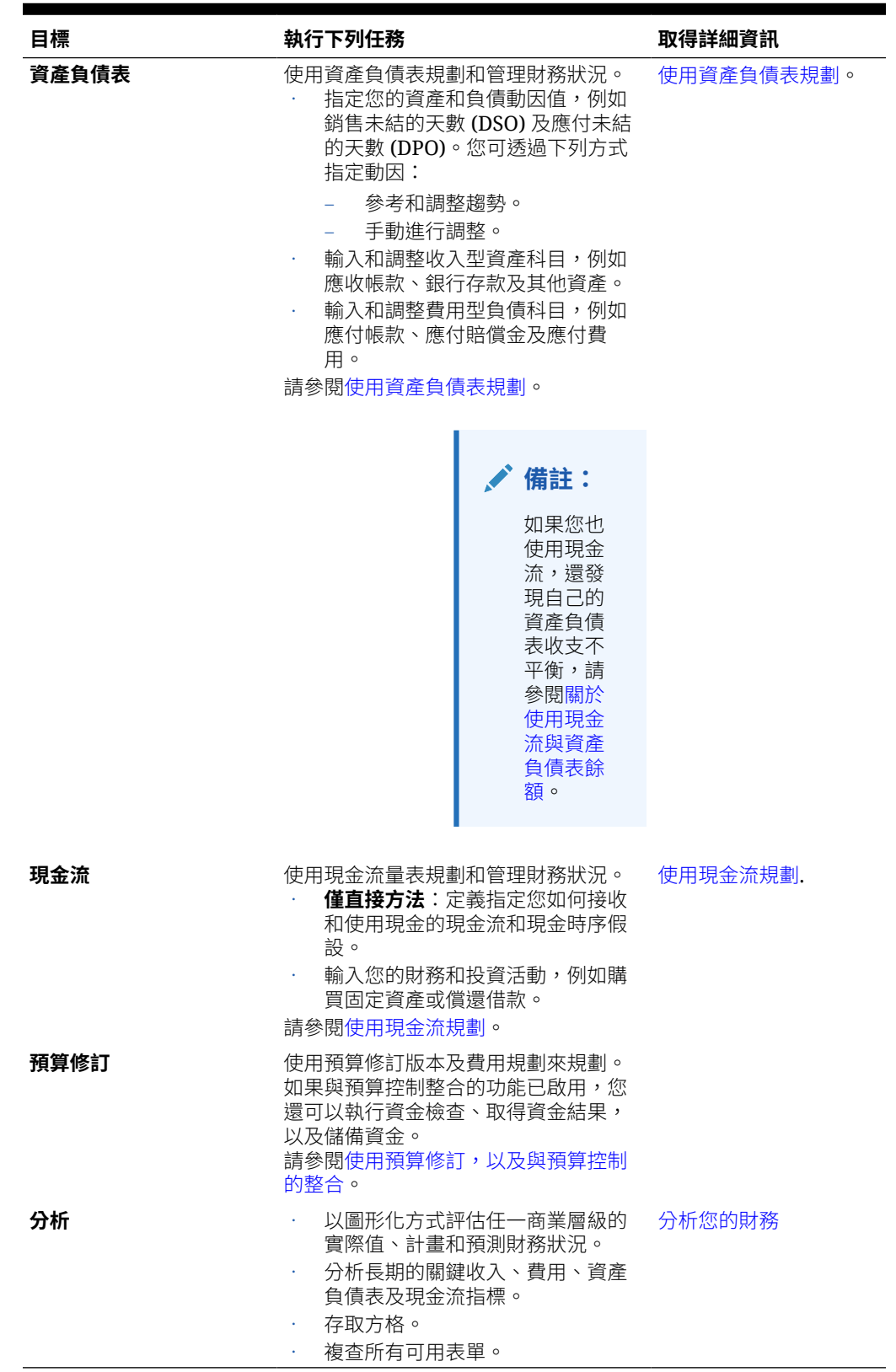

## <span id="page-20-0"></span>**教學課程**

教學課程透過系列影片和文件提供說明,協助您瞭解某個主題。

### **表格 4-2 能讓您瞭解財務的教學課程**

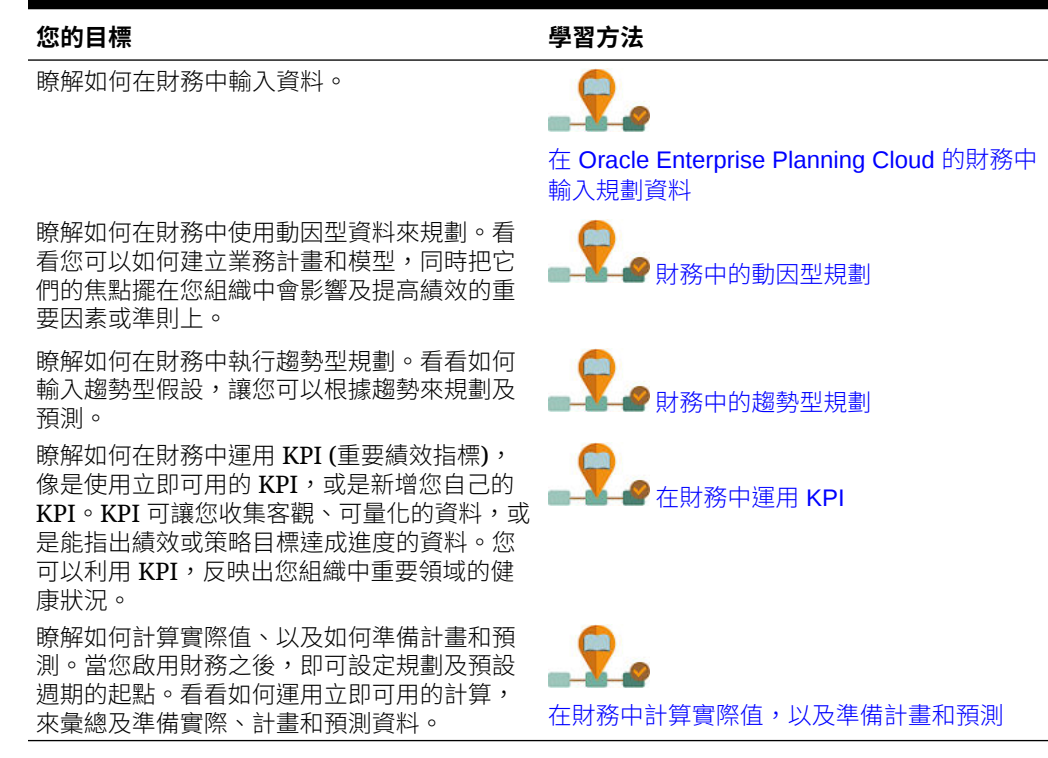

# 使用預算修訂,以及與預算控制的整合

如果您的管理員已經在 Oracle ERP Cloud 中啟用**預算修訂**,也啟用了與預算控制模組 之間整合,您就可以從預算控制複查餘額、在核准預算變更之前使用**資金檢查**來複查預 算控制的影響,以及使用**資金儲備**來更新預算控制中的預算變更。您也可以在儲存格層 級,從目前已核准的預算鑽研至預算控制。

如果您沒有預算控制,還是可以使用預算修訂來建立並填入預算修訂版本,以及共用修 訂版本。

### **影片**

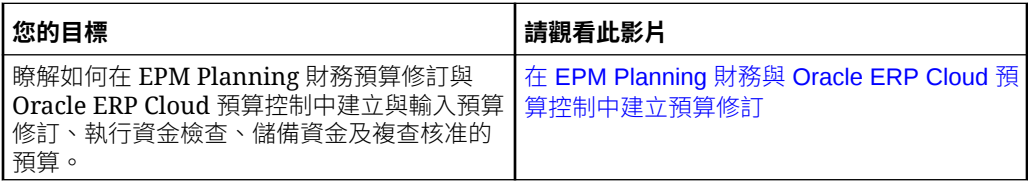

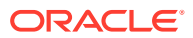

# <span id="page-21-0"></span>預算修訂的任務概觀

## **先決條件**

- **1.** 定義使用者變數。請參閱[設定使用者變數](#page-27-0)。對於**預算修訂**,您也要設定使用者變數**科目群 組**。
- **2.** 在 Planning 財務中建立計畫和預測。請參[閱任務概觀](#page-17-0)。
- **3.** 當您完成規劃和預測之後,請要求管理員利用資料管理,把資料發送至預算控制。這會變 成您的**原始預算**。
- **4.** 當您準備要開始執行預算修訂程序時,請要求管理員執行**準備修訂**規則。當您執行此規則 時,就會把**原始預算**的資料複製到 EPM Planning 財務的**已採用預算**中。

**已採用預算**就是修訂程序的起點。

**準備修訂**會利用您選取的案例和版本 (通常是「計畫」案例 (OEP\_Plan) 和「工作中」版本 (OEP\_Working)),把原始預算的資料複製到「已採用預算」案例 (OEP\_Adopted Budget) 和「原始」版本 (OEP Original),以及您選取之年度和期間的「工作中」版本 (OEP\_Working)。

### **預算修訂任務概觀**

一般來說,您將會使用下列工作流程來準備預算修訂版本,以及與預算控制整合:

- **1.** 建立及植入修訂版本。請參閱[建立預算修訂版本。](#page-22-0)
- **2.** 輸入預算修訂版本 (直接輸入或趨勢型) 並檢查資金。請參[閱修訂預算修訂版本中的預算](#page-24-0)。 資金檢查會呼叫預算控制來檢查資金,以及確認您建議的預算修訂版本變更符合預算控制 中所設定的控制項。
- **3.** 使用**預算修訂**中的表單和儀表板來分析預算修訂版本。
- **4.** (可省略) 使用 EPM Planning 核准程序 (如果您有使用的話) 來提交修訂版本以供核准。

如果您有核准者角色,請依照下列工作流程來進行:

**1.** 視需要共用修訂版本。

修訂版本建立之後,您就可以根據核准階層,與任何需要參與預算修訂程序的計畫人員共 用預算。請參閱[共用修訂版本。](#page-24-0)

- 2. (可省略) 當所有計畫人員都完成自己的修訂之後,執行 EPM Planning 核准程序 (如果您有 使用的話)。
- **3.** 儲備資金。請參[閱儲備資金](#page-25-0)。

此步驟會在與該修訂版本相關聯的預算控制控制預算中儲備資金,然後會核准並清除該修 訂版本。

如要開始使用,請按一下「首頁」中的**財務**,然後按一下**預算修訂**。

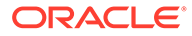

# <span id="page-22-0"></span>使用預算修訂來規劃

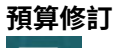

鳳

元件提供您多種表單及儀表板,協助您使用預算修訂版本進行規劃。

### **表格 4-3 使用預算修訂來規劃**

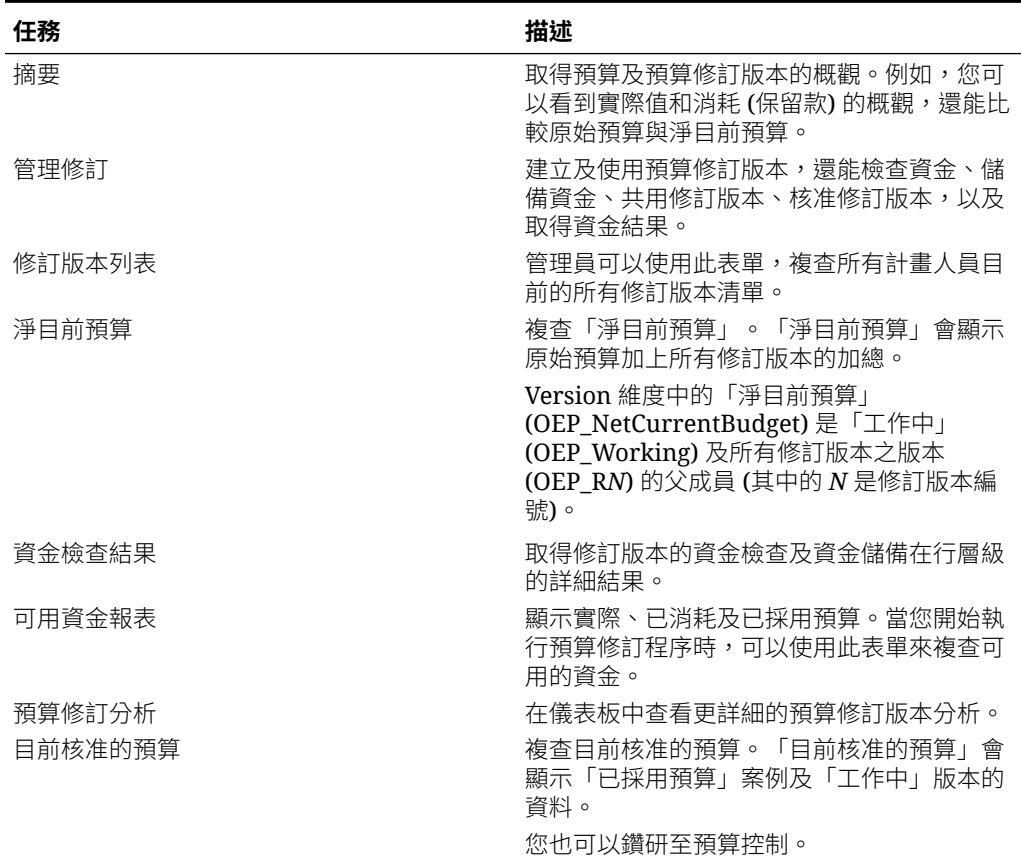

# 建立預算修訂版本

請在使用預算修訂版本之前,先確保您的管理員已執行**準備修訂**規則。

請執行下列步驟來建立預算修訂板有可得的不明明和目中填入最初的已 修改資料。請與計畫人員共用修訂版本;計畫人員可以利用直接輸入或趨勢型規劃來建 立其他的修訂版本。

如何準備預算修訂版本:

- **1.** 在「首頁」中,依序按一下**財務**、**預算修訂**及**管理修訂**。
- **2.** 在方格中按一下滑鼠右鍵,然後依序按一下**修訂選項**和**建立並填入修訂**。
- **3.** 選取該修訂版本的選項,然後按一下**下一步**:

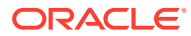

視需要選取成員,以定義預算修訂版本的資料範圍。如此一來,您就可以限制修訂版 本的範圍。您可以修訂您有存取權限的科目。

**提示:**

如果您想讓組織中的多位計畫人員參與預算修訂的程序,請選取實體和主要 維度的父成員。如此一來,此父項之下的所有分葉層級成員都會看到該修訂 版本。如果身為監督員的您用這種方式建立修訂版本,其他的計畫人員都將 會看到該修訂版本。這些計畫人員可以選取該修訂版本,並使用已預先填入 資料的表單。他們可以視需要做出修訂。

- 輸入該預算修訂版本的理由和描述。
- 選取修訂類型:**永久**、**臨時或緊急**,或是**轉移**。
- 如果管理員已啟用與預算控制之間的整合,請選取要整合的控制預算。
- **4.** 選取**修訂方法**:**直接輸入** 或 **趨勢型**,以便在修訂版本中預先填入資料。然後,請選取要預 先填入的特定科目。此選項會利用您選取的修訂方法,並根據您在下一個步驟所輸入的百 分比,針對特定的科目來預先為修訂版本填入資料。您必須選取要納入的「費用」科目成 員。然後,按一下**下一步**。
- **5.** 如果您選取了**趨勢型**,請選取下列其中一個趨勢,以便預先為該修訂版本填入趨勢型資 料:
	- 目前期間實際值
	- 目前年度保留款
	- 淨目前預算
	- 目前年度核准的預算
	- 目前年度原始預算
- **6.** 輸入調整百分比,然後按一下**啟動**。例如,如果是 10%,請輸入 10。 如果您沒有輸入百分比,系統就不會在修訂版本中植入值,而計畫人員可以直接在修訂版 本中輸入新的預算編號。

此時,系統已在「已採用預算」案例中新增了預算修訂版本,且已針對您選取的科目預先 填入值:

- 如果您選取了**直接輸入**,系統會針對您選取的科目,預先為修訂版本填入來自「已採 用預算」案例 (OEP\_Adopted Budget) 及「原始」版本的資料。例如,假設某個科目 的原始預算是 \$100,且您指定了 10% 的調整百分比,則系統會預先為修訂版本填 入 \$10。
- 如果您選取了**趨勢型**,系統就會根據您選取的趨勢,利用適當的資料切片來預先為修 訂版本填入資料。

系統會在**管理修訂**和**修訂版本列表**表單的**建議者**欄中,列出建立預算的人員。

- **7.** 當修訂版本新增之後,您就可以執行其他任務:
	- 為預算修訂版本新增更多的詳細資料。請參閱[新增其他的預算修訂版本詳細資料。](#page-24-0)
	- 查看修訂版本的清單。請參閱[複查修訂版本。](#page-24-0)
	- 共用修訂版本。修訂版本建立之後,您就可以根據核准階層,與另一位需要參與預算 修訂程序的計畫人員共用預算。請參閱[共用修訂版本。](#page-24-0)

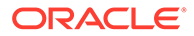

• 利用直接輸入或趨勢型規劃,來修訂預算修訂版本。請參閱修訂預算修訂版本 中的預算。

### <span id="page-24-0"></span>**新增其他的預算修訂版本詳細資料**

當您建立修訂版本之後,就可以在**管理修訂**表單的**標頭備註**或**標頭附件 URL** 中,新增 該修訂版本的詳細資料。

標頭層級詳細資料在共用修訂版本的多個記錄中應該都是相同的值。當您針對其中一個 記錄更新資料時,系統會把相同的值套用到所有記錄。如果您在相同修訂版本的不同記 錄中,更新了幾個不同的值,系統就會將最後一個列出的值套用到所有記錄。

### **複查修訂版本**

管理員可以在 **修訂版本列表**中,複查所有計畫人員目前的所有預算修訂版本。請使用**修 訂版本列表**表單,查看每個修訂版本的資訊,包括修訂版本的建議者、資金檢查狀態、 核准狀態,以及修訂版本的核准者。

若要查看預算修訂版本的清單,請按一下「首頁」中的**財務**,然後依序按一下**預算修訂** 及**修訂版本列表**。

# 共用修訂版本

如果您是預算修訂版本的擁有者,在您提交預算修訂以供最後核准之前,可以與另一個 計畫人員共用該預算修訂版本,讓對方能夠參閱預算修訂程序。

- **1.** 在「首頁」中,依序按一下**財務**、**預算修訂**及**管理修訂**。
- **2.** 用滑鼠右鍵按一下您要共用的修訂版本,然後依序按一下**修訂選項**和**共用修訂**。
- **3.** 在**來源成員**中,選取您要共用的成員,然後按一下**下一步**。系統會自動選取您目前 的實體。
- **4.** 在**來源成員**中,選取您要共用的目標實體,然後按一下**啟動**。

作為您共用目標的計畫人員將會在下一次登入時,於**修訂版本列表**表單中看到該修訂版 本,還可以在**管理修訂**中對該修訂版本做出修訂。而該計畫人員只能看到及修訂自己有 存取權限的成員。

## 修訂預算修訂版本中的預算

如何修訂預算修訂版本,並確認您所做的變更符合預算控制控制預算中的控制項:

- **1.** 在「首頁」中,依序按一下**財務**、**預算修訂**及**管理修訂**。
- **2.** 用滑鼠右鍵按一下您要輸入已修訂資料的預算修訂版本,然後按一下**修訂選項**,再 按一下**直接輸入**或**趨勢型修訂**。 當您只要進行少數特定的目標修訂時,直接輸入就很有用了。
- **3.** 選取要調整之值的類型,例如**費用**。
- **4.** 在 POV 中,選取預算修訂版本的成員。 視修訂版本的建立方式而定,系統可能會預先為修訂版本填入已修訂的值來作為起 點。
- **5.** 視修訂版本的類型來輸入調整值,然後按一下**儲存**。 針對**直接輸入**,請視需要直接變更表單上的值。

針對**趨勢型修訂**,請選取趨勢類型,然後輸入要提高或降低的百分比。請選取下列 其中一種趨勢:

- <span id="page-25-0"></span>• 目前期間實際值
- 目前年度保留款
- 淨目前預算
- 目前年度核准的預算
- 目前年度原始預算
- **6.** 若要在工作表中檢查已建議修訂版本的資金,請用滑鼠右鍵按一下方格,然後依序按一下 **資金檢查**和**啟動**。

此動作會呼叫預算控制來檢查資金,以及確認您建議的預算修訂版本符合預算控制中所設 定的控制項。請按一下**資金檢查結果**頁籤,以檢視結果的行層級詳細資料。您會在登入時 看到結果,以及您在修訂版本中所做的變更。請複查並解決所有錯誤,然後重複資金檢查 程序,直到所有錯誤都得到解決為止。

若要檢查整個修訂版本的資金,請參閱檢查資金可用性。

**提示:** 您可以在執行修訂程序時,使用**可用資金**報表來查看可用的資金。

- **7.** 視需要輸入您為修訂版本設定的其他詳細資料。若要輸入某個科目的行備註或行附件 URL,請用滑鼠右鍵按一下某個儲存格,然後按一下**輸入行層級描述性詳細資料**,並輸入 詳細資料。
- **8.** 執行**彙整**規則。
- **9.** 按一下**儲存**以儲存您所做的變更,然後關閉表單。

# 檢查資金可用性

請在完成預算修訂版本之前,在預算控制中檢查整個修訂版本的資金可用性。

- **1.** 在「首頁」中,依序按一下**財務**、**預算修訂**及**管理修訂**。
- **2.** 用滑鼠右鍵按一下某個修訂版本,然後依序按一下**修訂選項**、**資金檢查**及**啟動**。 這個動作會呼叫預算控制來檢查資金,以及確認整個預算修訂版本都符合預算控制中所設 定的控制項。

系統會在**管理修訂**和**修訂版本列表**表單的**資金狀態**欄中更新資金的檢查狀態。

- **3.** 如果系統有大量的儲存格要檢查,讓您無法立刻看到結果,請用滑鼠右鍵按一下該修訂版 本,然後依序按一下**修訂選項**、**取得資金結果**及**啟動**,查看該工作的狀態。當工作執行完 畢時,您就可以進行下一個步驟。
- **4.** 若要查看資金檢查結果的行層級詳細資料,請按一下**資金檢查結果**頁籤。
- **5.** 複查並解決所有錯誤。
- **6.** 重複資金檢查的程序,直到所有錯誤都已解決為止。

當您順利完成資金檢查時,就可以儲備資金。

# 儲備資金

當預算修訂版本已準備就緒、資金順利通過檢查,同時預算修訂版本已受到核准 (如果您使用 核准程序的話) 之後,請在與該修訂版本相關聯的預算控制控制預算中儲備資金。

- <span id="page-26-0"></span>**1.** 在「首頁」中,依序按一下**財務**、**預算修訂**及**管理修訂**。
- **2.** 用滑鼠右鍵按一下某個修訂版本,然後依序按一下**修訂選項**及**資金儲備**,再輸入核 准註解,並按一下**啟動**。

當您啟動**資金儲備**時:

- 系統會把預算修訂版本發送到預算控制,呼叫預算控制中的資金儲備程序,並為所 有更新的儲存格值儲備資金。您會在資金儲備完畢時看到訊息。
- 如果沒有資金可用,資金儲備就會失敗,而您會看到失敗的理由。
- 系統會把修訂版本的狀態設定為**核准**。
- · 在 EPM Planning 財務中,系統會把修訂版本的資料差異發送到「已採用預算」案 例的「工作中」版本中,且該差異會反映在「淨目前預算」中。
- 系統會清除修訂版本。清除修訂版本是很重要的事,因為您的管理員會設定可同時 處於作用中狀態的修訂版本數量上限。

您可以在預算控制中複查預算輸入的變更。

# 取得資金結果

當您執行**資金檢查**規則時,如果系統要檢查大量的儲存格,讓您無法立刻看到結果,您 可以執行**取得資金結果**規則,以查看批次工作的完成時間,然後到時再複查結果。

- **1.** 在「首頁」中,依序按一下**財務**、**預算修訂**及**管理修訂**。
- **2.** 用滑鼠右鍵按一下某個修訂版本,然後依序按一下**修訂選項**、**取得資金結果**及**啟 動**。
- **3.** 查看工作狀態,以及工作完成時間;若要查看資金檢查結果的行層級詳細資料,請 按一下**資金檢查結果**頁籤。

結果會在 90 天後遭到清除,因為該記錄是在「資金檢查結果」表格中建立或更新的。

# 清除修訂版本

當您儲備資金時,系統會自動清除修訂版本。如果您決定不要繼續使用某個修訂版本, 或是不要儲備資金,您可以手動清除該修訂版本。

如何手動清除修訂版本:

- **1.** 在「首頁」中,依序按一下**財務**、**預算修訂**及**管理修訂**。
- **2.** 用滑鼠右鍵按一下您要清除的修訂版本,然後依序按一下**修訂選項**和**清除修訂**。

## 鑽研至預算控制

如果您的管理員已啟用與預算控制的整合功能,您就能夠從 EPM Planning 財務中**目前 核准的預算**表單的儲存格層級鑽研至預算控制。除非您的管理員已設定搭配 Oracle Fusion Cloud 的單一登入,否則您必須登入預算控制,才能夠鑽研至工作。系統只會為 層級 0 的成員啟用鑽研區域。

當您利用**資金儲備**規則來儲備資金之後,就可以鑽研至預算控制。

**1.** 在「首頁」中,依序按一下**財務**及**預算修訂**,然後按一下**目前核准的預算**頁籤。

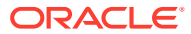

 $7500<sup>1</sup>$ 

<span id="page-27-0"></span>**2.** 用滑鼠右鍵按一下某個左上角有鑽研圖示的儲存格 ,然後按一下**鑽研至 Fusion 預算控制**。如果您看到多個控制預算,請按一下您需要的那個控制預算。 只要是您曾經利用**資金儲備**發送到預算控制的儲存格,都會有鑽研圖示。

複查**複查預算控制餘額**中的資料。

# 設定使用者變數

每個計畫人員都必須設定下列所述的變數。

- **1.** 從「首頁」中,按一下**工具**,然後按一下**使用者偏好設定**,再按一下**使用者變數**。
- **2.** 設定下列使用者變數:
	- 實體
	- 案例
	- 版本
	- 報表幣別
	- 年度

針對財務,請為科目維度設定這些使用者變數:

- 針對**費用科目**變數,選取包含您要在表單上查看之科目的父科目,例如 **OFS\_Total Expenses**。
- 針對**費用動因** 變數,請選取 **OFS\_Expense Drivers for Forms**。
- 如果**預算修訂**已啟用,請設定**科目群組**變數。 **科目群組**使用者變數會篩選**預算修訂**之表單上所顯示的科目集合,例如「目前核准的 預算」與「淨目前預算」。例如,您可以依據需求,選取費用、收入、負債或資產科 目,或是所有資產類型的總計。

針對財務,如果您在使用**預算修訂**,就必須將**顯示**的**日期格式**設定為 **yyyy-MM-dd**。從 「首頁」中,按一下**工具**,然後按一下**使用者偏好設定**,再按一下**顯示**。

針對人力,設定以下其他使用者變數:

- **員工父項**—讓您根據所選取的員工父項成員 (例如新僱用員工或現有員工) 包含或排除 要顯示在表單上的員工,有助於更方便管理表單。
- **期間**—允許在大量更新表單上顯示新僱用員工的註解,以及所有員工/工作的總薪酬。

資本、人力和專案具有自己的動態變數 (以**使用環境定義**選項定義),允許在「檢視點」中利用 使用者變數。使用此動態數,使用者變數值可根據表單的環境定義進行動態變更,使用者也 不需要設定預設值。

# 關於指定動因值

在建立計畫或預測之前,請確認是否需要調整管理員所啟用,將衍生收入和費用的主要動因。 您可透過下列方式指定動因值:

- 手動
- 參考和調整目前、過去或預期趨勢,例如:
	- 上一年度實際平均值

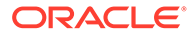

- <span id="page-28-0"></span>– 預測平均值
- 逐年增加/減少量,以調整上一營業年度的值 (依百分比)

對於現金流,您要指定收入和費用類別的來源和時間。請參閱[指定動因型現金使用與來](#page-36-0) [源假設](#page-36-0)。對於資產負債表,您要指定如累計補償、應收帳款及預付費用等項目。請參閱 [指定資產負債表動因。](#page-34-0)

### **教學課程**

教學課程透過系列影片和文件提供說明,協助您瞭解某個主題。

### **表格 4-4 能讓您瞭解財務的教學課程**

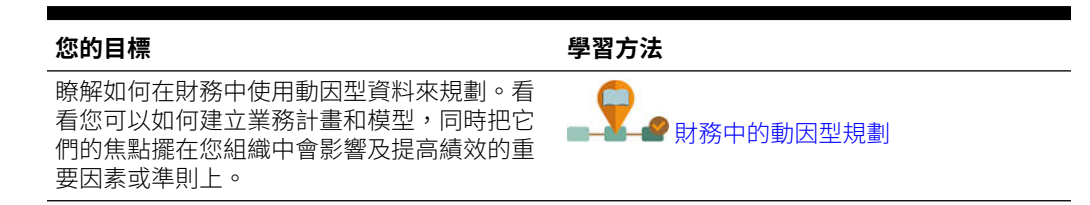

# 關於趨勢

您可以輸入趨勢型假設,可讓您根據趨勢計畫及預測。財務包括下列趨勢:

## **備註:**

在 13 個期間的應用程式中,**月**不是代表工作曆的月,而是透過 13 個期間工 作曆定義的期間。

- **本年度實際平均值**—計算**規劃與預測準備**中指定的「目前會計年度」的帳戶平均 值。
- **本月實際值**—取得指定為**規劃與預測準備**中指定的「目前會計年度」之「目前期 間」的月份或週的帳戶值。
- **持有目前年度計畫的預測** 僅適用於預測案例,比較科目年累計的費用與目前年度 的計畫,並在預測中剩下的幾個月內平均分攤餘額。例如,如果差旅年累計實際值 為 260,000,全年度計書為 500,000,目前月份為六月,則剩餘 240,000 可分攤在 今年剩餘的 6 個月 (七月 – 十二月):240000 / 6 = 40000。40000 會針對七月到十 二月平均分攤。此趨勢可確保您利用計畫控管預測。如果年累計分攤超過計畫,剩 餘期間的預測會設為零,而非負數。
- **前一年度實際平均值**—計算**規劃與預測準備**中指定之「目前會計年度」的前一年度 的帳戶平均值。例如,如果目前會計年度為 FY17,前一年度為 FY16。
- **含季節性的前一年度實際值**—使用前一年度相同月份的值取得該月份的帳戶值。
- **預測平均值** 僅適用於計畫案例,計算前一年度之預測的平均值。例如,對於計畫 案例中的 FY18,選取此趨勢將在預測案例中計算 FY17 該科目的平均值。
- **季節性預測** 僅適用於計畫案例,從前一年度的「預測」中取得每月的值。例如, 對於計畫案例中的 FY18,選取此趨勢將在預測案例中計算 FY17 該科目的每月 值。
- **逐年遞增/遞減**—對前一年度的值套用 % 遞增或遞減。

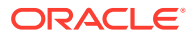

- <span id="page-29-0"></span>• **無趨勢** - 移除趨勢,或將資料從先前設定的趨勢中清除。
- **每月成長** 使用目前年度與前一年度作為基礎來計算科目的逐年變化,以計算成長率。
- **上個月執行率** 採用前一期間的值。例如,如果目前月份為六月 FY16,而預測的第一個期 間為七月,此趨勢會採用六月的值,並將該值套用至七月。如果對七月值進行調整,則調 整的七月值會用於八月。

### **教學課程**

教學課程透過系列影片和文件提供說明,協助您瞭解某個主題。

### **表格 4-5 能讓您瞭解財務的教學課程**

# **您的目標 學習方法** 瞭解如何在財務中執行趨勢型規劃。看看如何輸入<br>趨勢型假設,讓您可以根據趨勢來規劃及預測。 ■ <u>◆ ◆ [財務中的趨勢型規劃](http://apexapps.oracle.com/pls/apex/f?p=44785:112:0::::P112_CONTENT_ID:28821)</u>

# 使用累計預測的規劃

如果您的管理員已啟用累計預測,您可以使用累計預測加上標準預測進行規劃,而非使用標準 預測來規劃。您可以透過累計預測執行連續規劃,以便您可以進行超過一年的計畫。視您的管 理員如何設定累計預測而定,您可以連續進行計畫:週層級 13、26 或 52 週,月層級 12、 18、24、30、36、48 或 60 個月,或者季層級 4、6 或 8 季,。在有 13 個週期工作曆的應用 程式中,您可以利用 13 或 26 個期間的期間層級連續進行規劃。

當您的管理員更新目前期間時,將自動更新累計預測表單與儀表板,以新增或捨棄期間,反映 更新的累計預測範圍。趨勢和動因會植入新增的期間。

您可以使用下列項目計畫累計預測:

- 動因和趨勢型規劃。
- 手動輸入累計預測值。

每個元件皆提供使用累計預測範圍的表單和儀表板:**收入**、**費用**、**資產負債表**以及**現金流**。 KPI 是供報告使用:

- **TTM** (後置 12 個月)。此案例報告前 12 個月以「流量」為基礎的科目中的活動。
- **預測 12**。對於「流量」類型的科目,此案例報告 (目前期間 + 11 個未來期間) 的加總。對 於「餘額」類型的科目 – 此案例報告未來 12 個期間的成員值。

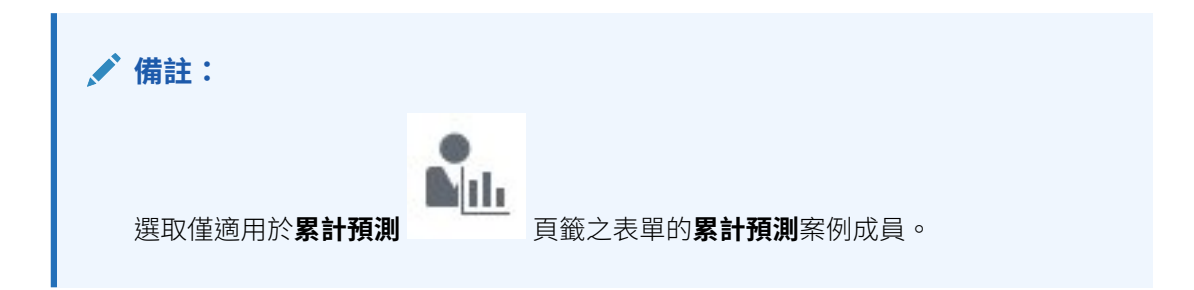

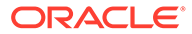

## <span id="page-30-0"></span>**影片**

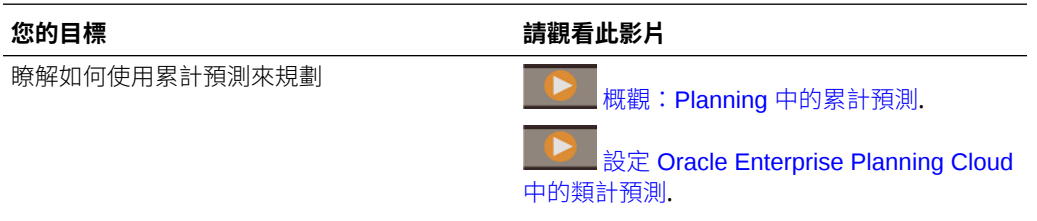

### **表格 4-6 使用累計預測的規劃**

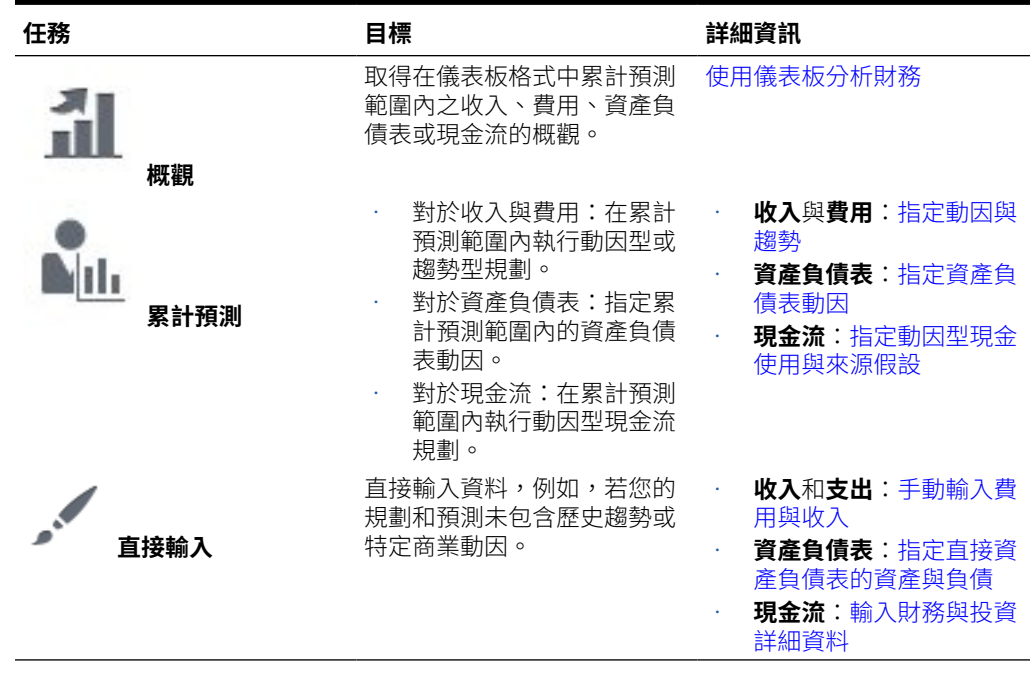

# 在每週層級規劃

在每週層級進行規劃之後,請在檢視儀表板以及執行趨勢計算之前執行這些規則,來將 週轉換為月。

- 將每週資料轉換為每月
- 將每月資料轉換為每週

或者,如果您的管理員已經將這些規則和您的表單建立關聯,請從表單的**動作**功能表執 行「在表單中將每週資料轉換為每月」和「在表單中將每月資料轉換為每週」。

在有 53 週 12 個期間的應用程式和在 13 個期間的應用程式中,表單如果有第 53 週發 生的期間就會包括「第 53 週」。您的管理員所做的設定會決定第 53 週發生在哪個期 間。

如需有關 13 個期間應用程式的資訊,請參閱使用 13 [個期間的工作曆](#page-15-0)。

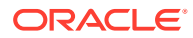

# <span id="page-31-0"></span>規劃收入與費用

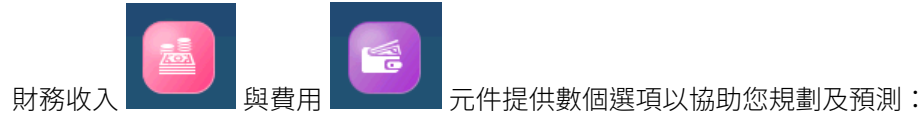

### **表格 4-7 影片**

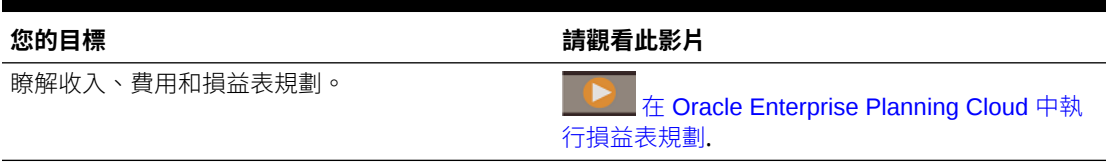

## **表格 4-8 建立計畫和預測**

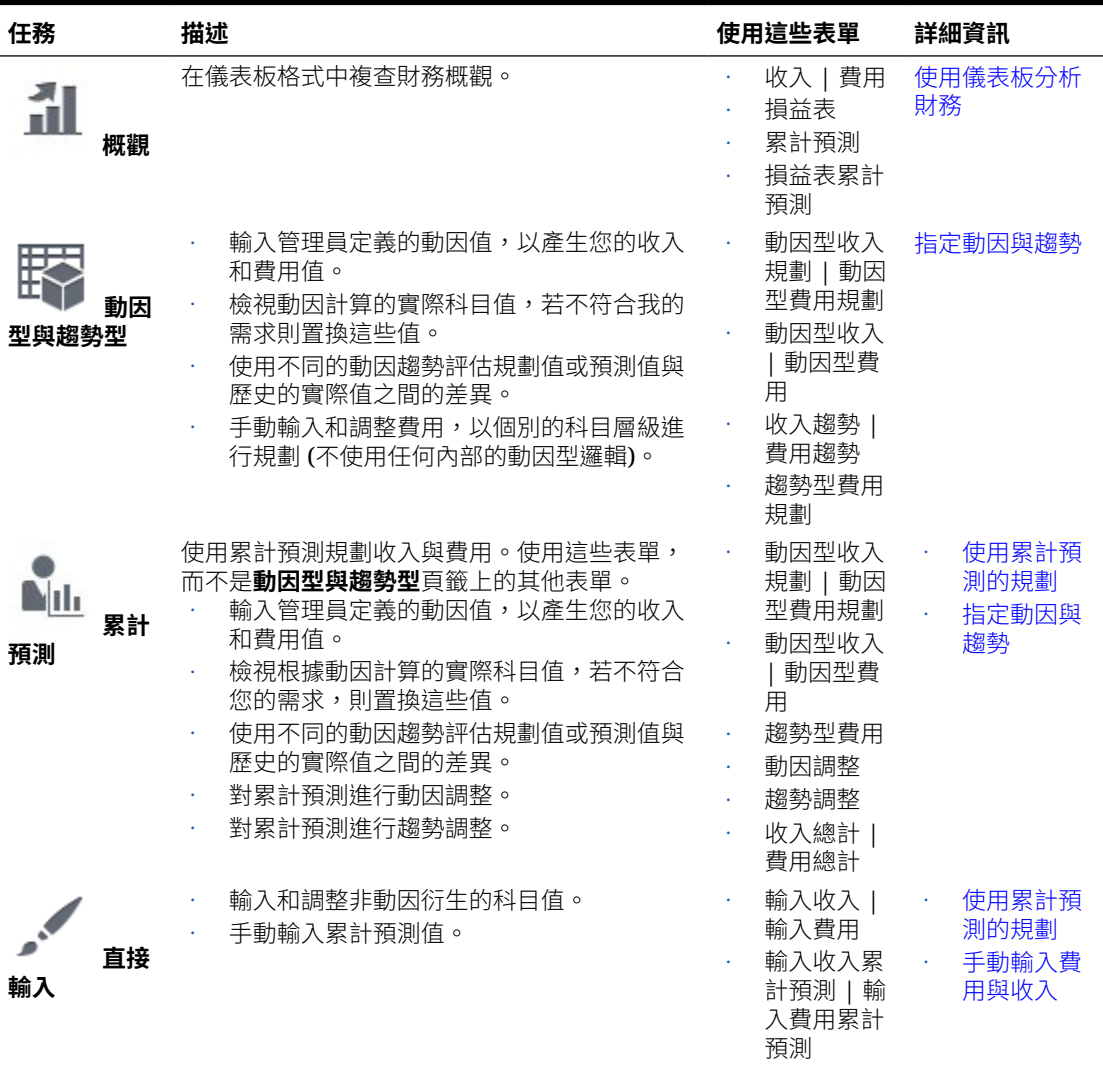

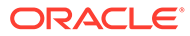

### <span id="page-32-0"></span>**表格 4-8 (續) 建立計畫和預測**

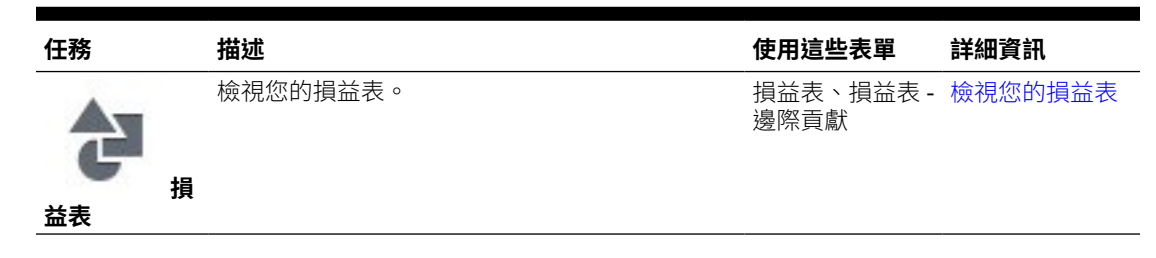

# 指定動因與趨勢

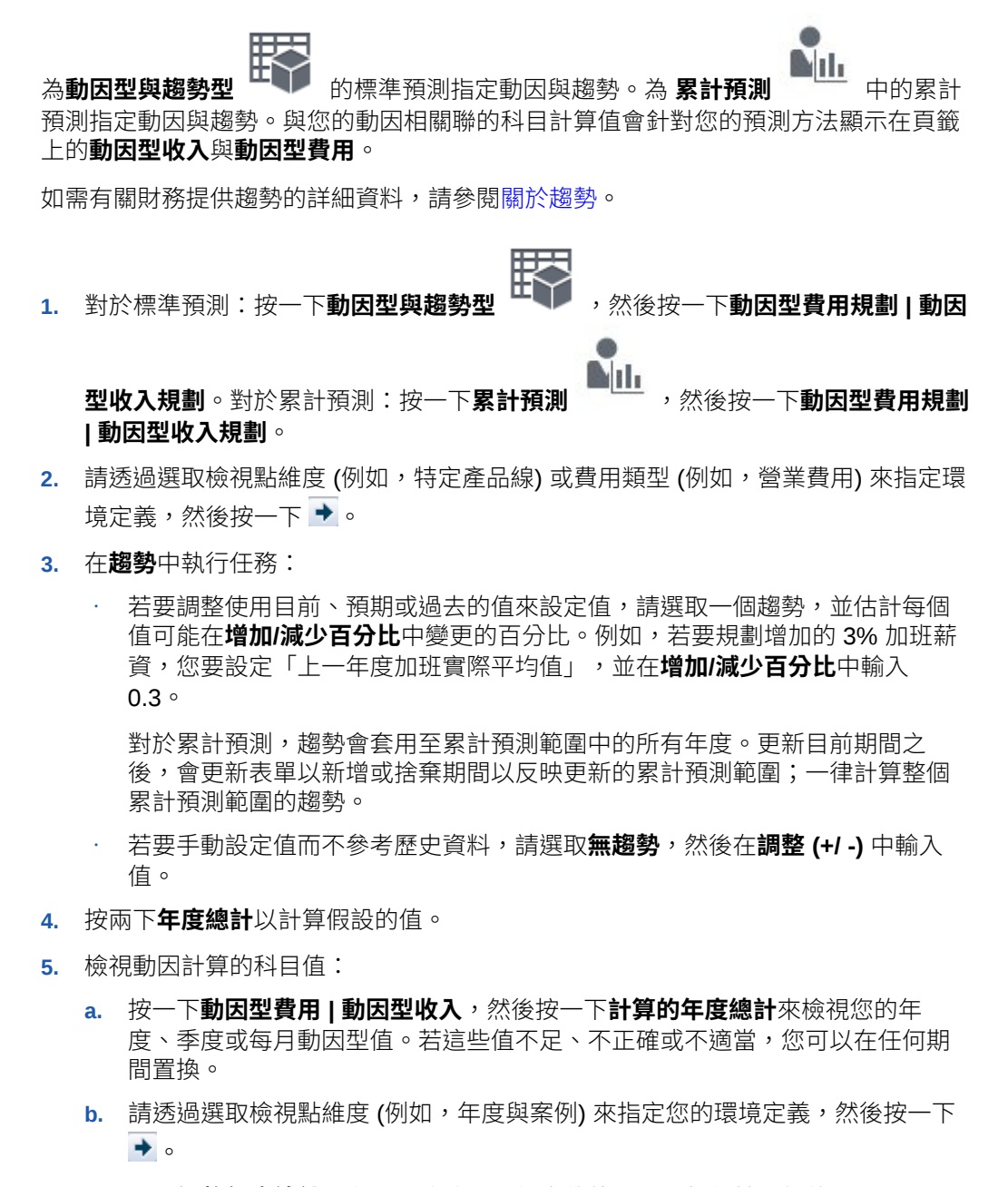

**c.** 展開**調整年度總計**以存取要修改動因衍生值的期間,然後輸入新值。

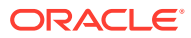

- **6.** 若要調整帳戶的計算值或累計預測的動因,請按一下**動因調整**,然後在**調整 (+/ -)** 欄中輸 入值。
- **7.** 若要調整**費用**中累計預測之趨勢的帳戶的計算值,請按一下**趨勢調整**,然後**調整 (+/ -)** 欄 中輸入值。

# <span id="page-33-0"></span>手動輸入費用與收入

若要輸入其他或非動因計算的費用或收入,請執行下列動作:

- $1.$  按一下 , ,然後按一下**輸入收入 | 輸入費用**。如果您使用累計預測,請按一下**輸入收 入累計預測** | **輸入費用累計預測**。
- 2. 請透過指定檢視點維度 (例如,實體和案例) 來定義環境定義,然後按一下 <sup>★</sup>。
- **3.** 針對每個費用或收入項目,輸入每月或每季值。
- **4.** 按兩下**年度總計**以檢視年度總計。

# 檢視您的整個計畫與預測

視您的規劃方法而定,檢視您的計書和預測總計。選取表單,然後指定 POV。

### **表格 4-9 檢視您的整個計畫與預測**

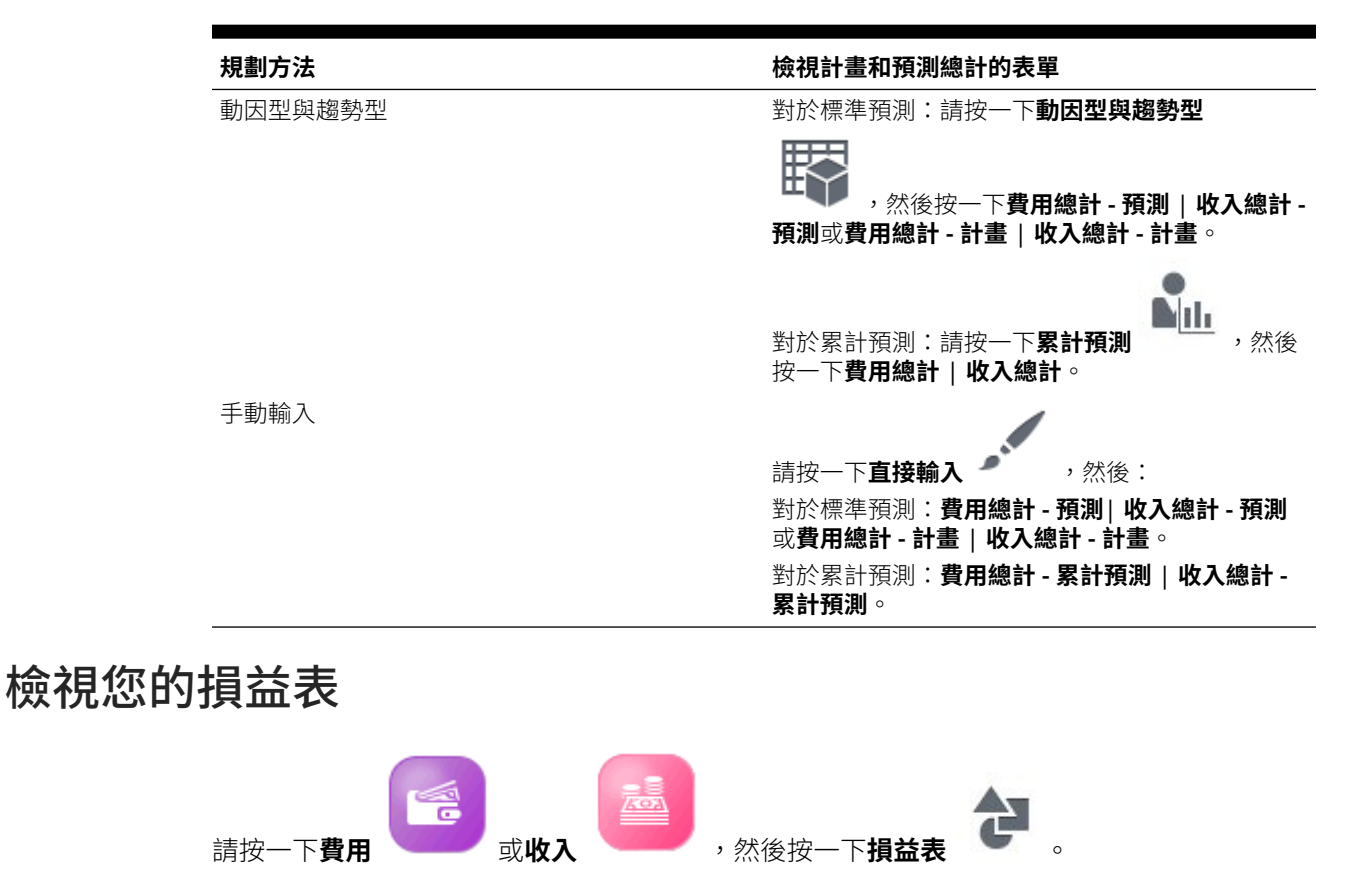

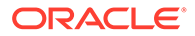

# <span id="page-34-0"></span>使用資產負債表規劃

財務資產負債表 元件提供數個選項以協助您使用資產負債表進行規劃:

### **表格 4-10 資產負債表規劃**

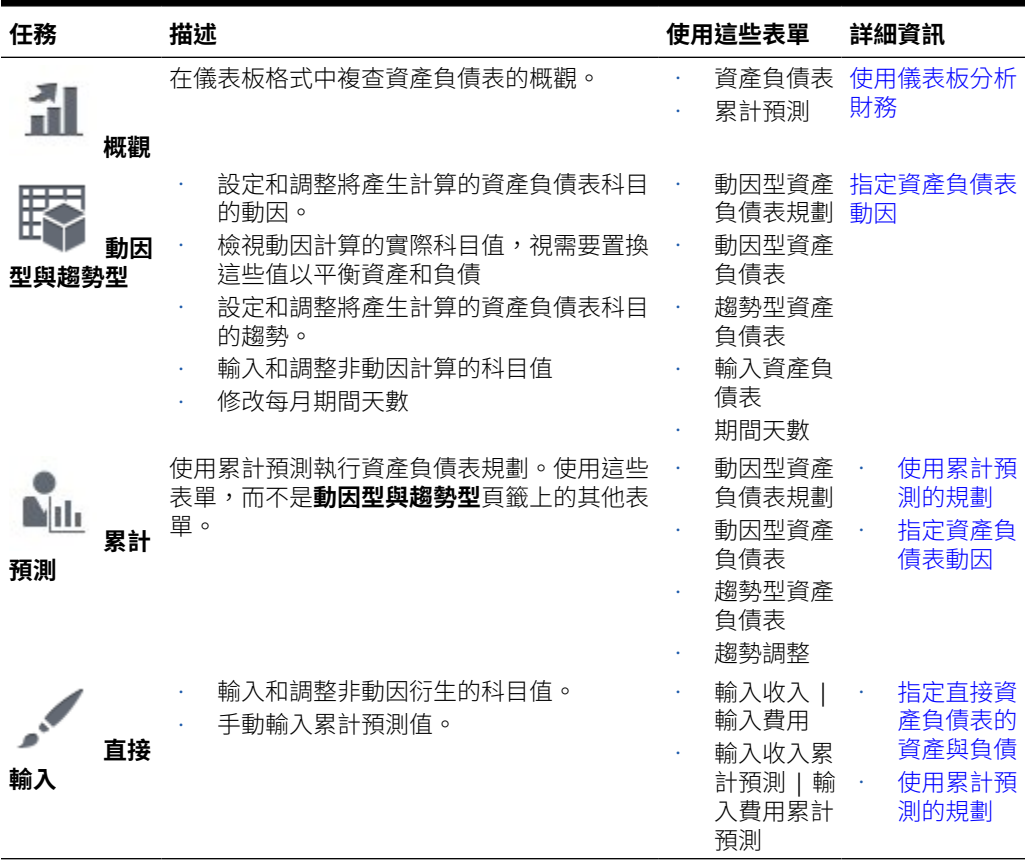

## **影片**

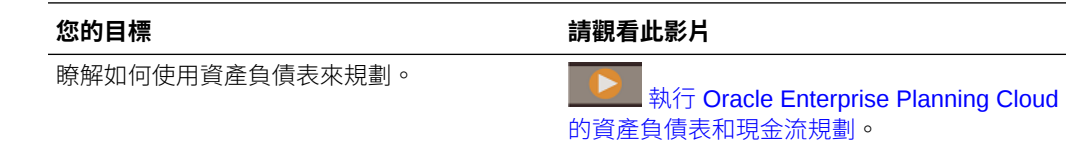

# 指定資產負債表動因

若要指定資產負債表動因,請執行下列動作:

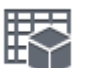

**1.** 按一下**動因型與趨勢型** ,然後對間接現金流按一下**動因型資產負債表規 劃**。對於直接現金流,請按一下**已計算的資產負債表**或者按一下**趨勢型資產負債 表**。

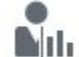

<span id="page-35-0"></span>對於累計預測,請按一下**累計預測<sup>「一333</sup>,然後按一下動因型資產負債表規劃或趨勢型資 產負債表**。

- **2.** 請透過選取檢視點維度 (例如,特定產品線) 或費用類型 (例如,營業費用) 來指定環境定 義,然後按一下 。
- **3.** 為**趨勢**設定假設,然後依**增加或減少百分比**進行調整。預計的年度值的依據是您指定之時 間範圍 (例如上一年度) 的值,並將依循相同的每月/每季模式。透過設定增加或減少百分比 假設,您可以影響預期的值。例如,您可以假設費用或動因可能會因為通貨膨脹而增加。
- **4.** 按兩下**年度總計**以計算假設的值。
- **5.** 檢視動因計算的科目值:
	- **a.** 請按一下**動因型資產負債表**,然後按一下**計算的年度總計**來檢視您的年度、季度或每 月動因型值。若這些值不足、不正確或不適當,您可以在任何期間置換。
	- b. 請透過選取檢視點維度 (例如,年度與案例) 來指定您的環境定義,然後按一下 <sup>◆</sup> 。
	- **c.** 展開**調整年度總計**以存取要修改動因衍生值的期間,然後輸入新值。
- **6.** 若要調整累計預測之趨勢的帳戶的計算值,請按一下**趨勢調整**,然後在**調整 (+/ -).** 中輸入 值

# 指定直接資產負債表的資產與負債

若要指定您的資產和負債,請執行下列動作:

- $1.$  按一下**直接輸入**<br> **2. 按一下直接輸入 入資產負債表累計預測**。
- **2.** 為您的資產輸入每月或每季值,例如銀行存款、預付費用和應收帳款。
- **3.** 為您的負債輸入每月或每季值,例如應付費用和賠償金、短期和長期借款及應付帳款。

# 關於使用現金流與資產負債表餘額

財務會自動平衡您的計畫和預測資產負債表。若您的負債和淨值超過資產,會使用短期投資。 或者,若您的資產超過負債和淨值,會建立短期借款。您必須在**融資與投資詳細資料**中輸入對 短期投資或短期借款現金流的影響。

## 檢視您的整個計畫與預測

視您的規劃方法而定,檢視您的計畫和預測總計。選取表單,然後指定 POV。

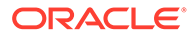
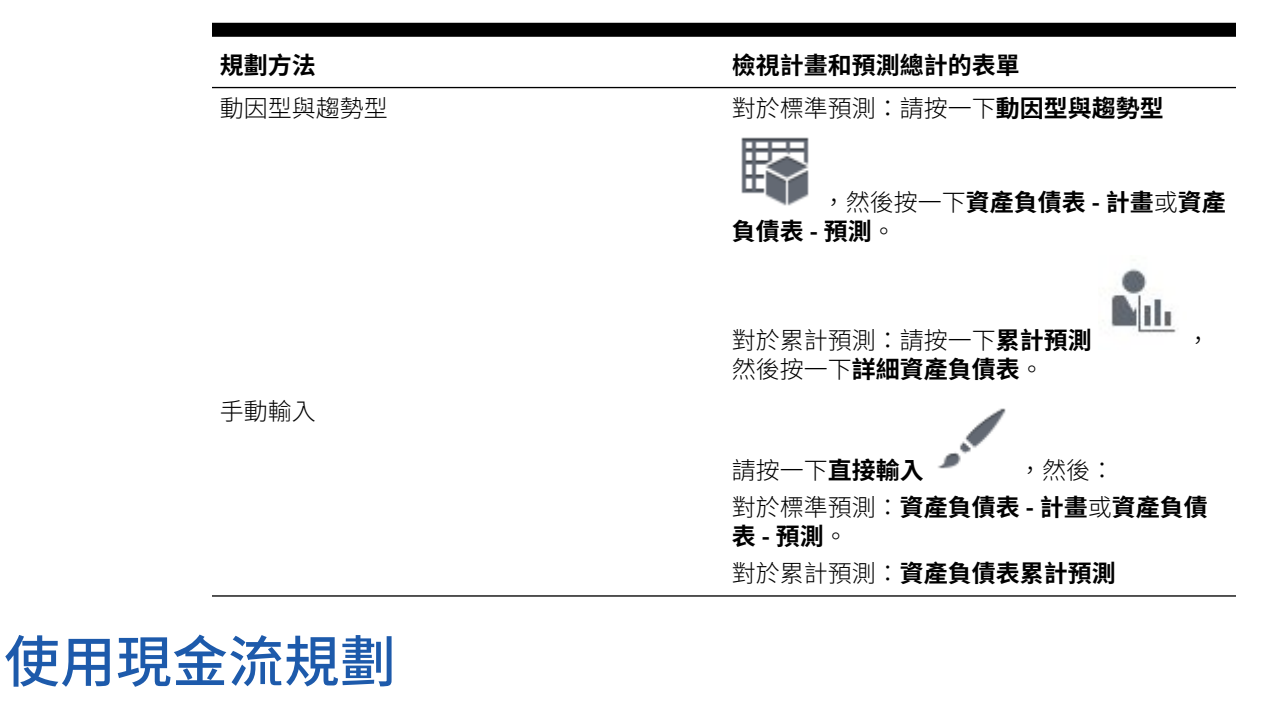

#### **表格 4-11 檢視您的整個計畫與預測**

**影片**

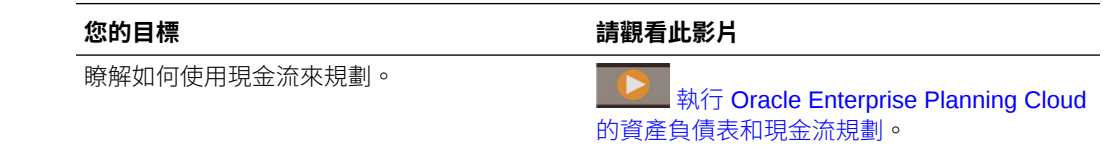

# 指定動因型現金使用與來源假設

若要定義現金假設,請執行下列動作:

1. 對於標準預測,請按一下**動因型 ,然**後按一下**現金流使用規劃**。對於累計

預測:請按一下**累計預測<sup>「一」」</sup>,然後按一下<b>現金流使用規劃累計預測**。

2. 如有必要,請選取不同的檢視點維度,然後按一下♥。

Mili

- **3.** 在**現金流影響假設**中,針對每個收入科目指定您在 30、60 或 90 天內收到的付款百 分比。
- **4.** 針對每個費用科目,指定在 30、60 或 90 天內支付的費用 (例如償還借款或購買固 定資產) 百分比。

**5.** 按一下**現金流直接規劃**。

6. 選取您的幣別、實體、案例、版本,以及年度,然後按一下♥。

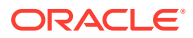

**7.** 使用**產品**或**服務**選取您的收入來源。

瞭解如何使用直接方法來規劃現金流。

**表格 4-12 影片**

**您的目標 請觀看此影片** 

使用 [Oracle Enterprise Planning Cloud](https://apexapps.oracle.com/pls/apex/f?p=44785:265:0:::265:P265_CONTENT_ID:18078) 的 [直接方法來規劃現金流](https://apexapps.oracle.com/pls/apex/f?p=44785:265:0:::265:P265_CONTENT_ID:18078)

# 輸入財務與投資詳細資料

如果您要規劃間接現金流,請使用直接輸入。

**備註:** 若您也使用資產負債表:內部邏輯會自動平衡您的計畫和預測資產負債表。若您的負 債和淨值超過資產,會使用短期投資。或者,若您的資產超過負債和淨值,會建立短 期借款。您必須在**融資與投資詳細資料**中輸入對短期投資或短期借款現金流的影響。

若要定義您的投資和融資,請執行下列動作:

- 1. 按一下**直接輸入 <u>● めめ然後按一下財務與投資</u>。如果您使用累計預測進行規劃,請按一** 下**財務與投資 - 累計預測**。
- 2. 請指定您的檢視點,然後按一下 → 。
- **3.** 針對每個活動輸入每月或每季值,然後檢視計算的年度總計。

# 執行財務規則

您可以在財務中執行這些規則:

- 計算實際值—計算任何動因並聚總所選期間的實際值。
- 準備預測—將撰取的實際值期間複製到「預測」案例,然後使用趨勢或動因重新計算任何 帳戶以到達更新的預測。目前的預測將會同時複製至前一預測版本以供比較。
- 準備計畫—計算所選一或多個年度的趨勢和動因。您可以在年度變更時使用此規則來建立 新的年度計畫。如果您已經準備多年度計畫並已經更新趨勢型及動因型的資料,您也可以 使用此功能。

# 使用儀表板分析財務

預先定義的儀表板可供您瞭解收入、費用、資產負債表和現金流的整體財務狀況。您可以鑽研 儀表板圖表中的成員以查看您想要的詳細程度。

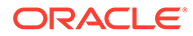

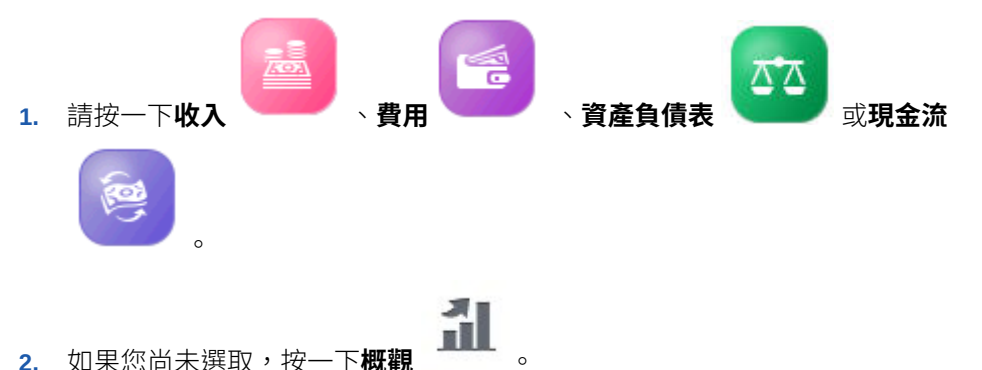

- 
- **3.** 使用「檢視點」列來選取要在表單中顯示的不同維度成員,例如選取不同的專案或 實體。
- **4.** 按一下您想查看之專案類型的水平頁籤。如果您規劃超過累計預測範圍,請按一下 累計預測儀表板。

# 分析您的財務

使用提供的互動式儀表板比較您的計畫、預測和實際值,以及取得您財務狀況的動態視 覺快照 (以總業務層級或實體層級的觀點)。您可以向下鑽研以存取更多資料,進而執行 更詳細的分析。

使用分析表單可取得各種詳細的計畫和預測資訊及趨勢型資料。管理員可自訂或新建分 析表單。請參閱管理 *Planning* 模組。

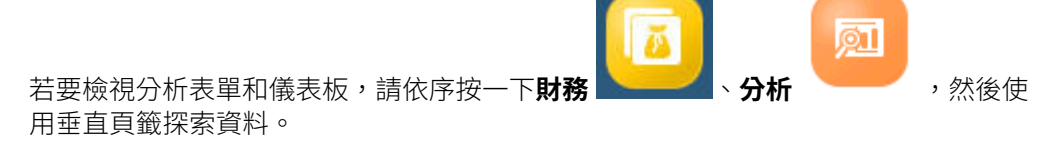

# 複查表單與指示

您可以複查與您的財務相關的所有可用表單和儀表板並複查表單說明 (若管理員有提 供)。

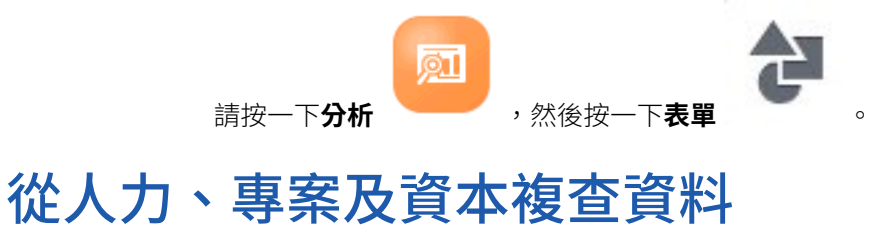

若您已將財務與人力、專案或資本整合,請複查向上彙總資料的摘要。

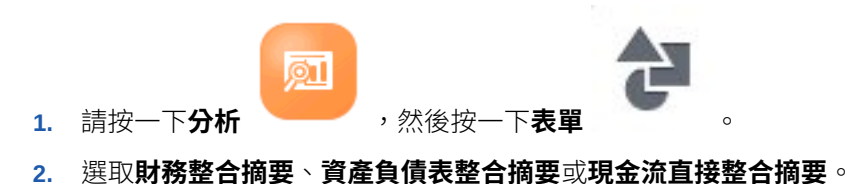

- **3.** 從**動作**功能表選取**向上彙總**,將資料從人力及資本發送到財務。
- **4.** 複查已從人力、專案或資本發送的資料:
	- **財務整合摘要**
		- **人力詳細資料**欄之人力中的薪資資料。
		- **專案詳細資料**欄之專案中的費用與收入。
		- **資本詳細資料**欄之資本中的折舊、攤銷及其他費用。
	- **資產負債表整合摘要** 影響資產負債表的科目已從資本或專案發送至財務。
	- **現金流直接整合摘要** 影響現金流的科目已從資本或專案發送至財務。

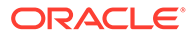

# 5 使用人力

### **另請參閱:**

- 任務概觀
- [設定使用者變數](#page-27-0)
- [管理薪酬費用](#page-42-0)
- [管理非薪酬費用](#page-57-0)
- [策略人力規劃](#page-57-0)
- [管理人口統計](#page-57-0)
- [分析人力費用](#page-58-0)
- [分析專案使用率](#page-58-0)

# 任務概觀

複查您將在人力中執行的任務。一般而言,您要以此順序執行任務:

- **1.** 建立或更新計畫與預測之前,請執行下列商業規則:**同步化預設值**和**計算薪酬**。 這些商業規則的存取路徑是:**薪酬規劃**、**管理員工**、**現有員工**。
- **2.** 設定使用者變數。

請參[閱設定使用者變數](#page-27-0)。

- **3.** 複查或輸入人力假設與預設值。您的管理員可能已設定初始假設。 請使用**薪酬規劃**、**假設**、**預設值**。
- **4.** 更新人力詳細資料。 請參閱下表。
- **5.** 再次執行**計算薪酬**商業規則以重新計算值。
- **6.** 複查儀表板與分析。
- **7.** 使用資料對映報告資料。

## **備註:**

您可能不會看到本節描述的所有功能,這取決於您的管理員啟用的功能。

## **備註:**

在 13 個期間的應用程式中,對於以「月」標示的物件,**月**不是代表工作曆的月,而 是透過 13 個期間工作曆定義的期間。

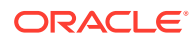

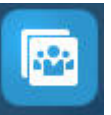

若要開始使用,請按一下 ,然後選取元件。

## **表格 5-1 人力任務**

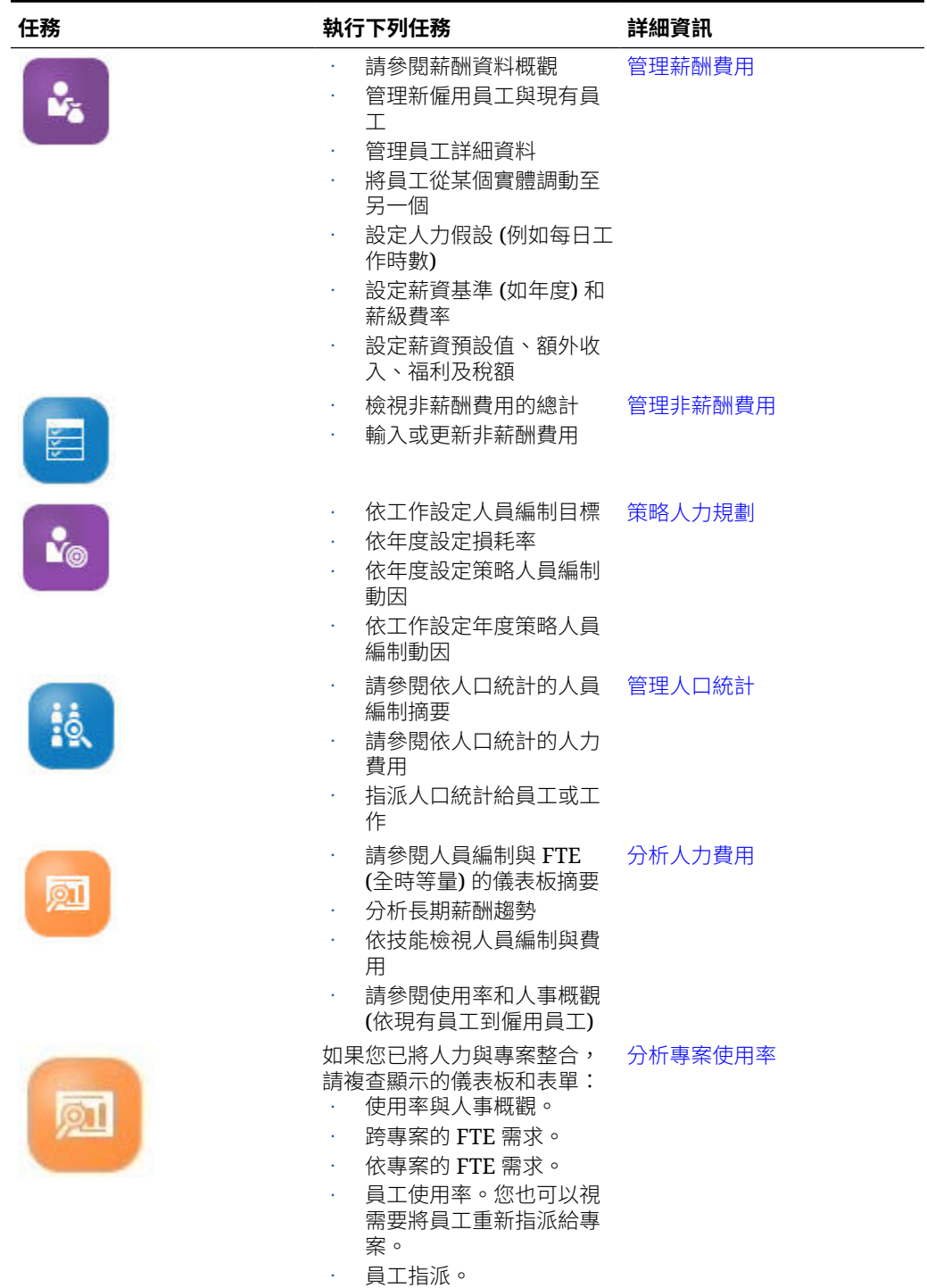

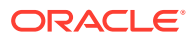

### <span id="page-42-0"></span>**影片**

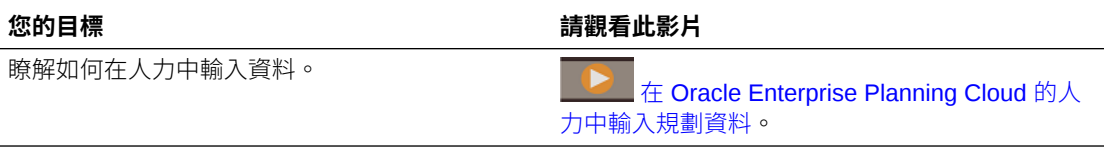

### **疑難排解**

如需有關人力問題的疑難排解說明,請參閱 *Oracle Enterprise Performance Management Cloud* 操作手冊中的修正 Workforce Planning 問題。

# 設定使用者變數

每個計畫人員都必須設定下列所述的變數。

- **1.** 從「首頁」中,按一下**工具**,然後按一下**使用者偏好設定**,再按一下**使用者變數**。
- **2.** 設定下列使用者變數:
	- 實體
	- 案例
	- 版本
	- 報表幣別
	- 年度

針對財務,請為科目維度設定這些使用者變數:

- 針對**費用科目**變數,選取包含您要在表單上查看之科目的父科目,例如 **OFS\_Total Expenses**。
- $\cdot$  針對**費用動因** 變數,請選取 OFS Expense Drivers for Forms。
- 如果**預算修訂**已啟用,請設定**科目群組**變數。 **科目群組**使用者變數會篩選**預算修訂**之表單上所顯示的科目集合,例如「目前核准的 預算」與「淨目前預算」。例如,您可以依據需求,選取費用、收入、負債或資產科 目,或是所有資產類型的總計。

針對財務,如果您在使用**預算修訂**,就必須將**顯示**的**日期格式**設定為 **yyyy-MM-dd**。從 「首頁」中,按一下**工具**,然後按一下**使用者偏好設定**,再按一下**顯示**。

針對人力,設定以下其他使用者變數:

- **員工父項**—讓您根據所選取的員工父項成員 (例如新僱用員工或現有員工) 包含或排除 要顯示在表單上的員工,有助於更方便管理表單。
- **期間**—允許在大量更新表單上顯示新僱用員工的註解,以及所有員工/工作的總薪酬。

資本、人力和專案具有自己的動態變數 (以**使用環境定義**選項定義),允許在「檢視點」中利用 使用者變數。使用此動態數,使用者變數值可根據表單的環境定義進行動態變更,使用者也 不需要設定預設值。

# 管理薪酬費用

更新員工相關的資訊前,您可以按一下或點選**薪酬**、**概觀**以複查目前的費用趨勢和摘要。

## <span id="page-43-0"></span>管理僱用申請

雇用申請會新增佔位字元費用至人力預算,直到有人被僱用而填補申請為止。當某個員 工被僱用而填補雇用申請後,佔位字元僱用申請費用會轉換成與僱用的員工相關聯。

若啟用下列人力功能,就可使用僱用申請功能:

- 最小單位類型**員工**或**員工與工作**
- **新僱用員工**選項 (**人力管理**下方)

當人力需求超出可用員工數時,您可以使用「新僱用員工」功能來:

- 新增由員工填補的僱用申請。
- 變更僱用申請的狀態
- 將僱用申請與員工關聯
- 移除僱用申請
- 計算產生的薪酬費用

人力一開始會提供 100 個空白的新員工僱用申請供您使用,當您需要時可以新增更多。 若要新增僱用申請,請從**動作**依序使用**薪酬規劃**、**管理員工**、**新增僱用申請**。(其他僱用 申請選項的使用順序相同。)

透過僱用員工來填補僱用申請,就是將僱用申請與該員工關聯。調和的 FTE 值等於僱 用申請 FTE 值。換言之,僱用申請的 FTE 與人員編制會減少,並指派給關聯的員工。

若要將僱用申請與員工關聯,請執行下列動作:

**1.** 視需要新增僱用申請。

請參閱新增僱用申請。

**2.** 將員工與僱用申請關聯。

此動作會將 FTE/人員編制傳輸到現有的關聯員工。就會填入新的僱用申請特性「調 和的 FTE」與「調和的人員編制」。請參閱[聘僱員工。](#page-51-0)

**3.** 僱用申請生效後,FTE 會指派給現有的關聯員工,您可選擇移除僱用申請,因為它 已和人力薪酬費用無關。

## 新增僱用申請

當人力需求超出可用員工人數時,您可以新增由員工填寫的僱用申請。您可以同時建立 多個申請、設定其 FTE、其員工類型、其時間範圍及其薪資。

如需概觀,請參閱管理僱用申請。

**備註:** 本主題僅適用於**員工**和**員工與工作**資料柆度選項。

若要新增僱用申請,請執行下列動作:

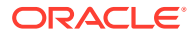

- **1.** 按一下**薪酬規劃**、**管理員工**、**新僱用員工**。
- **2.** 按一下滑鼠右鍵,然後選取**新增僱用申請**。
- **3.** 在**申請詳細資料**中,設定這些方面,然後按**下一步**:
	- 您新增的申請數
	- 以下每一個的 **FTE** 值
	- **員工類型** (例如,**正職**、**約聘**或**臨時員工**)
- **4.** 針對**工作曆資訊**,選取**開始日期**和 (選擇性) **結束日期**,以設定何時將申請的費用併入費用 計算中,然後按一下**下一步**。 若您知道員工的結束日期,請選取**結束日期**。指定結束期間對於臨時員工特別有用;這麼 做您就不必使用「計畫離職」規則來規劃其離職。於是,其人力支出的計算就會從其起始 日期開始,在其結束日期結束。請注意,如果您使用結束期間撰項,您必須同時選取結束 年度和月份。
- **5.** 若管理員已為新僱用員工啟用功績俸型規劃,視您正進行的功績俸規劃類型而定,系統可 能會提示您輸入**功績俸月份。功績俸月份**會指定,每年要給予功績俸增加的月份。
- **6.** 在**工作和薪資選項**選取選項,然後按一下**下一步**。
	- 申請的**工作**是哪一個
	- 申請的**工會代碼**是哪一個
	- 設定申請薪資的選項:
		- **薪資預設值**:選取根據薪資預設值來設定薪資,其設定在**薪酬規劃**的**預設值**頁籤 上。
		- **薪資基準與費率**:選取直接輸入薪資費率 (例如 6000) 和基準 (例如每月)。
		- **薪資等級**:選擇透過選取薪資等級來設定薪資。管理員匯入薪資等級後,您選取**薪 酬規劃**、**假設**、**薪資等級**來設定新僱用員工的預設值。 如果您未選取薪資選項,則使用薪資預設值。選取**薪資基準與費率**或**薪資等級**會置 換任何薪資預設指派。
- **7.** 新增任何僱用申請註解,然後按一下**下一步**。
- **8.** 按一下**啟動**。

在您指定的時間範圍期間,針對所指定的申請,會計算「其他收入」、「福利」、「稅 額」、人員編制等等。

如有需要,您可以稍後變更所新增的僱用申請的「薪資費率」、「薪資基準」、「薪資等 級」、「狀態」或結束期間。請參閱更新僱用申請。若要在欲僱用 (TBH) 與僱用的員工產生關 聯之後更新薪資,請參[閱更新員工薪酬](#page-46-0)。

**提示:** 若您要一次新增許多僱用申請,可以使用**處理新僱用員工**大量[更新](#page-48-0)表單。請參閱更新 [多個員工和工作詳細資料。](#page-48-0)

## 更新僱用申請

在新增僱用申請之後,您可以更新其狀態描述、薪資或時間範圍。您也可以移除申請。 若要更新僱用申請,請執行下列動作:

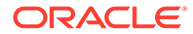

- **1.** 按一下**薪酬規劃**、**管理員工**、**新僱用員工**。
- **2.** 若要移除申請:請用滑鼠右鍵按一下要移除的申請,然後按一下**移除僱用申請**。刪 除申請後,其關聯的 FTE/人員編制和薪酬支出不再併入計算中。
- **3.** 若要更新申請:請用滑鼠右鍵按一下要更新的申請,然後按一下**變更申請**。
- **4.** 在**變更申請**中,選取適用的選項,然後按一下**下一步**。
	- **狀態**—選取後即可為申請設定資訊性的描述,以及指定此變更的**生效日期**。系 統會從**生效日期**開始套用新的狀態。
		- **新增**
		- **作用中**
		- **已核准**
		- **未核准**
		- **保留**
		- **已關閉**—當您將僱用申請的**僱用狀態**變更為**已關閉**時,您可以指定此變更的 **生效日期**。系統會把已關閉之僱用申請的**結束日期**更新為此**生效日期**的前一 天。系統會根據此**結束日期**重新計算薪酬資料。請注意,系統會根據**已關閉** 狀態 (而不是其他狀態) 的**生效日期**植入**結束日期**。

**提示:**

請勿輸入早於申請**開始日期**的**生效日期**。請使用**移除僱用申請**規則來 移除申請。

- **薪資**—選取以更新申請的薪資基準、費率或等級。跳到步驟 5。
- **擴充工作曆**—選取以擴充申請的時間範圍。某申請的人力支出的計算是從該申 請的起始日期開始,在結束日期結束。跳到步驟 5。 您可以變更開始日期或結束日期,以擴充申請的工作曆。
- **減少工作曆**—選取以減少申請的時間範圍。跳到步驟 6。 您可以變更開始日期或結束日期,以減少申請的工作曆。
- **5.** 若要更新與申請相關聯的薪資,請執行下列動作:
	- **a.** 選取**年度**和**開始期間**,來設定您的更新生效日期。
	- **b.** 選取設定薪資的選項:
		- **薪資預設值**—選取要根據薪資預設值來設定薪資,其設定在**薪酬規劃**的**預設 值**頁籤上。
		- **薪資基準與費率**—選取以直接輸入薪資費率 (例如 6000) 和基準 (例如每 月)。
		- **薪資等級**—選擇要透過選取薪資等級來設定薪資。管理員匯入薪資等級之 後,您透過選取**薪酬規劃**、**假設**及**薪資等級**來設定新僱用員工的預設值。 如果您未選取薪資選項,則使用薪資預設值。選取**薪資基準與費率**或**薪資等 級**會置換任何薪資預設指派。
- **6.** 若要擴充申請的時間範圍,請執行下列動作:
	- **a.** 在**複製特性來源**中,選取要作為基準的月份,申請特性將以此基準來複製到擴 充的範圍。此選項可讓您直接將 FTE、狀態、員工類型和付款類型等方面複製 到擴充的範圍。

<span id="page-46-0"></span>**b.** 選取複製資料來源的**年度**和**月份**,以及新的**開始日期**和/或**結束日期**。 您可以將開始日期提前、將結束日期延後、或結合使用兩種方式,以擴充申請的時間 範圍。

指定開始日期和結束日期,您就不必使用「計畫離職」規則計畫其離職。

您不必輸入**開始日期**或**結束日期**。

如果您未選取**開始日期**,人力會使用現有的**開始日期**。

如果您未選取**結束日期**,人力會從開始日期套用此僱用申請,直至規劃範圍結束。

**7.** 若要減少申請的時間範圍,請選取**開始日期**和/或**結束日期**。 您可以將開始日期後推、將結束日期提前、或結合使用兩種方式,以減少申請的時間範 圍。

您不必輸入**開始日期**或**結束日期**。

如果您未選取**開始日期**或**結束日期**,人力會使用現有的**開始日期**或**結束日期**。

**8.** 按一下**啟動**。

在您指定的時間範圍期間,針對所指定的申請,會計算「其他收入」、「福利」、「稅 額」、人員編制等等。

**提示:**

若您要一次更新許多僱用申請,可以使用**處理新僱用員工**大量更新表單。請參閱[更新](#page-48-0) [多個員工和工作詳細資料。](#page-48-0)

## 更新員工薪酬

視您的應用程式的資料粒度而定,您可以在**員工詳細資料**中更新薪資、績效評等、約當全職人 數、員工類型、工會代碼,和人口統計等的資訊。

**提示:** 您也可以快速更新和處理多個現有員工的資料。請參閱[更新多個員工和工作詳細資](#page-48-0) [料。](#page-48-0)

若要檢視和更新員工薪酬,請執行下列動作:

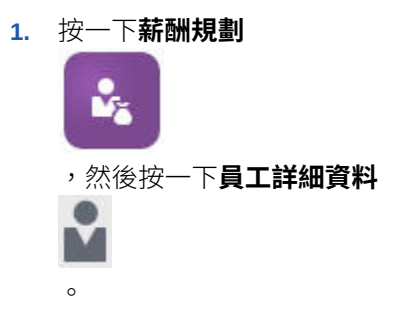

2. 若要更新員工薪資,請從 POV 中選取員工,然後進行下列任一項:

**a.** 用滑鼠右鍵按一下方格內部,然後選取**變更現有詳細資料**。

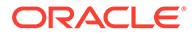

- **b.** 從**變更員工**中,選取**薪資**,然後按一下**下一步**。
- **c.** 選取**年度**和**開始期間**,作為更新的薪資生效日期。
- **d.** 從**薪資選項**中,選取下列:
	- **薪資預設值**:選取根據薪資預設值來設定薪資,其設定在**薪酬規劃**的**預設值** 頁籤 上。
	- **薪資基準與費率**:選取直接輸入薪資費率 (例如 6000) 和基準 (例如每月)。
	- **薪資等級**:選擇透過選取薪資等級來設定薪資。管理員匯入薪資等級後,您 選取**薪酬規劃**、**假設**、**薪資等級**來設定新僱用員工的預設值。 如果您未選取薪資選項,則使用薪資預設值。選取**薪資基準與費率**或**薪資等 級**會置換任何薪資預設指派。
- **e.** 按一下**啟動**。
	- 員工薪資會在指定的指定時間範圍期間進行計算。

## 變更員工的狀態

若要變更員工的狀態,請執行下列動作:

- **1.** 按一下**薪酬規劃**,接著按一下**管理員工**,然後按一下**現有員工**。
- **2.** 用滑鼠右鍵按一下列中的員工,然後選取**變更現有詳細資料**。
- **3.** 從**變更員工**中,選取**狀態**。
- **4.** 選取相關資訊,包括新狀態:
	- **作用中**—員工的人力費用完全包含在人力計算中。
	- **傷殘**—員工的人力費用計算不包含一段指定期間。
	- **休假**—員工的人力費用計算不包含一段指定期間。
	- **產假**—員工的人力費用依據在假設中設定的部分支付係數計算。部分付款係數 設定了要套用到員工薪資的給付百分比。若要在假設中設定此百分比,請按一 下**薪酬規劃**,然後按一下**假設**。
	- **公休**—員工的人力費用計算不包含一段指定期間。
- **5.** 選取年度、月份,以及月持續時間的狀態。您也可以新增備註。

## 變更員工的工作

您可以變更現有員工的工作指派,例如讓員工晉升、降職,或是調到其他工作。您可在 **員工與工作**模型中使用此選項。

若要變更現有員工的工作,請執行下列動作:

- **1.** 按一下**薪酬規劃**,接著按一下**管理員工**,然後按一下**現有員工**。
- **2.** 用滑鼠右鍵按一下您要變更其工作的員工,然後選取**變更工作**。
- **3.** 輸入此工作變更的詳細資料,然後按一下**啟動**。
	- **起始月份**—選取此工作變更應發生的月份。
	- **選取來源工作**—選取此員工在變更工作之前的來源工作。
	- **選取目標工作**—選取此員工在變更工作之後的目標工作。

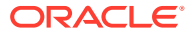

目標工作不可與來源工作相同。如果**來源工作**與**目標工作**相同,則此規則就會失敗。

- <span id="page-48-0"></span>• **每週工時**—(選擇性) 輸入工作變更後的每週工時。 如果您沒有變更**每週工時**,系統會在**目標工作**中使用**來源工作**的每週工時。
- **輸入約當全職人數**—輸入**目標工作**的約當全職人數。
- **年度**—輸入此工作變更發生時的年度。
- **註解**—(選擇性) 新增與此工作變更相關的任何註解,例如變更的原因。此註解會顯示 在「大量更新」表單、**處理資料並同步化預設值**,以及**處理更新的資料**中。

#### 當**變更工作**規則執行時:

- 系統會自動計算從工作變更的年度和月份開始,**目標工作**的薪酬資料。
- 系統會從工作變更發生的月份開始,清除**來源工作**中的所有特性,並把這些特性移到**目標 工作**中。系統也會從工作變更發生的月份開始,清除**來源工作**中的薪酬資料。

## 更新多個員工和工作詳細資料

若要快速更新和處理多個現有員工或工作的資料然後在人力中處理更新的資料,您可以使用**大 量更新**表單。

使用**大量更新**表單可讓您在資料載入之後快速複查和編輯資訊。每個表單都針對最佳處理效率 設計,並且和僅處理變更的資料的 Groovy 規則關聯。您使用哪一個表單由您更新的資料種類 決定。

您可以變更現有特性或者新增記錄,然後套用設定的預設指派。您可以變更現有特性或者新增 記錄,然後置換預設指派和費率。修改薪資之後,您可以重新套用福利、其他收入和稅額的設 定的預設指派。您可以置換預設指派,然後套用設定的預設值。

#### **影片**

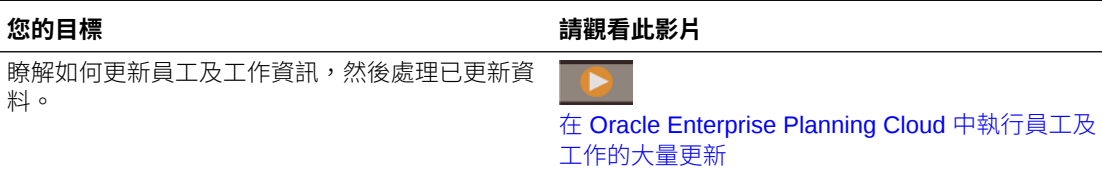

#### **教學課程**

教學課程透過系列影片和文件提供說明,協助您瞭解某個主題。

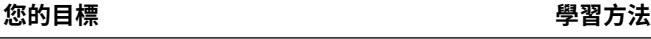

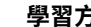

這個 45 分鐘的教學課程說明,如何更新並處理多 個現有員工或工作的資料,然後在人力中利用「大 量更新」表單來處理更新過的資料。 [執行員工和工作的大量更新](https://docs.oracle.com/en/cloud/saas/planning-budgeting-cloud/wfp-tutorial-mass-updates/index.html)

若要快速變更現有員工、工作,和實體預設值,請執行下列動作:

**1.** 按一下**薪酬規劃**

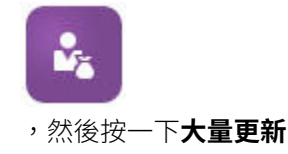

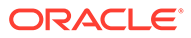

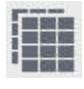

 $\circ$ 

**2.** 選取最符合您的情況的表單:

## **備註:** 每個資料粒度選項 (員工、工作,或者員工與工作) 支援下列表單和 Groovy 規則。不過, 「員工」模型僅支援更新員工, 「工作」模型僅支 援更新工作。

## **表格 5-2 進行大量更新的表單**

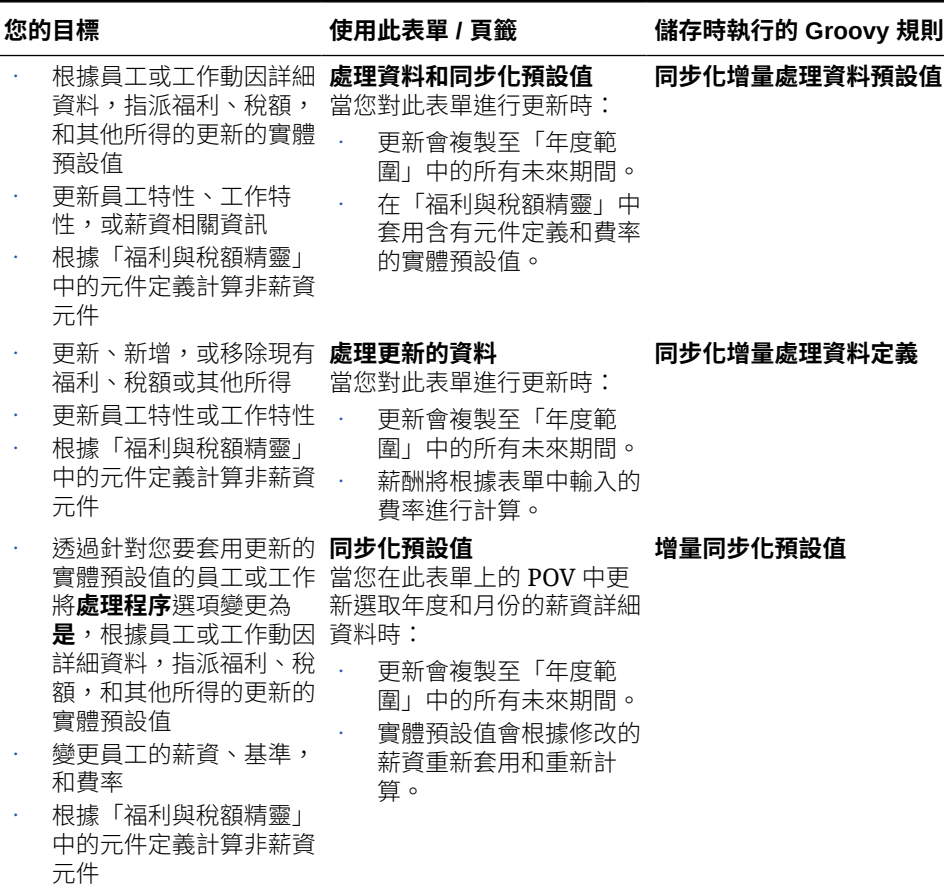

**表格 5-2 (續) 進行大量更新的表單**

| 您的目標                                                                                                    | 使用此表單 / 頁籤                                                                                                    | 儲存時執行的 Groovy 規則 |
|----------------------------------------------------------------------------------------------------|----------------------------------------------------------------------------------------------------|------------------|
| 诱過針對員工或工作將 <b>處 同步化定義</b><br>得在整個元件資訊中套用 時:<br>任何變更 (例如,匯率變<br>更、付款頻率,或者最大<br>值類型)<br>更新、新增,或移除現有<br>福利、稅額或其他所得<br>根據「福利與稅額精靈」<br>中提供的元件定義計算非<br>薪資元件 | <b>理程序</b> 選項變更為 <b>是</b> ,針 當您變更所得、福利,或稅額<br>對福利、稅額,或其他所 的指派和對應的選項與階層<br>更新會複製至「年度範<br>圍」中的所有未來期間。<br>薪酬將根據「福利與稅額<br>精靈」中的元件定義和費<br>率重新計算。 | 增量同步化定義          |
| 增加新僱用申請<br>修改僱用申請                                                                                                    | 處理新僱用員工<br>當您儲存表單時會重新計算薪<br>酬。                                                                                                    | 同步化增量處理資料預設值     |
| 備註:<br>當資料粒度為員工<br>或 <b>員工與工作</b> 時滴<br>用此表單。                                                                                                    |                                                                                                    |                  |

#### **大量更新表單的提示:**

- 視選取的年度而定,您可以根據**規劃與預測準備**中定義的所選年度週期性,以每月、 每季或每年層級進行更新。若您在任何季度輸入資料,就會從該季度的第一個月開始 計算薪酬。若您在每年層級輸入資料,則會從應用程式的第一個月開始計算薪酬。
- 您可以選取**員工父項**使用者變數值,以顯示僱用申請、現有員工,或兩者。
- **處理資料和同步化預設值**和**處理更新的資料**表單:POV 上至少必須先存在一個「員工/ 工作」交集,您才能夠使用「選取成員」清單來新增另一個「員工/工作」列至表單。
- 您可以在大量更新表單上變更員工 (新僱用員工與現有員工) 的**開始日期**和**結束日期**。 當您儲存表單時,便會針對修改的資料列計算薪酬。
- 您可以使用大量更新表單,透過輸入**結束日期**一次停用多名員工。當您使用此方法 時:
	- 員工的狀態會變更為**已關閉**。
	- 計畫離職月份未來期間的人員編制和薪酬數字會被清除。
	- 計畫離職月份未來期間 (包括未來年度) 的約當全職人數和功績俸月份資訊不會被 清除。
- 或者,您可以使用**計畫離職**一次計劃一名員工離職。當您使用此方法時:
	- 員工狀態會變更為**已離開**或**已離職**。
	- 計畫離職月份未來期間的約當全職人數、人員編制和薪酬會被清除。

如需有關**計畫離職**的詳細資訊,請參閱[規劃員工離職](#page-51-0)。

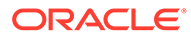

# <span id="page-51-0"></span>聘僱員工

當您僱用員工時,會使該員工與現有的僱用申請產生關聯。

當您聘僱員工時,您將其作為成員新增至 Employee 維度。接著,將員工與招聘申請建 立關聯 (TBH),該申請會將其 FTE 和人員編制指派給申請。(如需僱用申請的相關資 訊,請參閱[管理僱用申請](#page-43-0))。調整具有招聘申請的新員工之後,您可以在**現有員工**表單中 管理員工的人力資訊。

若要將新聘僱員工與招聘申請建立關聯,請執行下列動作:

- **1.** 按一下**薪酬**,接著按一下**管理員工**,然後按一下**新僱用員工**。
- **2.** 按一下包含僱用申請的列來和新僱用員工建立關聯,接著按一下**動作**,然後按一下 **建立員工關聯**。

新員工的薪酬費用會新增至總計,並清除僱用申請的人員編制和薪酬費用。

## 規劃員工離職

當員工辭職或被解僱時,若要在離職月份停止包含相關的薪酬費用計算,請使用**計畫離 職**。

若要規劃員工的離職,請執行下列動作:

- **1.** 按一下**薪酬規劃**,接著按一下**管理員工**,然後按一下**現有員工**。
- **2.** 選取員工。
- **3.** 按一下**動作**,然後按一下**計畫離職**。
- **4.** 選取更新的員工狀態應為在職的月份和年度、員工要離職的理由,然後新增選擇性 的註解。
- **5.** 按一下**啟動**。 自離職月份起,員工的人力費用不會包含在計算中。

### **備註:**

或者,您可以使用大量更新表單一次停用多名員工,雖然狀態和費用計算的方 式有所不同。如需詳細資訊,請參閱[更新多個員工和工作詳細資料。](#page-48-0)

## 調動員工

調動員工會變更計算員工薪酬費用依據的部門 (或實體)。主管可使用下列任一程序轉換 員工:

- 單步驟調動—如果您同時擁有來源和目標實體 (亦即您擁有來源和目標實體的存取 權限),請使用**調動**規則。
- 在僅**工作**應用程式中,請使用**調動人員編制**規則。當您執行**調動人員編制**規則時, 系統會自動計算薪酬資料。
- 雙步驟調動—如果您沒有來源和目標實體的存取權限,請使用**轉出**和**轉入**規則。雙 步驟轉換能提供安全性。例如,它可確保部門 A 的主管無法查看部門 B 的成員資料

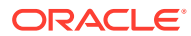

(若您沒有部門 B 實體的存取權限)。您應在接受員工部門轉換的同一月份期間轉出員工。

- 當您轉出員工之後,自調動月份起,該員工在來源中的大多數資料會遭到清除。**適用的工 會代碼**、**員工類型**、**薪資類型**及**狀態**都會保留下來,但**狀態**將會顯示為**轉出**。當您將員工 調動到目標時,系統會把該員工在目標的狀態設定為**作用中**,並在目標中計算該員工的薪 資。
- 您可以利用單步驟或雙步驟的調動作業,在不同的自訂維度、實體及工作之間調動員工。 當您把員工從某個來源調動另一個來源時,請選取調動的目標維度和月份。至少要有一 個目標維度與來源不同,否則調動就會失敗。請使用**基本詳細資訊**來選取核心維度。請按 一下**其他詳細資料**來選取自訂維度。這也適用於在「僅工作」模型中調動人員編制的情 況。
- 規劃員工調動時,務必輸入符合應用程式會計工作曆的新月份,而不是為新僱用員工輸入 的日期。員工調動是根據會計年度和月份,而不是為新僱用員工輸入的日期。
- 在來源的調動年份中,大多數的員工特性 (包括 FTE 及人員編制) 都會從調動月份開始遭 到清除。**適用的工會代碼**、**員工類型**、**薪資類型**及**狀態**都會保留下來,但**狀態**將會顯示為 **轉出**。
- 在調動年份中,如果員工的調動月份晚於功績俸月份,系統就會從來源複製功績俸率。而 在接下來幾個年份的目標實體中,系統會根據目標比例來計算功績俸率。當員工的狀態不 是作用中時,系統就不會填入建議的功績俸率。如果員工的調動月份早於功績俸月份,系 統就會從目標複製功績俸率。
- 「約當全職人數假設」和「人員編制假設」科目是用來計算值的,請勿用來產生報表。當 您製造報表時,請使用「約當全職人數總數」和「總人員編制」科目階層,因為這些科目 會根據假設、調動、離職等狀態,反映出正確的值。

若要使用雙步驟員工轉換程序,請執行下列動作:

- **1.** 按一下**薪酬規劃**,接著按一下**管理員工**,然後按一下**現有員工**。
- **2.** 按一下**動作**齒輪圖形,然後按一下**轉出**。

「轉出」會導致員工名稱顯示在**複查擱置中轉換**表單中。

**3.** 若要將員工轉入目標部門,請在**複查擱置中轉換**中選取員工、**動作**、**轉入**。

**提示:**

Oracle 建議您在核准計畫前先複查擱置中轉換。

## 管理工作

如果應用程式是以**工作**資料粒度選項為基礎,您可以使用**新增工作**規則來新增工作,以及使用 **變更薪資**規則來變更工作的薪資。變更會從您指定的期間和月份開始生效。

### **提示:**

當您在表單上更新工作資料時,若要重新計算費用,請按一下**動作**齒輪圖形,然後執 行**計算工作薪酬**規則。例如,如果您變更工作狀態,請複查該工作的約當全職人數, 然後執行**計算工作薪酬**。

## 新增工作

如果應用程式是以**工作**資料粒度選項為基礎,您可以新增工作並設定其特性。 若要新增工作,請執行下列動作:

- **1.** 按一下**薪酬規劃**,然後按一下**管理工作**。
- **2.** 指定 POV。
- **3.** 按一下**動作**齒輪圖形,然後選取**新增工作**。
- **4.** 在**工作詳細資料**上:
	- 在**工作**中,按一下「成員選取器」,然後選取職位。
	- 在**約當全職人數**中輸入約當全職人數。
	- 輸入工作的**正職**、**承包商**,以及**臨時**人員編制數目。
	- 按一下**下一步**。
- **5.** 在**工作曆資訊**上,選取工作的**開始年度**和**開始月份**,然後按一下**下一步**。
- **6.** 在**薪給類型、技能組合和薪資選項**中,選取下列這些選項:
	- **薪給類型**—例如,免付加班費或需付加班費
	- **技能組合**—例如,Java 或管理
	- **薪資選項**:
		- **薪資預設值**:選取以根據薪資預設值設定薪資,然後按一下**啟動**。 「薪資」預設值在**薪酬規劃**的**預設值**頁籤上設定。
		- **薪資基礎和費率**:選取此選項,接著按一下**下一步**來直接輸入**薪資率** (例 如,6000),然後選取**薪資基礎** (例如,每月)。然後按一下**啟動**。
		- **薪資等級**:選取以透過選取薪資等級來設定薪資,然後按一下**下一步**來選取 等級。然後按一下**啟動**。 選取**薪資等級**會略過預設指派,並改成使用位於特定的「層級 0 實體」成 員或「公司假設實體」成員的「薪資等級基礎和費率」。薪資等級在**薪酬規 劃**的**假設**頁籤上設定。

將會顯示訊息,確認您已順利新增工作。工作的費用從您指定的月份和年度開始計算。

## **備註:**

由於工作是工作維度中的成員,因此您無法透過人力介面來移除工作。相反 地,管理員可以使用「維度編輯器」來刪除工作成員。另外,您可以將現有工 作賦予新的用途。

## 變更工作的薪資

如果應用程式是以**工作**資料粒度選項為基礎,您可以變更工作的薪資以及使用**變更薪資** 規則來指定變更生效的期間與年度。

若要變更工作的薪資,請執行下列動作:

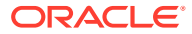

- **1.** 選取**薪酬**,然後選取**管理工作**。
- **2.** 指定 POV,然後按一下要變更的工作。
- **3.** 按一下**動作**齒輪圖形,然後按一下**變更薪資**。
- **4.** 在**薪資選項**:
	- 從「**年度**成員選取器」中,選取變更的生效年度。
	- 從「**開始期間**成員選取器」中,選取變更的生效月份或期間。
	- 從**薪資選項**中,選取如何設定薪資:
		- **薪資預設值**:根據薪資預設值設定薪資,然後按一下**啟動**。
		- **薪資基礎和費率**:選取此選項,接著按一下**下一步**來直接輸入**薪資率** (例如, 6000),然後選取**薪資基礎** (例如,每月)。然後按一下**啟動**。
		- **薪資等級**:選取以透過選取薪資等級來設定薪資,然後按一下**下一步**來選取等級。 然後按一下**啟動**。

撰取**薪資等級**會略過預設指派,並改成使用位於特定的「層級 0 實體」成員或 「公司假設實體」成員的「薪資等級基礎和費率」。

薪資等級在**薪酬規劃**的**假設**頁籤上設定。

將會顯示訊息,確認您已經順利變更工作的薪資。工作的費用,將從您指定的月份和年度開始 計算。

## 規劃功績俸率

功績俸率增加會加到薪資計算中。您可以使用下列方法來規劃員工的功績俸率:

- 根據員工的績效評等,例如,「達到期望」、「超越期望」或「無績效加薪」。(您的管理 員可以建立或匯入績效評等。) 此功績俸規劃選項只適用於現有員工。
- 透過在**預設績效加薪**成員中依實體設定預設百分比率。如果尚未設定員工的績效評等 (您 可以在**員工詳細資料**表單上設定和檢視績效評等),或者如果您要在更一般性的層級規劃功 績俸率,您可以依實體設定績效加薪的預設百分比率。年度的績效加薪增加會包含在該年 度的基本薪資計算中,以及結轉至後續年度的基本薪資。 當經理人員沒有績效資訊時 (例如,在規劃未來數年的績效加薪時),這個方法特別有用。 當所有實體的功績俸率都相同而想要簡化規劃時,您也可以使用**複製功績俸率**規則,從某 個實體複製功績俸率至另一個實體。

此功績俸規劃選項適用於新僱用員工和現有員工。

• 在**依實體**層級使用**功績俸假設**規劃時,是依預設功績俸率、功績俸月份和截止日期進行計 畫。管理員通常會設定這些假設。 此功績俸規劃選項適用於新僱用員工和現有員工。

若要設定功績俸率,請執行下列動作:

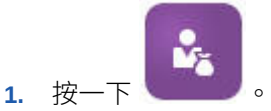

- **2.** 按一下**假設**,然後按一下**功績俸率**。
- **3.** 從「檢視點」連結中選取「案例」、「版本」和「實體」。
- **4.** 使用您偏好的方法設定功績俸率:

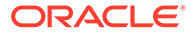

- · 在績效評等列中,輸入績效加薪百分比率。
- 如果未設定績效評等,請在**預設績效加薪**列中輸入績效加薪百分比率。只有在 績效評等為空白時,才會在薪資計算中使用此值。 **選擇性**:若要從某個實體複製功績俸率至另一個實體,請從**動作**功能表執行**複 製功績俸率**規則。在規則的提示,撰取您要複製其功績俸率的父項或子實體成 員以及要對其複製功績俸率的目標層級 0 成員。選取來源父成員可讓您輕鬆發 送功績俸率。即使是在您將功績俸率複製至另一個實體之後,您仍然可以覆寫 **功績俸率**表單中的比率。

**備註:**

無論是根據績效評等或根據**預設績效加薪**成員,功績俸率都必須在層 級 0 實體層級設定。如果經理在公司「假設 (無實體)」成員輸入功績 俸率,該比率要在複製或新增至特定的「實體總計」的層級 0 子成員 之後才會生效。個別實體擁有者可以使用**複製功績俸率**規則,然後視 需要修改比率。

**5.** 按一下**動作**,然後按一下**同步化元件定義**。 執行此規則可重新計算可能因員工績效加薪而導致變更的稅額臨界值。

## 計算薪酬費用

每次您更新人力中的資料以重新計算費用時,都必須執行**計算薪酬**規則。按一下**動作**, 然後按一下**計算薪酬**。

### **備註:**

如果您在執行商業規則時看到有關無效資料的錯誤訊息,請參閱[對規則的錯誤](#page-56-0) [訊息進行疑難排解。](#page-56-0)

# 同步預設值

新增實體預設值或現有預設值變更時,您必須執行**同步化預設值**商業規則。執行**同步化 預設值**發送更新的組態資訊,使表單計算以更新後的資訊為依據。

若要執行**同步化預設值**,請選取**動作**,然後依序選取**商業規則**和**同步化預設值**。若您使 用右鍵功能表啟動**同步化預設值**,您應將它用在選取的「員工-工作」組合。

如果您要針對以下對象執行商業規則:

- 僅單一人員,請醒目提示包含該人員名稱的資料列,然後執行商業規則。
- 多人,或是要選取包含執行階段提示的維度,請醒目提示一個空白列,然後執行商 業規則。

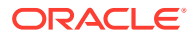

<span id="page-56-0"></span>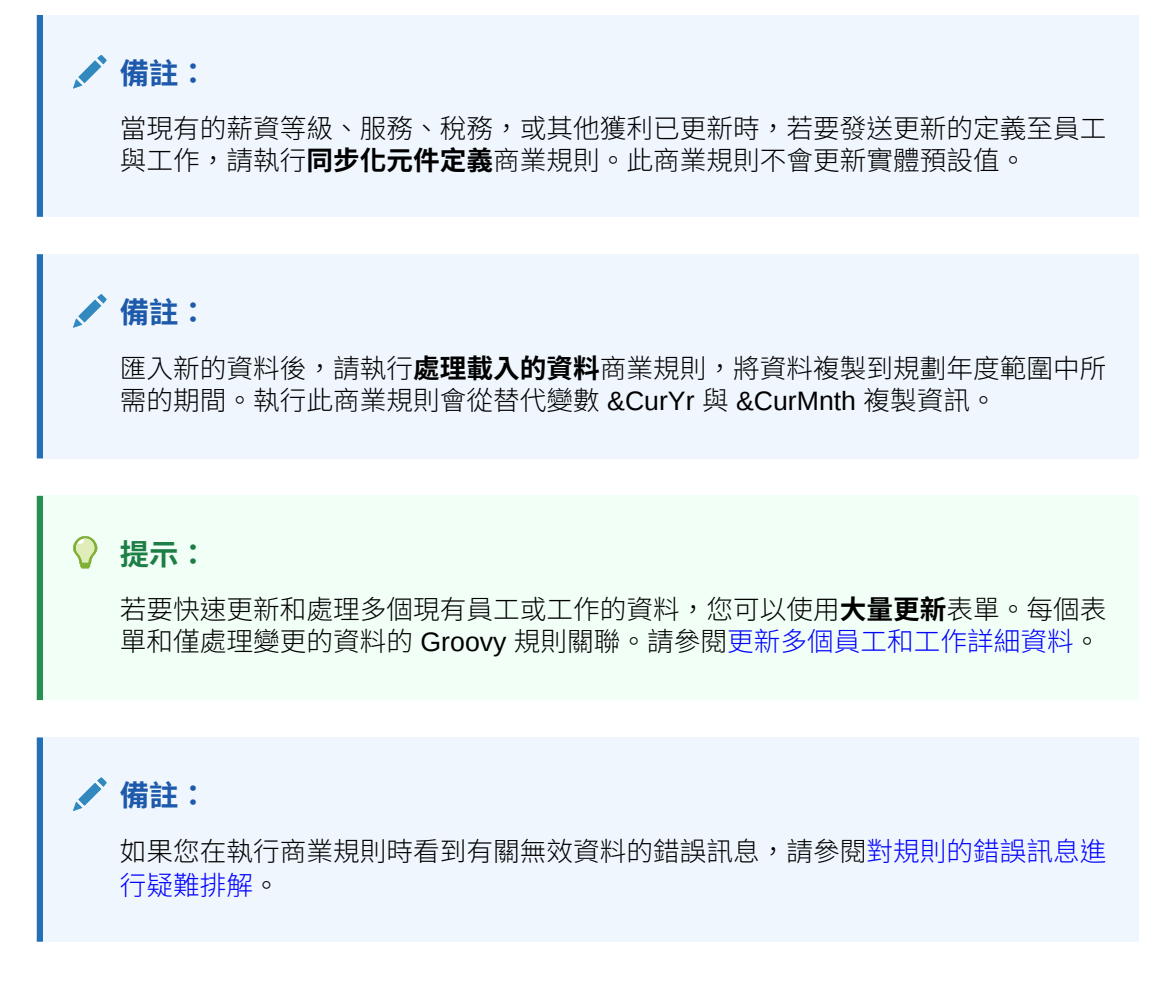

# 對規則的錯誤訊息進行疑難排解

為了讓您輕鬆使用資料,人力廣泛使用「智慧型列示」下拉清單。以**從成員建立**特性定義的智 慧型列示使用文字資料 (成員名稱),而非智慧型列示的數值 ID。如果應用程式中的智慧型列示 誤有數值資料或缺少資料,當您執行預先定義的商業規則時,例如「處理載入的資料」或「同 步化預設值」時,將會出現錯誤訊息。

若要尋找並修正不正確的智慧型列示值,請執行下列動作:

- **1.** 按一下**薪酬規劃**,然後按一下**預設值**。
- **2.** 在**薪資**、**其他所得**、**福利**和**稅額**頁籤上,複查實體預設值。

檢查是否有員工特性和薪酬相關的無效資料 (數值而非文字資料)。

3. 若要確認員工和工作組合上沒有無效的智慧型列示值,請按一下**驗證**頁籤

如果智慧型列示有數值資料,管理員可以重新載入該員工和工作組合的資料,或將缺少的 成員新增至階層,以修正此錯誤。然後,您就可以從智慧型列示下拉清單中選取該成員。 或者,您也可以選取另一個符合需求的智慧型列示值。

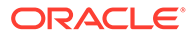

# <span id="page-57-0"></span>管理非薪酬費用

v.

您要使用**其他費用** 

- 若要檢視費用摘要,請按一下**摘要**。
- 若要新增或更新非薪酬費用,請按一下**非薪酬費用**。

# 策略人力規劃

**策略人力規劃**可讓您有正確的技能資源和人員編制,以配合組織的長期策略。策略人力 規劃通常由「人力資源」部門主導,而且會展望未來的 2 到 10 年,並考慮下列因素:

- 損耗率,包括退休年齡
- 需要特定技能組合與人員編制的新產品線或技術
- 需重視留存,最重要的工作角色

**備註:** 管理員必須在版本 22.10 前啟用**策略性人力規劃**才能使用此功能。

**策略人力規劃**可將長期公司策略轉變成執行計畫,確保策略獲得正確的人力支援。它可 提供未來人力趨勢與斷層的定期主動預測。

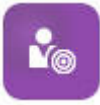

若要分析未來人力需求,請按一下 —— 。然後輸入預測的人力需求:

- **策略人員編制規劃**:設定未來人員編制目標,例如正式和離職人員編制。
- **策略性人員編制損耗率**:設定每個工作的目標損耗率。
- **策略性人員編制動因**:輸入規劃策略性人員編制需求的人員編制動因。
- **策略性人員編制動因率**:輸入規劃策略性人員編制需求的人員編制動因率。

# 管理人口統計

人口統計描述每個個人特有的員工屬性,例如,「族群」、「性別」、「宗教」、「退 伍軍人狀態」、「最高學歷」,以及「年齡區段」。分析人口統計有助於:

- 確保僱用公平性
- 解決資深員工退休時的人才缺口問題
- 檢查您未來的專案需要的員工數和技能

若要檢視和更新人口統計,例如,設定新員工的屬性,請按一下**人口統計**。接著:

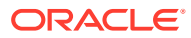

- <span id="page-58-0"></span>• 若要依人口統計查看人員編制圖形摘要,請按一下**人員編制概觀**。
- 若要依人口統計查看人力費用圖形摘要,請按一下**人力費用概觀**。
- 若要依員工和工作設定人口統計,請按一下**員工人口統計**。 若要確保在儀表板中進行正確的計算,您可以在**人口統計 - 依員工**表單中選取任何人口統 計成員,包括「未指定的人口統計」成員。但是,請避免選取 No <*demographic\_member\_name>* 成員, 例如, No Highest Education Degree、No Age Band 或 No Gender。

**備註:** 您的管理員會設定組織追蹤的人口統計。

# 分析人力費用

因此您可查看包含人員編制、薪酬、趨勢及技能等的整體狀況,人力提供預先定義的儀表板。 從儀表板按一下或點選連結即可向下鑽研至詳細資料。您也可以多種方式執行 *what-if* 分析。 例如,變更方格中的某個值,並在圖表中查看其立即結果。

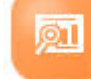

若要存取分析儀表板,請在人力中按一下**分析** , 然後探索垂直頁籤上展現的資料。

# 分析專案使用率

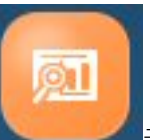

**若您啟用人力與專案之間的整合,專案<b>使用率分析** 《二十一》元件會提供預先定義的分析儀

**影片**

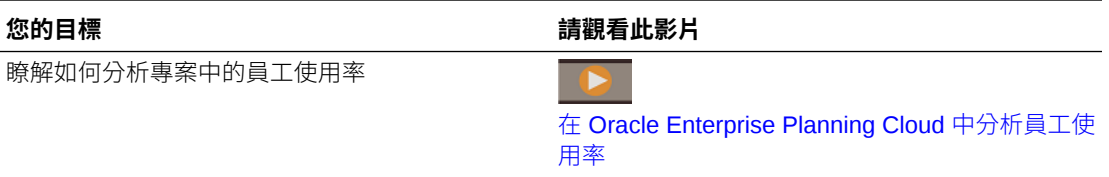

- **1.** 若要複查專案使用率,請從「首頁」中依序按一下**人力**、**分析**,然後按一下**專案使用率**頁 籤。
- **2.** 從**動作**功能表,按一下**聚總**。

表板和表單,供您瞭解人力評量。

- **3.** 按一下水平頁籤以檢閱包下列資訊的儀表板:
	- 使用率與人事概觀。
	- 跨專案的 FTE 需求。

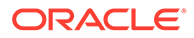

- 員工使用率。您也可以視需要將員工重新指派給專案。
- 依專案的 FTE 需求。
- 員工使用率。
- 員工指派。

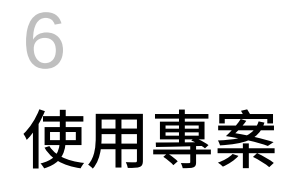

### **另請參閱:**

- 任務概觀
- 整合 [EPM Planning](#page-62-0) 專案與專案管理
- [設定使用者變數](#page-27-0)
- [新增專案與輸入專案詳細資料](#page-67-0)
- [輸入專案假設](#page-68-0)
- [規劃費用](#page-69-0)
- [規劃收入](#page-72-0)
- [資本化專案](#page-75-0)
- [執行專案規則](#page-75-0)
- [將累計預測與專案搭配使用](#page-76-0)
- [準備預測資料](#page-76-0)
- [使用儀表板分析專案財務](#page-77-0)
- [分析專案績效](#page-78-0)

# 任務概觀

複查您將在專案中執行的任務。一般而言,您要以此順序規劃專案:

- **1.** 設定使用者變數[設定使用者變數](#page-27-0)。
- **2.** 輸入專案詳細資料。請參[閱新增專案並輸入專案詳細資料](#page-67-0)。
- **3.** 複查或輸入您的管理員設定的專案標準費率假設。請參閱[輸入專案假設。](#page-68-0)
- **4.** 管理專案費用與收入,包括設定費用與收入的動因型假設。請參閱[規劃費用與](#page-69-0)[規劃收入。](#page-72-0)
- **5.** 選擇性:
	- 對於資本專案,若專案已和資本整合,您可以規劃專案的資本額。請參閱[資本化專](#page-75-0) [案。](#page-75-0)
	- 對於合約專案,定義收入認列履約義務與百分比,並執行收入認列模擬分析。請參閱 [定義收入認列義務詳細資料。](#page-74-0)
	- 分析累計預測範圍內的專案。請參閱<mark>將累計預測與專案搭配使用</mark>。
- **6.** 複查儀表板與分析。請參閱[使用儀表板分析專案財務和](#page-77-0)[分析專案績效。](#page-78-0)

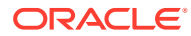

**備註:** 您可能不會看到您在本節中所見的所有功能,視管理員啟用了哪些功能而定。 **備註:** 在 13 個期間的應用程式中,對於以「月」標示的物件,**月**不是代表工作曆的 月,而是透過 13 個期間工作曆定義的期間。

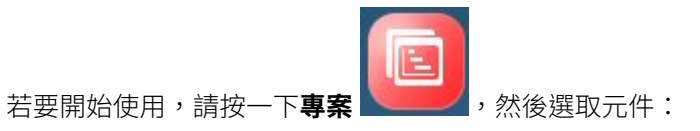

### **表格 6-1 專案任務**

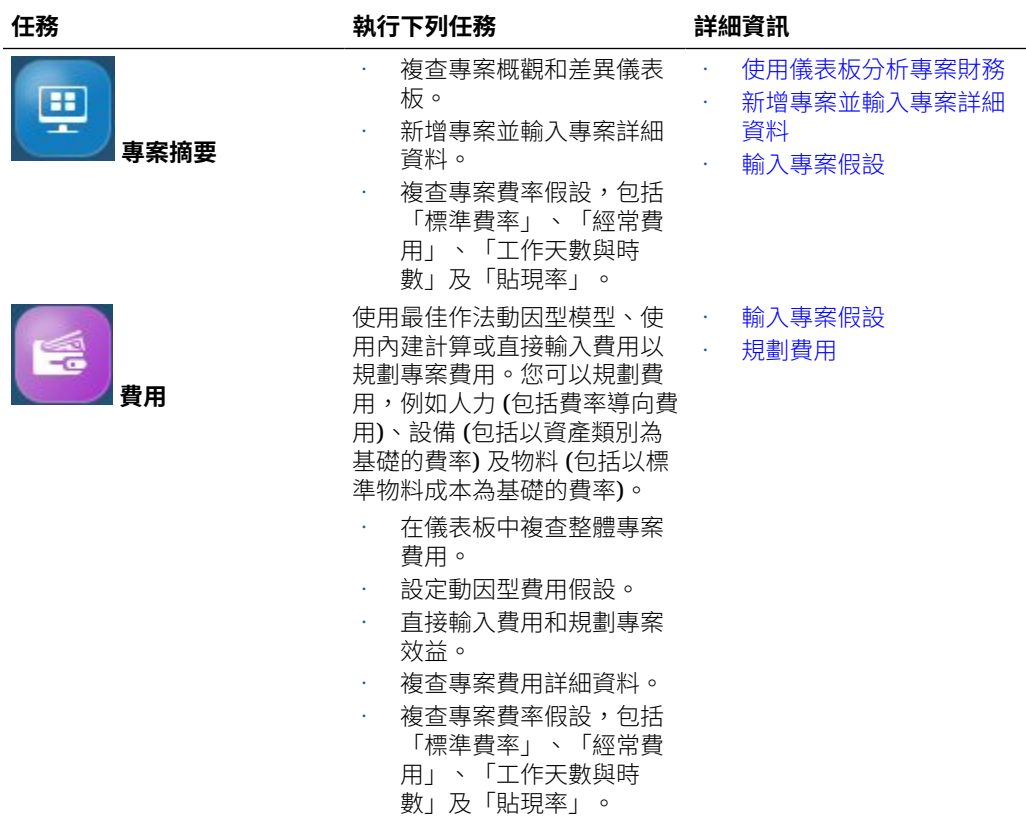

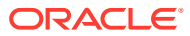

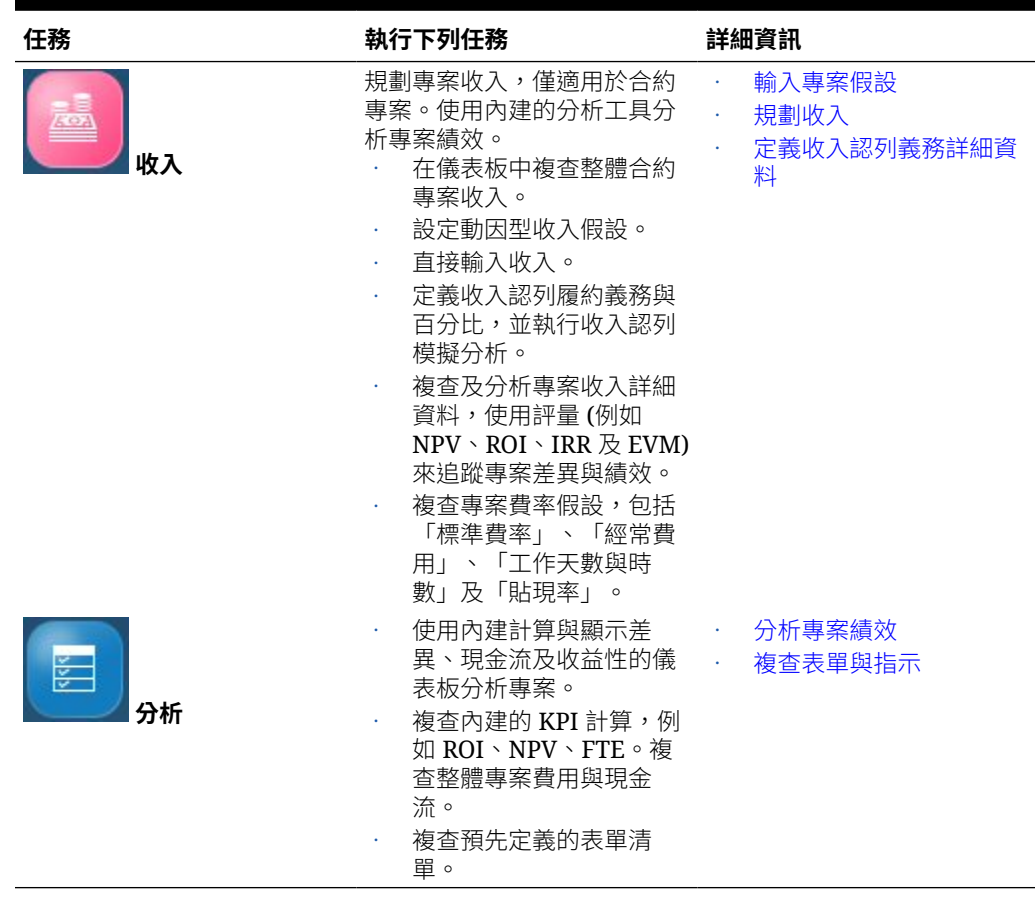

<span id="page-62-0"></span>**表格 6-1 (續) 專案任務**

**影片**

瞭解如何在專案中輸入資料。

**您的目標 請觀看此影片** 

在 [Oracle Enterprise Planning Cloud](https://apexapps.oracle.com/pls/apex/f?p=44785:265:0:::265:P265_CONTENT_ID:13338) 的專 [案中輸入規劃資料。](https://apexapps.oracle.com/pls/apex/f?p=44785:265:0:::265:P265_CONTENT_ID:13338)

# 整合 EPM Planning 專案與專案管理

您可以整合 EPM Planning 專案模組 (專案) 與 Oracle Fusion Cloud Project Management (專 案管理),來執行組織規劃及預算編列,以及執行專案。請使用 EPM Planning 專案來開發新專 案、建立專案預算,以及為公司開發策略性的計畫。請使用「專案管理」來執行及收集已核准 專案的成本。然後,您將使用 EPM Planning 專案納入實際成本,以進行預算分析、預測及重 新規劃。

# 使用已整合的 EPM Planning 專案與專案管理的任務概觀

如果您要整合 EPM Planning 專案與「專案管理」,您通常會使用下列工作流程來規劃專案。

**1.** 設定使用者變數[設定使用者變數](#page-27-0)。

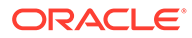

**2.** 建立專案並輸入專案詳細資料。請參閱[新增專案與輸入專案詳細資料。](#page-67-0) 如果您已經整合 EPM Planning 專案與「專案管理」,當您輸入專案名稱、描述和 日期之後,請輸入專案編號 (這編號將會與專案名稱建立關聯),然後選取要與該專 案建立關聯的「專案管理」範本。

如果您已經整合 EPM Planning 專案與「專案管理」,當您初次新增專案時,**專案 狀態**會是**新建**,且**專案整合狀態**會是**無整合狀態**。

- **3.** 複查或輸入您的管理員設定的專案標準費率假設。請參閱[輸入專案假設。](#page-68-0)
- **4.** 管理專案費用,包括設定費用的動因型假設。請參閱[規劃費用。](#page-69-0)輸入完費用後,請 從**動作**功能表選取**計算費用**。
- **5.** 在**專案詳細資料**表單上核准專案:依序按一下**專案摘要**、專案類型的垂直頁籤,以 及**專案詳細資料**。請選取專案,然後選取**動作**功能表中的**核准專案**。或者,按一下 「首頁」中的**規則**,然後啟動**核准專案**。

請注意,專案的**專案整合狀態**現在會是**初始**。

若要將專案和專案預算匯出到「專案管理」,**專案狀態**必須要是**已核准**,且**專案整 合狀態**必須是**初始** (已核准,但尚未發送到「專案管理」) 或**就緒** (已核准,且已發 送到「專案管理」;已準備好之後,例如在預算變更時,可再發送至「專案管 理」)。

### **提示:**

如果整合狀態為**錯誤**,請執行規則**變更專案整合錯誤狀態** (位於**專案詳細 資料**表單上的**動作**功能表中),將整合狀態從**錯誤**變更成**初始**或**就緒**。當先 前的整合作業造成錯誤狀態時,請使用此規則,以便讓專案準備好進行後 續的整合作業。

- **6.** 當專案已就緒且已受到核准時,將專案及專案預算匯出到「專案管理」。有兩種方 法可執行此任務,取決於您的管理員如何設定整合:
	- 您的管理員可設定工作來執行此任務。
	- 如果您的管理員未設定執行此任務的工作,您可以使用資料整合整合來匯出專 案與預算。請參閱將專案資料和預算從 EPM Planning [專案匯出到專案管理。](#page-64-0)

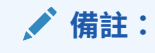

如果您使用資料整合整合來匯出專案與預算,請重新整理資料庫再進 行匯出。

- **7.** 在「專案管理」中管理您的專案。當專案實際值出現時,請將實際值資料從「專案 管理」匯入 EPM Planning 專案。有兩種方法可執行此任務,取決於您的管理員如 何設定整合:
	- 您的管理員可設定工作來執行此任務。
	- 如果您的管理員未設定執行此任務的工作,您可以使用資料整合整合來匯入實 際值。請參閱[將實際值資料從專案管理匯入到](#page-65-0) EPM Planning 專案。

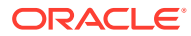

**備註:**

如果您使用資料整合整合來匯入實際值,請在匯入後執行規則**彙整專案**。

<span id="page-64-0"></span>8. 請使用表單**複查和調整費用 (OPF Adjust Project Expenses) 來複查已匯入資料,以及調** 整整體預算。從「首頁」中,按一下**專案**,然後按一下**費用**,再按一下**複查專案費用**。如 果**複查和調整費用**沒有遭到選取,請加以選取。 如果使用的是資料整合整合,請在變更表單前,先執行規則**計算匯入的專案**來查看更新的 資訊。如果您的管理員使用工作來匯入實際值,此規則會自動執行。

**提示:**

如果您從表單執行**計算匯入的專案** (按一下表單上的**動作**,然後依序按一下**商業 規則**及計**算匯入的專案**),系統會計算目前專案的值。若要為所有專案執行規則, 請從**規則**卡執行規則:在「首頁」中,依序按一下**計算匯入的專案**及**啟動**。

表單會同時顯示從「專案管理」匯入的資料,以及來自 EPM Planning 專案的預算資料。

您也可以執行會比較預算與實際值的差異分析。從「首頁」中,按一下**專案**,然後按一下 **專案摘要**,再按一下專案類型。然後,按一下**間接專案差異**或**資本專案差異**。

- **9.** 如果預算變更了,請再次在**專案詳細資料**表單上核准專案。請按一下**專案摘要**,然後按一 下專案類型的垂直頁籤,再按一下**專案詳細資料**。選取專案,然後從**動作**功能表中,選取 **核准專案**。
- **10.** 視您專案規劃週期的需要,反覆將專案和專案預算匯出到「專案管理」,然後匯入「專案 管理」中的實際值。 您每次把專案和專案預算匯出到「專案管理」時,都會在「專案管理」中看到新的預算版 本。

如需深入瞭解如何在「專案管理」中工作,請參閱*實作 Project Financial Management 與 Grants Management* 中的如何將 [Enterprise Performance Management](https://docs.oracle.com/en/cloud/saas/project-management/20d/oapfm/project-integrations.html#OAPFM4294434) 與專案管理搭配使 [用。](https://docs.oracle.com/en/cloud/saas/project-management/20d/oapfm/project-integrations.html#OAPFM4294434)

# 將專案資料和預算從 EPM Planning 專案匯出到專案管理

當您在 EPM Planning 專案中建立了專案、輸入了專案費用,且專案預算已經準備就緒,也受 到核准之後,請執行資料整合作業,將專案及專案預算匯出到「專案管理」。您可以持續 不斷執行這個任務,

或是,您的管理員可設定工作來執行此任務。

當您從 EPM Planning 專案匯出到「專案管理」之後,系統會更新某個「專案管理」專案,或 是建立新的「專案管理」專案。

#### **先決條件**

若要將專案和專案預算匯出到「專案管理」,**專案狀態**必須要是**已核准**,且**專案整合狀態**必須 是**初始** (已核准,但尚未發送到「專案管理」) 或**就緒** (已核准,且已發送到「專案管理」;已 準備好之後,例如在預算變更時,可再發送至「專案管理」)。

此外,請先重新整理資料庫,再執行整合作業。

如何匯出專案和專案預算:

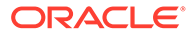

- <span id="page-65-0"></span>**1.** 在「首頁」中,按一下**應用程式**,然後按一下**資料交換**。
- 2. 在資料整合中,選取匯出專案,然後按一下執行 ▶ 。請指定下列選項,然後按一下 **執行**。

**備註:** 如果「專案管理」中有多個工作曆,**匯出專案**就會有多個整合作業可用, 且每個都有前置碼不同的名稱。請視需要為您的實作執行整合作業。

#### **選項**:

- 匯入模式 取代
- 匯出模式 取代
- 起始期間 請選取起始期間
- 結束期間 請選取結束期間

管理員已經設定了與此整合作業相關的篩選條件。 系統會同步處理 EPM Planning 專案與「專案管理」中的專案整合狀態。 請先等待此整合作業執行完畢,再繼續執行下一個步驟。

**3.** 在**資料整合**中,選取**匯出專案預算**,然後按一下**執行** 。請指定下列選項,然後按 一下**執行**。

**備註:**

如果「專案管理」中有多個工作曆,**匯出專案預算**就會有多個整合作業可 用,且每個都有前置碼不同的名稱。請視需要為您的實作執行整合作業。

### **選項**:

- 匯入模式 取代
- 匯出模式 取代
- 起始期間 請選取起始期間
- 結束期間 請選取結束期間

管理員已經設定了與此整合作業相關的篩選條件。

**4.** 複查「專案管理」中的資料。預算版本的命名方式為 EPM-日期-時間戳記。

請視需要在您於 EPM Planning 專案中新增或更新專案及專案預算時,重複執行上述步 驟。

# 將實際值資料從專案管理匯入到 EPM Planning 專案

當「專案管理」中有實際值時,請執行資料整合整合將實際值資料匯入至 EPM Planning 專案。您可以持續不斷執行這個任務,

或是,您的管理員可設定工作來執行此任務。

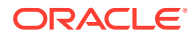

系統會將資料匯入 OEP\_Actuals。

- **1.** 在「首頁」中,按一下**應用程式**,然後按一下**資料交換**。
- **2.** 在**資料整合**中,選取**匯入專案實際值**,然後按一下**執行** 。請指定下列選項,然後按一下 **執行**。

```
備註:
如果「專案管理」中有多個工作曆,匯入專案實際值就會有多個整合作業可用,
且每個都有前置碼不同的名稱。請視需要為您的實作執行整合作業。
```
- 匯入模式 取代
- 匯出模式 合併
- 起始期間 請選取起始期間
- 結束期間 請選取結束期間

管理員已經設定了與此整合作業相關的篩選條件。

**3.** 執行規則**彙整專案**。

請視需要在「專案管理」中有新的實際值時,重複執行上述步驟。

# 設定使用者變數

每個計畫人員都必須設定下列所述的變數。

- **1.** 從「首頁」中,按一下**工具**,然後按一下**使用者偏好設定**,再按一下**使用者變數**。
- **2.** 設定下列使用者變數:
	- 實體
	- 案例
	- 版本
	- 報表幣別
	- 年度

針對財務,請為科目維度設定這些使用者變數:

- · 針對**費用科目**變數,撰取包含您要在表單上杳看之科目的父科目,例如 OFS Total **Expenses**。
- 針對**費用動因** 變數,請選取 **OFS\_Expense Drivers for Forms**。
- 如果**預算修訂**已啟用,請設定**科目群組**變數。 **科目群組**使用者變數會篩選**預算修訂**之表單上所顯示的科目集合,例如「目前核准的 預算」與「淨目前預算」。例如,您可以依據需求,選取費用、收入、負債或資產科 目,或是所有資產類型的總計。

針對財務,如果您在使用**預算修訂**,就必須將**顯示**的**日期格式**設定為 **yyyy-MM-dd**。從 「首頁」中,按一下**工具**,然後按一下**使用者偏好設定**,再按一下**顯示**。

針對人力,設定以下其他使用者變數:

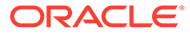

- <span id="page-67-0"></span>• **員工父項**—讓您根據所選取的員工父項成員 (例如新僱用員工或現有員工) 包含 或排除要顯示在表單上的員工,有助於更方便管理表單。
- **期間**—允許在大量更新表單上顯示新僱用員工的註解,以及所有員工/工作的總 薪酬。

資本、人力和專案具有自己的動態變數 (以**使用環境定義**選項定義),允許在「檢視點」 中利用使用者變數。使用此動態變數,使用者變數值可根據表單的環境定義進行動態變 更,使用者也不需要設定預設值。

# 新增專案並輸入專案詳細資料

定義專案假設後,請新增專案並輸入專案詳細資料。某些專案屬性已預先定義,但您可 在「專案詳細資料」中變更。您可以從下列專案類型中選擇:

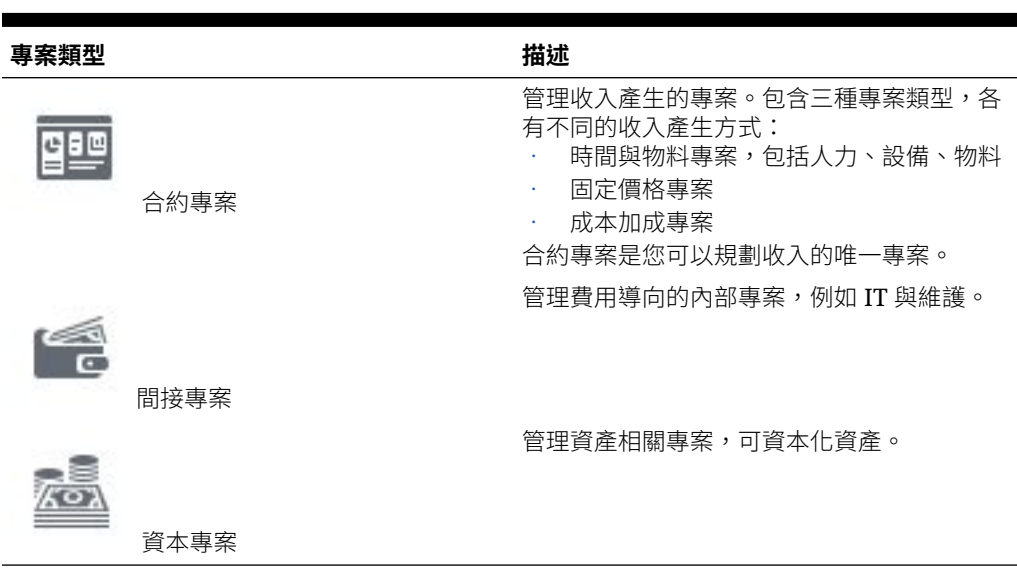

### **表格 6-2 專案類型**

### **新增專案**

若要新增專案,請執行下列動作:

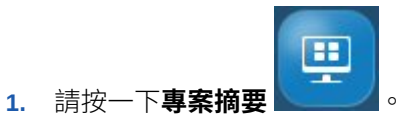

**2.** 選取要新增之專案類型的垂直頁籤 (**合約**、**間接**或**資本**),然後按一下**專案詳細資 料**。

您只能查看已啟用之專案類型的頁籤。

- **3.** 在**動作**功能表中,選取**新增專案**。
- **4.** 輸入專案名稱、描述及開始和結束日期。
- **5.** 如果管理員已經啟用 EPM Planning 專案與「專案管理」之間的整合,請輸入專案 編號,然後選取要與該專案建立關聯的「專案管理」範本。專案名稱的長度上限為 25 個字元。之後請勿變更此專案編號。
- **6.** 新增專案詳細資料。專案詳細資料會依專案類型而不同。

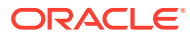

<span id="page-68-0"></span>對於合約專案,您也可以指定專案類型 (時間與物料、定價、成本加成)。如果已為合約專 案啟用「收入」,您也可以指定:

- **收入認列** 認列收入的時機:
	- **每月**、**每季**或**每半年**
	- **完成之後**
	- **請款時機** 當您選取此方法,必須也在**收入義務詳細資料**表單中為收入認列指定期 間與年度。請參閱[定義收入認列義務詳細資料。](#page-74-0)
	- **履約義務** 可讓您根據實際完成合約的百分比完成方法來認列收入。您可以定義履 約義務詳細資料與分配百分比,以允許您模擬認列的收入。此方法可幫助您模擬合 約專案的 US GAAP ASC 606 與 IFRS 15 需求。當您選取此方法,可在**收入義務 詳細資料**表單中指定履約義務詳細資料、收入認列百分比,以及收入認列的期間與 年度。請參閱[定義收入認列義務詳細資料。](#page-74-0)
- **收入現金流發生** 認列收入現金流的方法。

## **備註:**

若專案的**置換費率**設為**是**,規劃人員在設定收入與費用動因時可以置換全域標準費率 (由管理員設定)。

### **教學課程**

教學課程透過系列影片和文件提供說明,協助您瞭解某個主題。

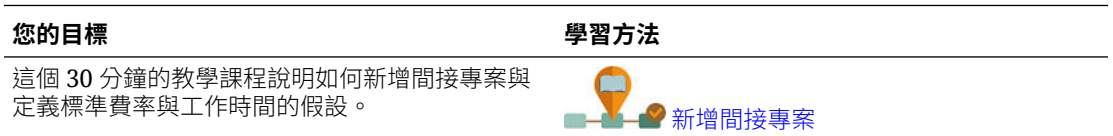

# 輸入專案假設

規劃人員為動因導向的規劃設定費用與收入假設。

### **複查管理員設定的標準費率**

開始收入與費用規劃之前,請複查您的管理員設定的標準費率假設。請按一下**費用** 

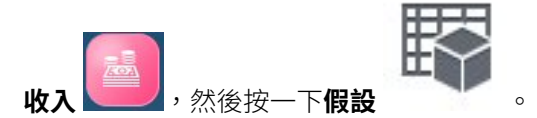

標準費率包括「人力」、「物料」及「設備」費率、月中日期及一天中的時段等。

# <span id="page-69-0"></span>規劃費用

á 事案費用 第二 人元件提供協助您規劃專案費用的數個選項:

### **表格 6-3 規劃專案費用**

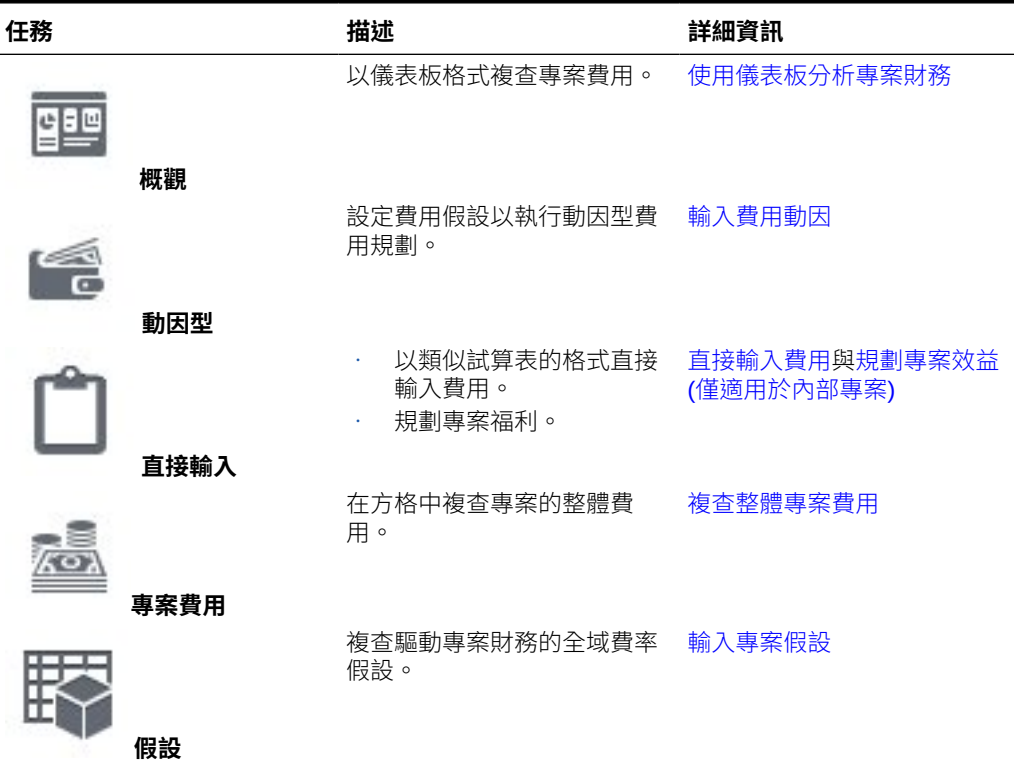

### **輸入費用動因**

使用費用假設執行動因型規劃時,費用是以內建的公式計算,並使用您輸入的全域費率 和費用動因。例如,當您輸入專案的人力假設 (例如工作類別、費率、開始和結束日期) 時,會使用每一工作類別的薪資和開始與結束日期自動計算總專案人力成本。

若要使用動因型費用規劃,請複查管理員輸入的現有費率,然後新增和修改您的費用假 設。

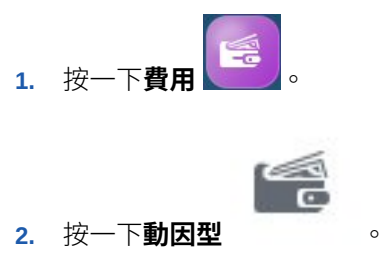

3. 選取您要輸入之費用假設的水平頁籤,從「檢視點」選取成員,然後檢視或更新動 因詳細資料。

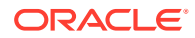

- <span id="page-70-0"></span>• 人力—輸入每個工作或工作代碼之人力假設的詳細資料,例如開始和結束日期、 FTE、位置。
- 設備—輸入每種類型之設備的開始和結束日期及單元。
- 物料—針對每種類型的物料輸入現金流發生率。設定費用的付款條件;選取的值會影 響專案的現金流出。選項包括:兩個月前、一個月前、當月、下個月、2 個月後、3 個 月後、4 個月後。
- 其他一輸入任一額外資源和現金流發生率,或各自的其他自訂假設。
- **4.** 若專案的**置換費率**設為**是**,且專案的全域費率不正確,請輸入新的費率。
- **5.** 若要新增或移除費用假設,請從**動作**功能表選取**新增行項目**或**移除行項目**。
- **6.** 輸入完費用假設後,請從**動作**功能表選取**計算費用**。

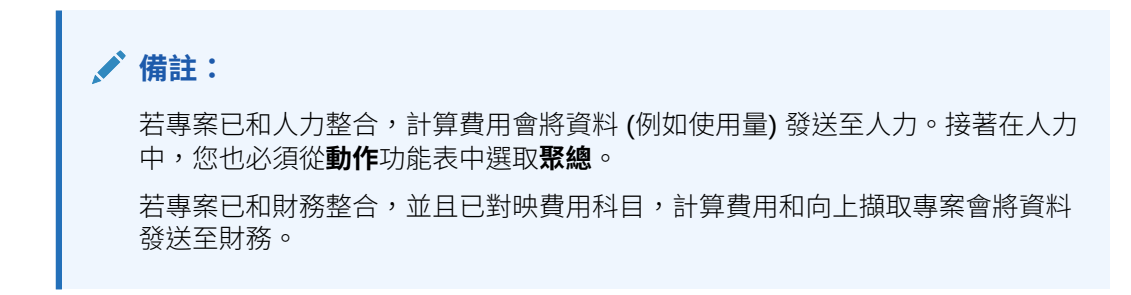

### **直接輸入費用**

您可以直接輸入專案費用。直接輸入費用時,不會使用任何動因型計算。

當您變更專案日期或匯入專案時,在直接輸入費用之前,請在**專案詳細資料**表單上,從**動作**功 能表中按一下**重新整理專案日期**。

들 **1.** 請按一下**費用** 。

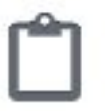

- **2.** 請按一下**直接輸入** 。
- **3.** 從「檢視點」選取專案,然後選取費用類型,並在每一列中輸入費用詳細資料。

**提示:**

您可以複製某個儲存格值,然後拖曳游標以填滿一列中的所有儲存格。 若您是在「年度總計」層級輸入,值會自動平均分散到較低層級。

- **4.** 您可以從**動作**功能表選取**新增行項目**或**移除行項目**。
- **5.** 輸入完費用後,請從**動作**功能表選取**計算費用**。

### **規劃專案效益 (僅適用於內部專案)**

除了規劃費用外,您也可以規劃資本或間接專案的專案效益追蹤。藉由規劃專案福利,您可以 量化財務福利以協助證明專案的需求。例如您正在設定一個新網站,您可以追蹤專案可能產生 <span id="page-71-0"></span>的財務福利。例如,您可能會從網站的潛在客戶獲得增量收入,或是由您處理網站上的 詢問,可能節省電話客服中心的開支。或者新的視訊會議設備也可能節省差旅支出。

您也可以規劃專案的非財務福利,用於證明專案並協助評量專案是否成功。例如,藉由 投資專案,新網站可能改善客戶滿意度,或您可能看到客戶群逐漸增加。您可以量化福 利,並將他們對映至多個專案科目。

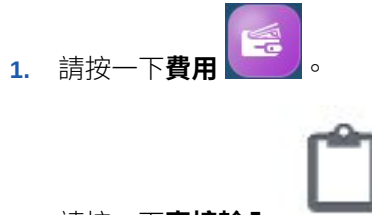

- **2.** 請按一下**直接輸入** 。
- **3.** 撰取**專案財務效益**以輸入所撰科目的財務效益。輸入關於效益的任一假設,然後輸 入效益科目。

ROI 及其他 KPI 計算中會使用效益金額來證明專案效益。財務效益可對映至收入科 目或費用科目。金額會依據此定義指派至個別的財務科目。

**4.** 選取**專案非財務效益**並選取一個非財務效益。輸入關於效益的任一假設,然後輸入 一個值。

非財務效益有助於設定額外的可測量目標,以證明專案高於財務效益。雖然它們不 會使用在 KPI 計算中,但是可用來追蹤以量化效益。例如,若您想設定使用者基礎 依行銷活動專案成長至某一層級,請在此設定目標值。

您也可以擷取無法以數字追蹤、卻有助於證明專案之其他性質的專案效益。例如, 您可能發現客戶在改良的網站設計下將獲得更好的使用者體驗。

您儲存時會執行規則,並依據您指定的財務效益計算 KPI。這不適用於非財務效益,因 為它們不會使用於計算。

### **複查整體專案費用**

您可以類似試算表的格式複查整體的專案費用摘要。值來自動因型費用和直接輸入。

**1.** 按一下**費用**。 。

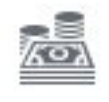

- **2.** 按一下**專案費用** 。
- **3.** 從「檢視點」選取其他成員以變更要複查的專案或其他成員。

#### **教學課程**

教學課程透過系列影片和文件提供說明,協助您瞭解某個主題。

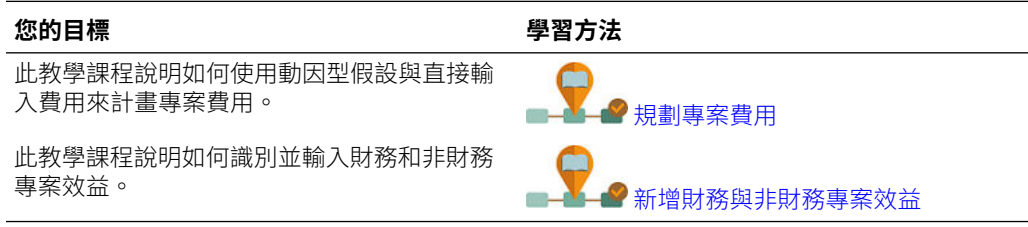

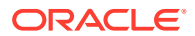
# 規劃收入

專案收入 机汽件提供協助您規劃專案收入的數個選項 (僅適用於合約專案):

## **表格 6-4 規劃專案收入**

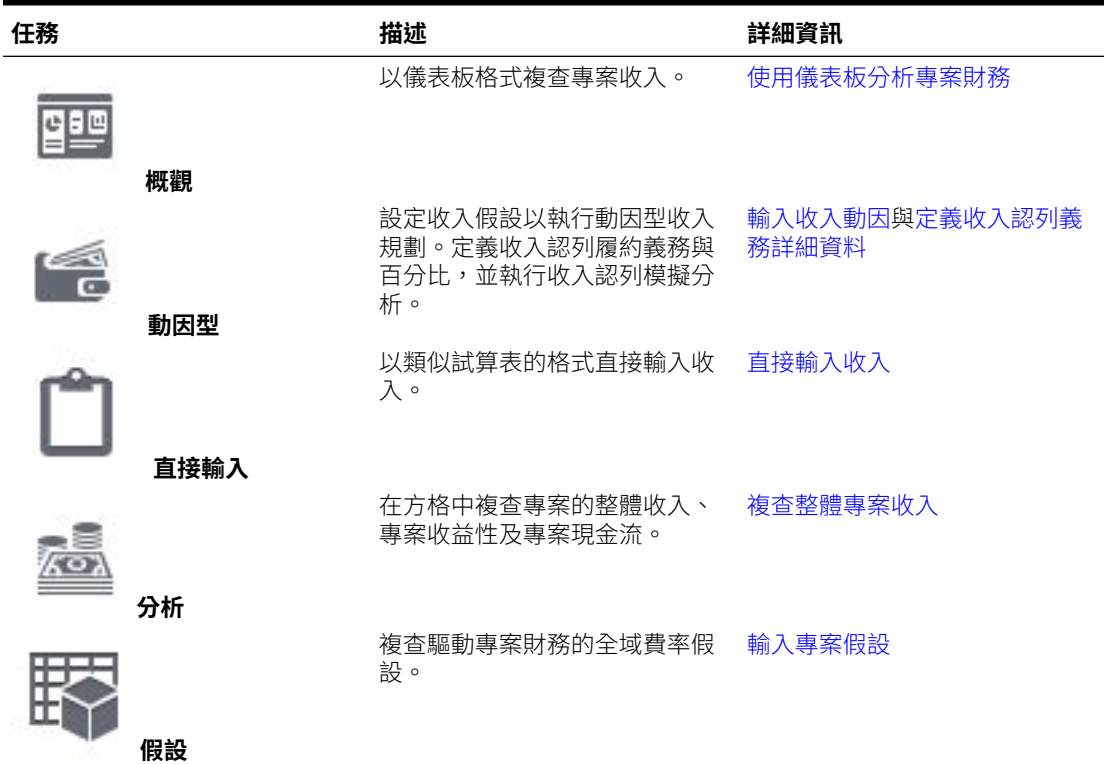

## **輸入收入動因**

使用收入假設執行動因型規劃時,收入是以內建的公式計算,並使用您輸入的收入動因。例 如,您可以為合約專案設定人力或設備假設,並指示如何確認收入。

若要使用動因型收入規劃,請複查管理員輸入的現有費率,然後新增和修改您的假設。

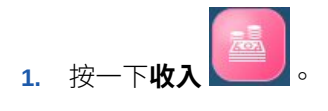

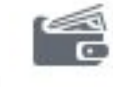

- **2.** 按一下**動因型** 。
- 3. 選取您要輸入之收入假設的水平頁籤,並輸入假設詳細資料。
	- **人力** 輸入人力的收入假設,例如請款率。
	- · 物料 輸入物料的收入假設,例如每單位的請款率。
	- **設備** 輸入設備的收入假設,例如請款率。

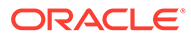

- <span id="page-73-0"></span>• **其他** - 設定其他收入假設。
- **成本加成** 設定「成本加成專案」所獲得的利潤。利潤 % 可以在「總費用」或 更詳細的層級設定。
- **收入認列模擬** 設定專案的收入認列條件,並執行模擬分析。請參閱[定義收入](#page-74-0) [認列義務詳細資料](#page-74-0)。
- **4.** 若專案的**置換標準人力費率**、**置換標準設備費率**或**置換標準物料費率**設為**是**,且專 案的全域費率不正確,請輸入新的費率。
- 5. 若要新增或移除收入假設,請從**動作**功能表選取**新增行項目或移除行項目**。
- **6.** 輸入完收入假設後,請從**動作**功能表選取**計算收入**。

### **直接輸入收入**

您可以直接輸入專案收入。直接輸入收入時,不會使用任何動因型計算。

當您變更專案日期或匯入專案時,在直接輸入收入之前,請在**專案詳細資料**表單上,從 **動作**功能表中按一下**重新整理專案日期**。

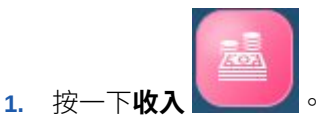

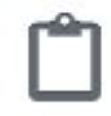

- **2.** 按一下**直接輸入** 。
- **3.** 從「檢視點」選取專案,然後選取收入類型,並在每一列中輸入收入詳細資料。

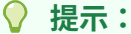

您可以複製某個儲存格值,然後拖曳游標以填滿一列中的所有儲存格。 若您是在「年度總計」層級輸入,值會自動平均分散到較低層級。

- **4.** 您可以從**動作**功能表選取**新增行項目**或**移除行項目**。
- **5.** 輸入完收入後,請從**動作**功能表選取**計算收入**。

### **複查整體專案收入**

您可以類似試算表的格式複查整體的專案收入摘要。值來自動因型費用和直接輸入。

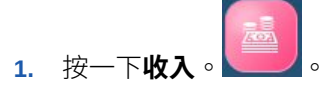

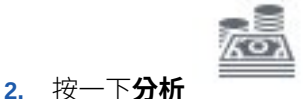

- 
- **3.** 從「檢視點」選取其他成員以變更要複查的專案或其他成員。
- **4.** 按一下水平頁籤以複查總專案收入、專案收益性或專案現金流。

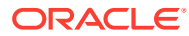

## <span id="page-74-0"></span>定義收入認列義務詳細資料

對於收入產生合約專案,如果收入認列方法為**請款時機**或**履約義務**,您必須為收入認列指定期 間與年度。此外,當收入認列方法為**履約義務**時,您可以根據您定義的義務來指定收入認列百 分比。當貨物或服務轉移到客戶時,應確認分配給履約義務的收入,此情況發生於客戶對資產 或服務的使用擁有控制權時。

您可以藉由分析不同的收入認列條件,執行收入認列模擬分析,幫助決策過程根據履約義務詳 細資料來決定合約專案的財務條件。

使用**請款時機**或**履約義務**方法可幫助您針對合約專案模擬 US GAAP ASC 606 與 IFRS 15 需 求。

執行任務之前,請先完成下列任務:

- **1.** 使用**請款時機**或**履約義務**的收入認列方法,建立合約專案。
- **2.** 輸入專案費用 (直接輸入或根據動因),然後從**動作**功能表中,選取**計算費用**。
- **3.** 輸入專案收入 (直接輸入或根據動因),然後從**動作**功能表中,選取**計算收入**。

若要針對具有**請款時機**或**履約義務**之收入認列方法的合約專案定義收入義務詳細資料,請執行 下列動作:

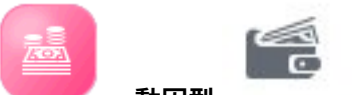

1. 依序按一下收入 、 、動因型 , 然後按一下收入認列模擬來開啟「收入

- **2.** 在**專案詳細資料**中,複查詳細資料。您也可以變更收入認列方法。
- 3. 在收入義務詳細資料中,輸入義務詳細資料,根據您規劃認列收入的時機,描述需要履行 的里程碑或合約具體條款,然後儲存您的變更:
	- **義務詳細資料** 為專案輸入每個義務的描述。履約義務已定義為轉移貨物或服務的承 諾。
	- **收入認列** 輸入履行每個義務時需要認列之專案收入總計的百分比。只有在收入認列 方法為**履約義務**時才需要此步驟;如果是**請款時機**,則不需要此步驟。
	- **依據期間** 選取為每個義務認列收入的期間。
	- **依據年度** 選取為每個義務認列收入的年度。

儲存表單時,會根據收入認列輸入的百分比,計算每個月和每年的認列收入、未獲收入, 以及應計收入。

- **4.** 在**專案收入總計**中,複查對方格中的未獲收入、應計收入,以及認列收入進行變更的影 響。
- **5. 在收入認列趨勢**中,複查對趨勢線中認列收入與未獲收入進行變更的影響。

### **執行收入認列模擬分析**

認列」儀表板。

您可以使用**收入認列模擬**儀表板,為收入認列執行模擬分析。您可以使用以里程碑為基礎的收 入認列,以瞭解各種合約專案案例對損益的影響。例如:

- 使用**專案詳細資料**表單以變更專案的收入認列方法。
- 使用**收入義務詳細資料**表單,以修改認列收入的義務、百分比,以及期間。

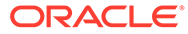

在**專案收入總計**方格或**收入認列趨勢**圖表中查看變更的影響。

### **影片**

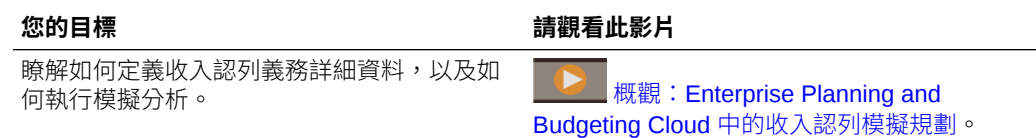

# 資本化專案

對於資本專案,您可將專案費用的一部分或全部配置到一或多個資產。例如,您有一個 與建立新設備相關的專案,您可以配置設備成本至「機械與設備」資產類別。

若要資本化專案,請執行下列動作:

**1.** 請按一下**專案摘要** 。

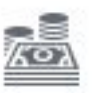

2. 請按一下**資本** , 然後按一下**專案資本化**。

Ŧ зv.

- **3.** 在**總專案費用**區域中,選取一個專案並檢視您的總專案費用。
- **4.** 在**配置費用到資產**區域中,選取一個您要資本化的專案費用,然後選取對應的資本 費用科目。另請選取您計畫要資本化之費用所屬的資產類別 (例如「機械」或「建 築」)。您可為要配置的費用選取一或多個資產。若您要將多筆費用指派給同一資 產,請選擇同一個資產類別/資產。指定應資本化多少成本 (設成相對於作業費用的 資本費用),並輸入資本額明細。

當您儲存後,**總專案費用**區域就會更新成顯示相對於總費用的已資本化費用。

**進行中的資本工作**區域會更新為已資本化的專案。

- **5.** 在**進行中的資本工作**區域中,為每筆已資本化的資產新增額外的明細,並指定規劃 的開始服務日期,進而衍生折舊與其他費用計算。
- **6.** 從「動作」功能表中選取**計算折舊**。

指派之資本專案資產的折舊會依據開始服務日期計算。

已資本化的資產會從專案發送至資本。在資本的**新資產規劃中**中,選取資產類別和專案 以查看已資本化資產的值和關聯的折舊。

# 執行專案規則

若您同時負責數個專案,想在實體層級查看向上彙總的專案層級,請執行下列規則:

- **彙整專案**
- **彙整專案立方體**

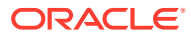

# <span id="page-76-0"></span>將累計預測與專案搭配使用

如果您的管理員為專案設定累計預測,當您規劃及預測專案之後,您可以分析累計預測期間範 圍內的專案。

若要複杳某個累計預測滾動預測期間範圍內的專案,請依序按一下**專案** 

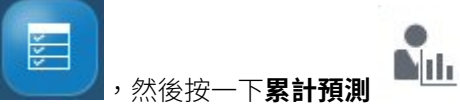

累計預測表單與儀表板會根據累計預測範圍而設定。

當您的管理員更新目前期間時,將自動更新累計預測表單與儀表板,以新增或捨棄期間,反映 更新的累計預測範圍。

KPI 是供報告使用:

- **TTM** (後置 12 個月)。此案例報告前 12 個月以「流量」為基礎的科目中的活動。
- **預測 12**。對於「流量」類型的科目,此案例報告 (目前期間 + 11 個未來期間) 的加總。對 於「餘額」類型的科目 – 此案例報告未來 12 個期間的成員值。

# 準備預測資料

若要準備預測資料,請完成下列任務:

- **1.** 建立專案。
- **2.** 輸入專案費用 (直接輸入或根據動因),然後從**動作**功能表中,選取**計算費用**。
- **3.** 如果適用於您的專案,請輸入專案收入 (直接輸入或根據動因),然後從**動作**功能表中,選 取**計算收入**。
- **4.** 藉由使用下列兩種方法的其中之一,將資料從「計畫」案例複製到「預測」案例,以準備 預測資料。

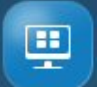

• 核准專案:請按一下**專案摘要 , Macket , 接著按一下代表專案類型的垂直頁籤,然後** 按一下**專案詳細資料**。選取專案,然後從**動作**功能表中,選取**核准專案**。

 $\boxed{11}$ 

- 從「計畫」案例複製資料至「預測」案例:按一下**專案摘要 , hetmlogist , 接**著按一下代 表專案類型的垂直頁籤,然後按一下**專案詳細資料**。從**動作**功能表中,選取**複製專 案**。指定來源和目標案例與版本的詳細資料,然後按一下**啟動**。
- **5.** 透過將「實際值」資料複製至「預測」案例來準備預測資料:從**首頁**頁面中,按一下**規則**

,然後按一下**準備詳細預測資料**。為實體、專案、「計畫」案例與版本指定詳細資 料,以及包含實際資料的月份與年度,然後按一下**啟動**。

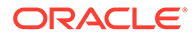

現在,「預測」案例包含特定月份和年度的實際值,以及未來期間之其餘時間內的計畫 資料。之前在「預測」案例中的任何資料目前都在**上一 FCST**。

# <span id="page-77-0"></span>使用儀表板分析專案財務

預先定義的儀表板可供您瞭解整體專案財務狀況及費用與收入評量。您可以鑽研儀表板 圖表中的成員以查看您想要的詳細程度。

## **專案儀表板**

在規劃程序期間,您隨時可以使用**專案摘要**中的儀表板來取得專案的概觀。每個啟用的 專案類型都有專屬的儀表板。

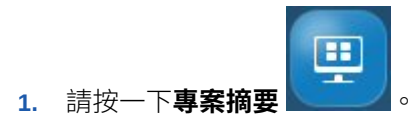

**2.** 按一下專案類型的垂直頁籤:

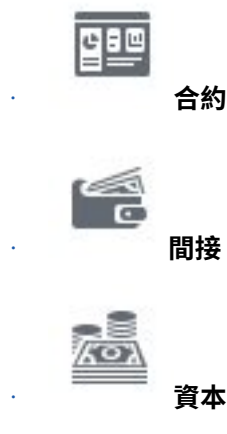

- **3.** 按一下您想查看之專案類型的水平頁籤:
	- **專案概觀**提供概觀
	- **專案差異**可查看專案差異評量
	- **EVM** (實獲值管理) 可查看專案排程差異
- **4.** 使用「檢視點」列來選取要在表單中顯示的不同維度成員,例如選取不同的專案或 實體。

曾

### **費用儀表板**

複查費用儀表板以查看圖表格式的專案費用和評量的整體摘要

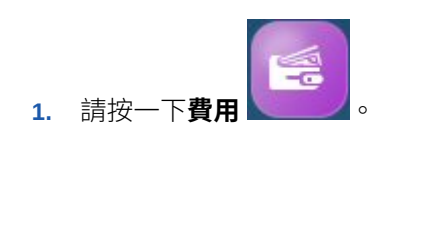

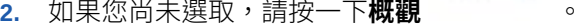

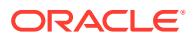

**3.** 使用「檢視點」列來選取要在表單中顯示的不同維度成員,例如選取不同的專案或實體。

### **收入儀表板**

複查收入儀表板以查看圖表格式的專案收入和評量的整體摘要。

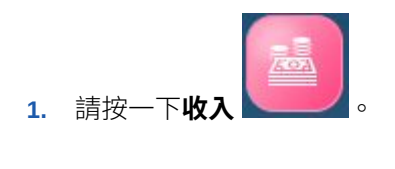

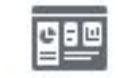

- 2. 如果您尚未選取,請按一下**概觀** 。。。。。
- **3.** 使用「檢視點」列來選取要在表單中顯示的不同維度成員,例如選取不同的專案或實體。

## 分析專案 EVM

專案提供可輕鬆測量和分析專案 EVM 的規則與儀表板。若要分析 EVM 測量,您必須先準備 預測資料。請參閱[準備預測資料。](#page-76-0)

擁有預測資料之後,您可以分析專案 EVM。

若要分析專案 EVM, 請執行下列動作:

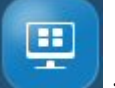

1. 按一下**專案摘要 , The Domain of Provident** , 接著按一下代表專案類型的垂直頁籤,然後按一下 EVM。

**2.** 在**輸入估計的完成百分比**表單中,為目前月份的專案輸入**完成百分比**,然後儲存表單。 儲存表單時會計算 EVM 測量。

每個月執行此步驟以更新專案的完成百分比。

**3.** 在 EVM 儀表板中複查更新的 EVM 測量。

# 分析專案績效

專案**分析** 元件提供預先定義的分析儀表板,可供您瞭解整體專案財務狀況和 KPI。 您可追蹤和分析專案層級或方案層級 (如果已啟用方案) 的績效。

### **表格 6-5 分析專案績效**

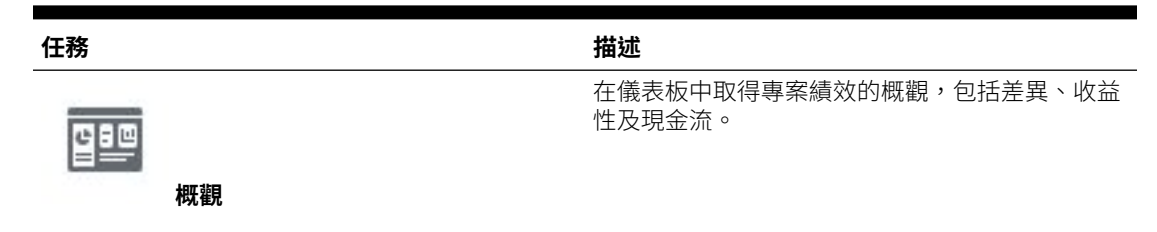

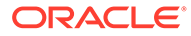

### **表格 6-5 (續) 分析專案績效**

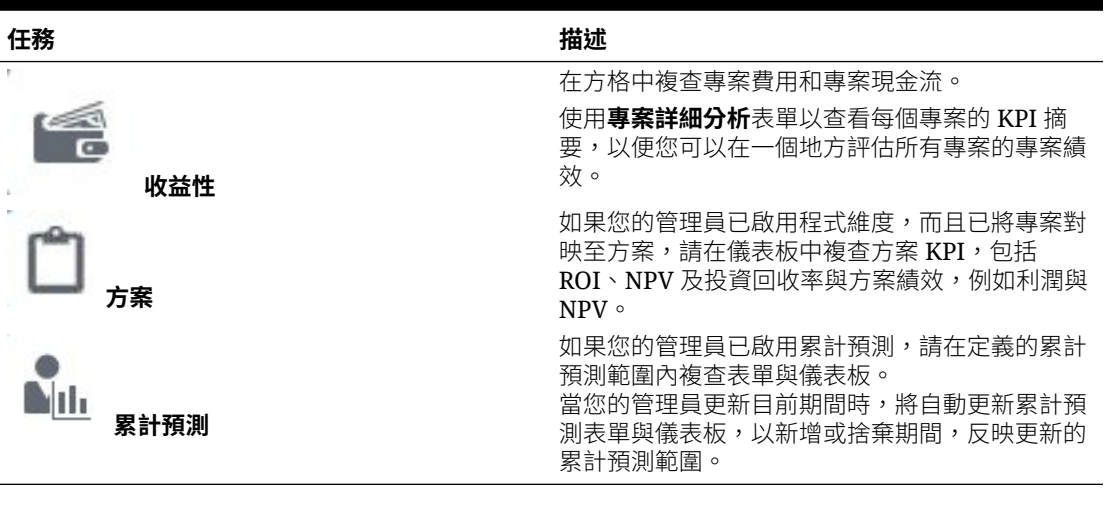

請按一下**分析 、 <sup>, <sup>,</sup>然後按一下要檢視的分析類型**。</sup>

您可以鑽研儀表板圖表中的成員以查看您想要的詳細程度。從「檢視點」選取其他成員 以變更要複查的專案或其他成員。

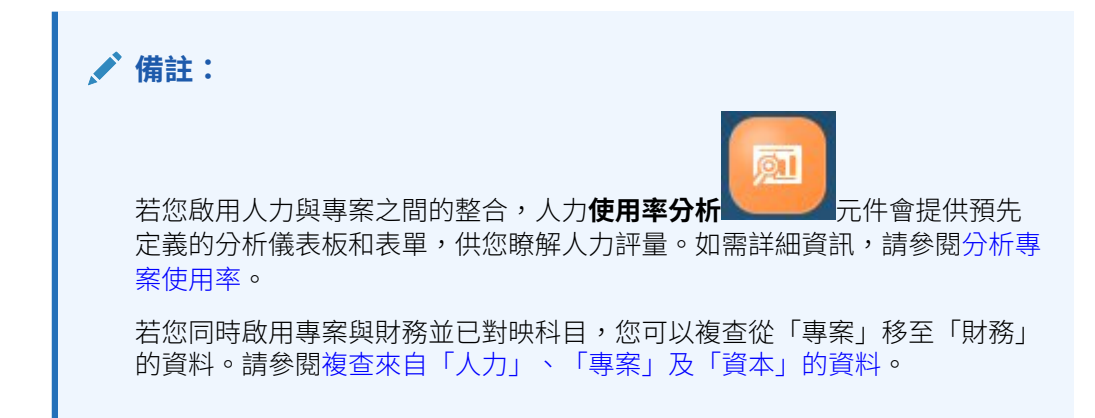

## 複查表單與指示

您可以複查與專案規劃相關的所有可用表單和儀表板並複查表單說明 (若管理員有提 供)。

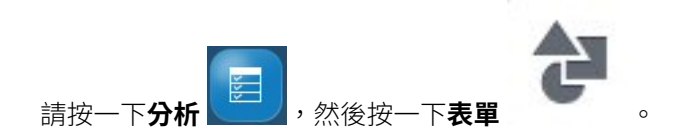

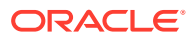

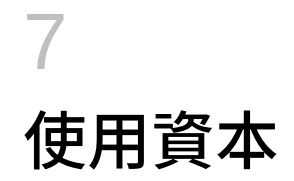

### **另請參閱:**

- 任務概觀
- [設定使用者變數](#page-27-0)
- [輸入資本資產假設](#page-82-0)
- [管理新資本投資](#page-84-0)
- [管理現有資產](#page-88-0)
- [管理無形資產](#page-90-0)
- [使用儀表板分析資本財務](#page-91-0)
- [分析資本資產財務](#page-92-0)

# 任務概觀

複查您將在資本中執行的任務。一般而言,您會以此順序規劃資本資產:

- **1.** 設定使用者變數。請參[閱設定使用者變數](#page-27-0)。
- 2. 複查或輸入資本假設,包括折舊與攤銷的動因型假設、資金假設,以及其他費用假設。請 參閱[輸入資本資產假設。](#page-82-0)
- **3.** 新增新資本資產與新資產詳細資料,並管理新資產。[管理新資本投資。](#page-84-0)
- **4.** 管理現有資產與無形資產。請參閱[管理現有資產與](#page-88-0)[管理無形資產。](#page-90-0)
- **5.** 使用儀表板取得資本財務概觀。請參[閱使用儀表板分析資本財務](#page-91-0)。
- **6.** 複查資本資產的財務影響。請參[閱分析資本資產財務](#page-92-0)。

### **備註:**

您可能不會看到您在本節中所見的所有功能,視管理員啟用了哪些功能而定。

## **備註:**

在 13 個期間的應用程式中,對於以「月」標示的物件,**月**不是代表工作曆的月,而 是透過 13 個期間工作曆定義的期間。

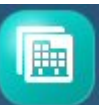

若要開始使用,請按一下**資本 , 2000年**,然後選取元件:

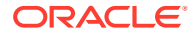

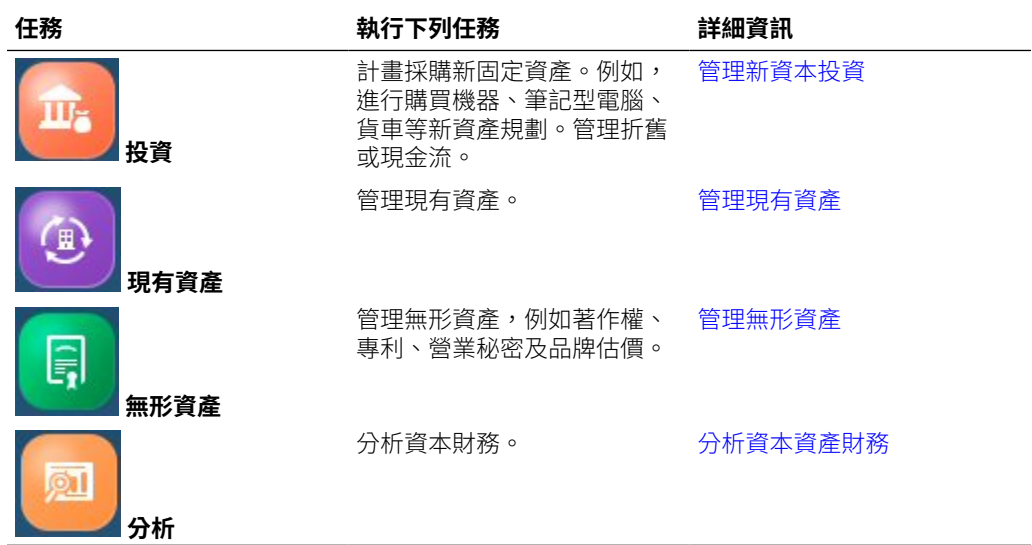

**影片**

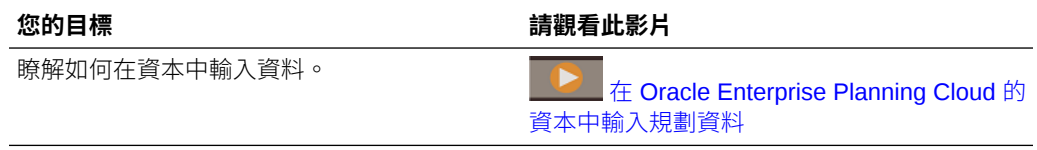

## **教學課程**

教學課程透過系列影片和文件提供說明,協助您瞭解某個主題。

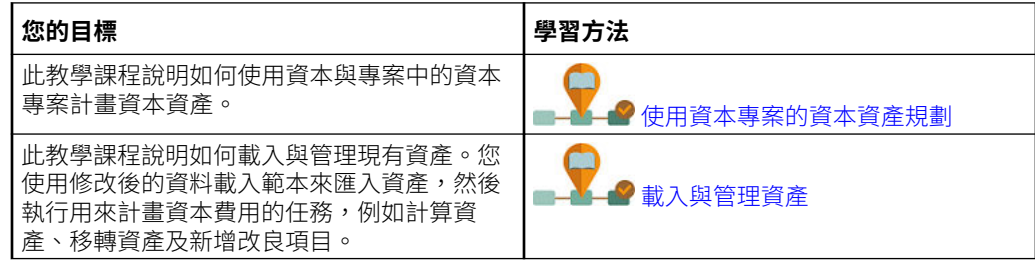

# 設定使用者變數

每個計畫人員都必須設定下列所述的變數。

- **1.** 從「首頁」中,按一下**工具**,然後按一下**使用者偏好設定**,再按一下**使用者變數**。
- **2.** 設定下列使用者變數:
	- 實體
	- 案例
	- 版本
	- 報表幣別
	- 年度

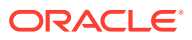

<span id="page-82-0"></span>針對財務,請為科目維度設定這些使用者變數:

- · 針對**費用科目**變數,選取包含您要在表單上查看之科目的父科目,例如 OFS Total **Expenses**。
- 針對**費用動因** 變數,請選取 **OFS\_Expense Drivers for Forms**。
- 如果**預算修訂**已啟用,請設定**科目群組**變數。 **科目群組**使用者變數會篩選**預算修訂**之表單上所顯示的科目集合,例如「目前核准的 預算」與「淨目前預算」。例如,您可以依據需求,選取費用、收入、負債或資產科 目,或是所有資產類型的總計。

針對財務,如果您在使用**預算修訂**,就必須將**顯示**的**日期格式**設定為 **yyyy-MM-dd**。從 「首頁」中,按一下**工具**,然後按一下**使用者偏好設定**,再按一下**顯示**。

針對人力,設定以下其他使用者變數:

- **員工父項**—讓您根據所選取的員工父項成員 (例如新僱用員工或現有員工) 包含或排除 要顯示在表單上的員工,有助於更方便管理表單。
- **期間**—允許在大量更新表單上顯示新僱用員工的註解,以及所有員工/工作的總薪酬。

資本、人力和專案具有自己的動態變數 (以**使用環境定義**選項定義),允許在「檢視點」中利用 使用者變數。使用此動態數,使用者變數值可根據表單的環境定義進行動態變更,使用者也 不需要設定預設值。

## 輸入資本資產假設

新增或修改規劃資本資產的假設,例如折舊與攤銷、資金假設、現金流與資金假設,以及其他 費用假設。

這些假設會使用您輸入的動因值驅動使用內建最佳作法與公式的計算。

您可以在實體層級、或是在「沒有實體」(全域) 層級上,設定這些預設假設。如果未在實體層 級設定假設,則會在計算時使用全域假設。

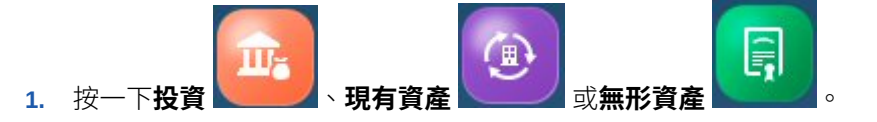

**備註:** 您可輸入各資產類型的假設,系統會個別儲存這些假設。

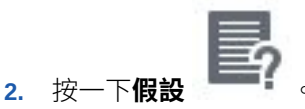

- **3.** 選取您要輸入之資產假設的水平頁籤,然後輸入假設詳細資料。視需要變更「檢視點」上 的成員以輸入其他成員的假設。
	- **折舊假設** 針對各資產,輸入:
		- **使用期限 (年)** 指出資產使用期限 (年):資產預期可用於其購置用途及用於折舊與 攤銷計算的期間。
		- **折舊法** 僅限新資產與現有資產。「直線」、「年數總和」、「年餘額遞減」、 「期間餘額遞減」或「無折舊」。

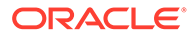

- **折舊慣例** 僅限新資產與現有資產。「按比例分配開始期間」、「按比例分 配實際日期」、「期中」。
- **攤銷法** 僅限無形資產。指出要用於資產的攤銷法。僅適用於使用期限有限 的資產。有限 (將資產價值平均分攤到資產的使用期限)、不限制期限 (無攤 銷)。僅支援「直線」法。
- **低值租賃期限 (以月計)**—對於租賃資產,如果啟用了 **IFRS16 – 標準**,請輸 入臨界值。達到您輸入之低值臨界值的資產 (例如租賃值期限低於 12 個 月),會使用低值資產的 IFRS16 標準計算,而日會被歸在 P&L 而不是被當 作其他資產。
- **低值租賃金額**—對於租賃資產,如果啟用了 **IFRS16 – 標準**,請輸入臨界 值。達到您輸入之低值臨界值的資產 (例如租賃值低於 \$5,000),會使用低 值資產的 IFRS16 標準計算,而且會被歸在 P&L 而不是被當作其他資產
- **資金假設** 針對各資產,輸入:
	- **現金流發生率** 決定資本採購的現金流;定義現金流模式所根據的假設。選 項包括:2 個月前、1 個月前、同月、次月、2 個月後、3 個月後、4 個月 後或錯開。所選取的項目會直接影響現金流量表。

在 13 個期間的應用程式中,**月**不是代表工作曆的月,而是透過 13 個期間 工作曆定義的期間。

- **現金流錯開期間** 決定現金流期間數 (若現金流發生率為錯開)。
- **資金百分比** 資金由外部來源提供的資本採購百分比。
- **資金發生率** 決定資本採購的資金;定義現金流入模式所根據的假設。選項 包括:2 個月前、1 個月前、同月、次月、2 個月後、3 個月後、4 個月後 或錯開。
- **資金錯開期間** 決定資金期間數 (若資金發生率為錯開)。
- **其他費用** 輸入其他費用的假設,例如**維修**、**保險**、**維護**及**稅額**百分比。

若要指派費用動因到其他計畫年度,請從**動作**功能表選取**指派百分比動因**。此 選項可讓您將動因從某一年度複製到另一年度,依指定百分比增額變更。例 如,若保險為 2% 而您選取**指派百分比動因**且增量為 2,則保險會變成 4%。

當對假設進行變更 (例如新增新假設或修改假設) 後,請在**其他費用假設**頁面上醒目提示 您修改的資產類別,然後從**動作**功能表選取**同步化動因**。

### **影片**

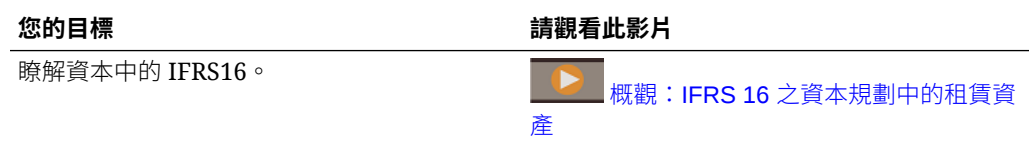

### **教學課程**

教學課程透過系列影片和文件提供說明,協助您瞭解某個主題。

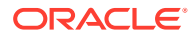

<span id="page-84-0"></span>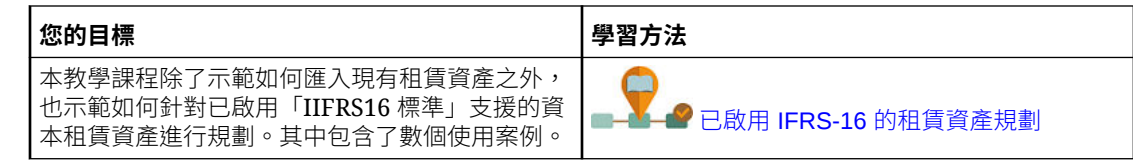

# 管理新資本投資

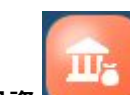

**投資** 元件提供多個選項來協助您管理新資本資產投資。

定義或複查資本假設之後,請新增資本資產並輸入資產詳細資料。您可以管理以下資產類型:

### **表格 7-1 管理新資本資產**

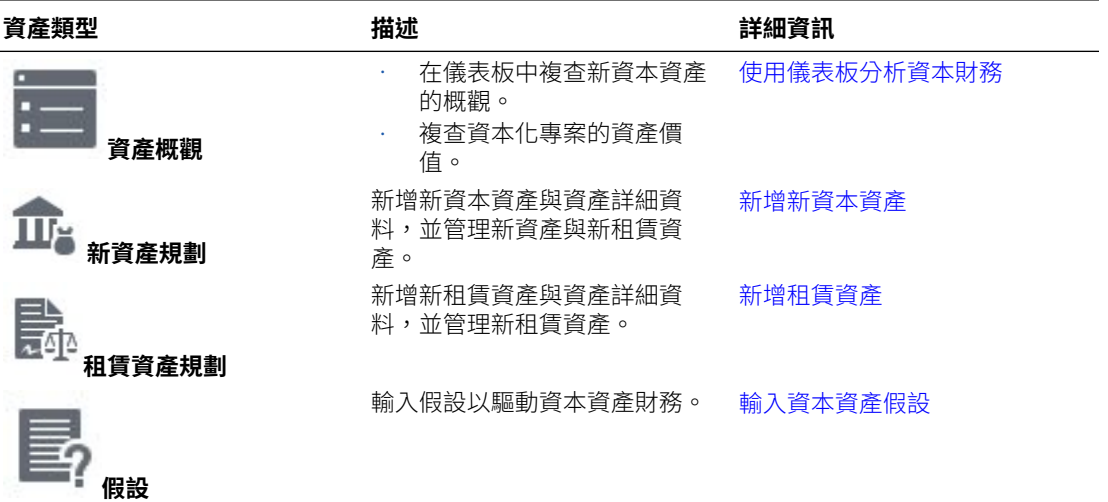

## **新增新資本資產**

定義或複查資本假設之後,請新增資本資產並輸入資產詳細資料。

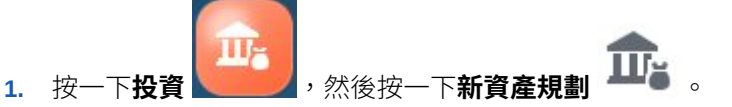

- **2.** 在**新資產詳細資料**頁面上,從下拉清單選取「資產類別」。例如,選取「機器」、「建 築」或「車輛」等類別,視針對您的公司定義的項目而定。
- **3.** 若您已整合資本與專案,您可以選取專案來查看專案的已規劃資產價值。
- **4.** 在**新資產詳細資料**頁面的某一列上按一下滑鼠右鍵,然後從**動作**功能表中,選取**新增新的 資產**。
- **5.** 輸入資產詳細資料,然後按一下**啟動**。 標有 **\*** 的欄位為強制性欄位,會驅動資產成本與折舊及其他費用計算。
- **6.** 按一下**資金**水平頁籤來輸入資產的資金假設。

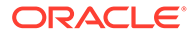

若您已輸入現金流、資金、折舊/攤銷的假設,則會依預設填入這些值,但您可以在 資產層級置換它們。

<span id="page-85-0"></span>**7.** 按一下**資產相關費用**水平頁籤來輸入其他資產費用。

若您已輸入資產相關費用的假設,則會依預設填入這些值,但您可以在資產層級置 換它們。

- **8.** 按一下**詳細的理由**水平頁籤以輸入新資本資產的文字描述與理由。
- 9. 完成新增資產後,在**新資產詳細資料**頁面上,將游標移到頁面右上端以啟動功能 表,然後從**動作**功能表選取**計算資產**。您會在頁面底部看到反映於圖形中的新資 產。
- **10.** 從**動作**功能表中選取**累加**以加總要用於財務中的資產類別資料。
- 11. 若您已將資本與財務整合,當您準備好查看財務中的資本資料時,請要求管理員執 行必要規則並發送資料。

## **備註:**

若您要將資本與專案整合,您可以選取資產類別與專案以複查從專案發送的資 本化資產。您可以複查**來自專案的新資產**與**進行中的資本工作**儀表板以複查資 本化專案資訊。

## **備註:**

新增資產時,如果將殘值設為 0 (零),DB Year (DB 年度) 或 DB Period (DB 期間) 折舊方法可能無法產生所要的結果。如果要在使用 DB Year 折舊方法 時,產生正確的折舊計算,Oracle 建議您至少將殘值設為基本成本的 1%。

計算資產之後,如果幣別精確度設為 0,年餘額遞減折舊值會四捨五入而可能 不會正確顯示。然而,在內部會儲存完整的正確值,並在計算中使用此值。

### **移除資產**

您可以移除新資產:

在**新資產詳細資料**頁面上選取資產,然後從**動作**功能表選取**移除資產**。

### **新增租賃資產**

如果您未使用 IFRS-16 標準執行租賃資產規劃,則會有兩種類型的租賃資產:

- 營業租賃 類似租約,營業租賃適用於短期。出租人 (保留承受所有權的風險和收 益) 通常會支付資產維護、保險和維修費用。
- 資本化租賃 租賃期間幾乎長達資產的使用壽命,而租期過後,資產就不再具有價 值。承租人有效承擔所有權的所有風險和收益,包括維護、維修、保險和廢棄。出 租人的職責主要是提供資產融資。租期終止時,資產通常會以指定款項轉移給承租 人,就像隨著時間的推移,以分期付款方式購買資產一樣。

如果您使用 IFRS-16 標準執行租賃資產規劃 (您的管理員啟用了應用程式的 **IFRS16 – 標準**),則所有租賃都是營業租賃。

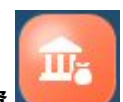

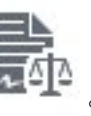

- 1. 按一下投資 , 然後按一下租賃資產規劃
- **2.** 在**新資產詳細資料**頁面上,從下拉清單選取「資產類別」。例如,選取「桌上型電腦」、 「家具」或「辦公室設備」等類別,視針對您的公司定義的項目而定。
- **3.** 若您已整合資本與專案,請選取專案來與資產建立關聯。
- **4.** 在**租賃資產規劃**頁面的某一列上按一下滑鼠右鍵,然後從**動作**功能表中,選取**新增新的租 賃資產**。
- **5.** 在**新增租賃資產**表單上輸入詳細資料,例如租賃期限、租賃支付、支付頻率。針對已啟用 IFRS-16 標準的應用程式,請指定**指標利率**並選取**指標利率基礎** (**每年**或**支付頻率**)。然後 按一下**啟動**。

**指標利率基礎**可讓您每年增加指標利率,或依據支付頻率增加指標利率。

如有必要,針對已啟用 IFRS-16 標準的應用程式,您可以把資產的**低值置換**設定為**是**。當 您把**低值置換**設定為**是**時,系統就會把該資產計算成低值資產,無論租賃資產值為何。根 據預設,**低值置換**值是**否**。

**6.** 在某一列上按一下滑鼠右鍵,然後從**動作**功能表中,選取**計算租賃**,以查看已更新的租賃 資產影響。

### **定義租賃資產的免租金期間**

針對已啟用 IFRS-16 標準的應用程式,在您新增新的租賃資產之後,可以為租賃指定免租金期 間。

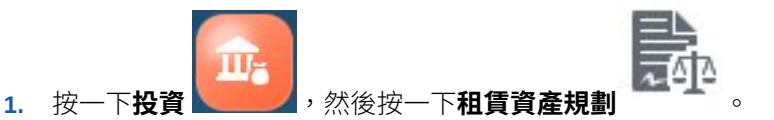

- **2.** 按一下**免租金期間**表單。
- **3.** 針對每個租賃資產,為應該免租金的所有期間選取**是**,然後按一下**儲存**。
- **4.** 按一下**租賃資產規劃**表單,在某一列上按一下滑鼠右鍵,然後從**動作**功能表中,選取**計算 租賃**。 免租金期間租賃支付會設為零,而當您計算租賃時,現值與現金流的值計算會將免租金期 間納入考量。

### **沒有 IFRS-16 標準的租賃資產規劃**

新增租賃資產後,資本會根據輸入的參數自動選取租約類型 (「營業租約」或「資本化租 約」)。新增租賃資產後,您可以在「新租賃資產詳細資料」表單上變更租約類型。請注意,如 果您變更資產參數,則務必同時變更租賃類型 (如果適用)。

對租約進行「營業」與「資本化」的分類時,資本套用的準則:

- 租期結束時的所有權轉移
- 在租賃期間特定日期進行交易時的進貨選擇權 (遠低於資產在當時的預期市場價值)
- 租賃期間佔資產使用壽命的主要部分 (至少佔資產使用期限的 75%)
- 租賃付款的現值超過資產初始價值的 90%

資本化租賃會影響損益表和資產負債表,而營業租賃只會影響損益表。

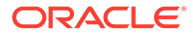

租賃類型對財務報表所造成的影響:

- 營運租賃—租賃付款會在損益表上記為營業費用 (租金費用)。
- 資本化租約:
	- 在資產負債表上記錄資產和負債,分別反映設備價值和租賃付款的義務 (債務)
	- 在資產的使用期限當中進行折舊,進而在資產負債表上減少資產價值,並在損 益表上產生折舊費用
	- 和租賃相關的利益應在損益表上列為費用 (應計利息支付)

請注意下列關於「租約現值」計算的事項:

- 「租約現值」的計算不考慮付款時機。
- 付款頻率為每年以外的頻率時,租約現值的計算會根據「租賃付款」值 (如使用者 所輸入),方法是根據付款頻率將使用者針對利率和期間數輸入的實際值加以換算。
- 「租約現值」不會顯示為負數。

#### **有 IFRS-16 標準的租賃資產規劃**

當 **IFRS-16 標準**啟用後,**計算租賃資產**規則會使用新標準來計算租賃資產。

- 除了低值或低任期的租賃以外的所有租賃都會認列在資產負債表上。
- 低值或低任期的租賃臨界值是根據您在**折舊與攤銷假設**中為**低值租賃期限 (以月計)** 和**低值租賃金額**輸入的值。達到您輸入之低值臨界值的資產會使用低值資產的 IFRS16 標準計算,而且會被歸在 P&L 而不是被當作其他資產。 系統在判斷某個租賃資產是否為低值資產時,會把付款頻列入考量。資產值的計算 方式為 (租賃付款 x 付款頻率)。如果計算結果小於**低值租賃金額**,系統就會把該資產 視為低值租賃資產。例如,假設**低值租賃金額**是 \$5000,而某個租賃資產有個付款  $\frac{1}{2}$  \$500, 日付款頻率是每個月 1 次,則和賃資產值的計算方式會是 \$500 x 12 個月 = \$6000。由於 \$6000 大於**低值租賃金額** \$5000,因此系統不會把該租賃資產視為 低值資產。然而,如果同一資產的付款頻率為半年一次,租賃資產值的計算方式就 會是 \$500 x 2 = \$1000,小於**低值租賃金額** \$5,000,因此系統會把該租賃資產視為 低值資產。
	- 如果租賃支付低於或等於低值租賃金額,計算租金時就不會計算資產的 PV 或 NPV。
	- 如果租賃支付期限低於等於低值租賃期限,計算租金時就不會計算資產的 PV 或 NPV。
- 如果您把資產的**低值置換**設定為**是**,系統就會把該資產計算成低值資產,無論租賃 資產值為何。
- 如果您已設定**指標利率**,租賃金額就會根據**指標利率基礎** (每年或根據支付頻率, 視您的選項而定) 隨通貨膨脹增加。如果您沒有設定指標利率,每個期間的租賃支 付都會相同。**計算租賃資產**商業規則在計算資產的 NPV 時,會將**指標利率**與**指標 利率基礎**納入考量。
	- 如果您設定資產的「指標利率」,**計算租賃資產**會計算租賃資產的 NPV 而不是 租賃資產的 PV。
	- 如果是有「指標利率」的租賃資產,**計算租賃資產**會為租賃開始日期早於規劃 和預測年度範圍的所有資產,計算租賃資產的 PV。
	- 如果您未設定資產的指標利率,**計算租賃資產**會計算資產的 PV。

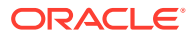

- <span id="page-88-0"></span>• 如果您已定義免租金期間,免租金期間租賃支付便會設為零,而當您計算租賃時,現值與 現金流的值計算會將免租金期間納入考量。
- 租賃資產的折舊會根據租賃的所有權而不同。如果所有權屬於出租人,折舊會以租賃期限 計算,或是直到資產使用年限結束為止 - 以先屆滿者為準。如果所有權屬於承租人,折舊 會以資產使用年限計算。

### **將新資產轉換為現有資產**

當您準備好將已規劃的新資產調解為現有資產時,請在**新資產詳細資料**頁面或**租賃資產規劃**頁 面上選取資產,然後從**動作**功能表選取**將新資產轉換為現有資產**。

資產與所有關聯資料會從新資產移到現有資產。

## **移除租賃資產**

您可以移除租賃資產: 在**租賃資產規劃**頁面上選取資產,然後從**動作**功能表選取**移除資產**。

# 管理現有資產

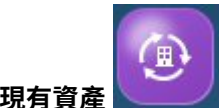

**現有資產 △ 二2** 元件提供多個選項來協助您管理現有資本資產。

### **表格 7-2 管理現有資產**

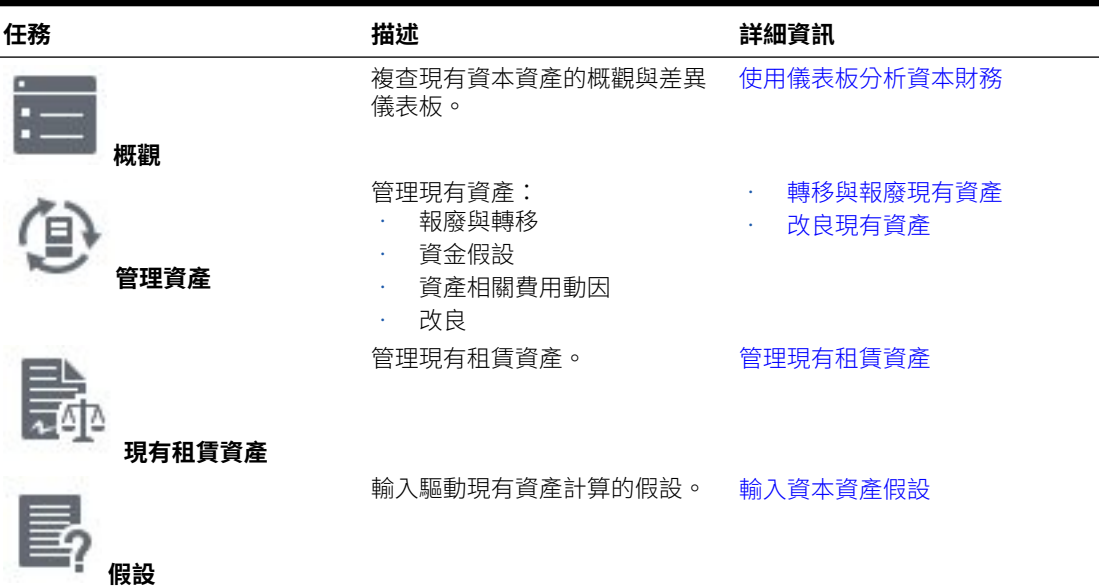

### **轉移與報廢現有資產**

您可以視需要轉移或報廢現有資產。例如,將資產所有權轉移至另一個組織,或以出售或沖銷 其價值的方式進行報廢。

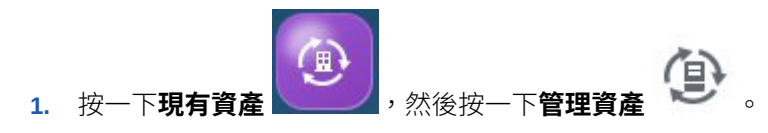

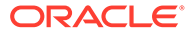

- <span id="page-89-0"></span>**2.** 選取資產,然後將游標移到上面以顯示**動作**功能表,再選取**轉移資產**或**報廢資產**。
- **3.** 輸入資產的轉移詳細資料,例如「轉移到」實體、日期及理由。或者,輸入報廢詳 細資料,例如報廢日期 (無論為出售或沖銷)、報廢成本、出售或沖銷價值。
- **4.** 針對目標實體,您必須計算資產:導覽到目標實體 (在「檢視點」列中),然後從 「動作」功能表選取**計算資產**。

資產成本於報廢時間即不再加入計算。如果您已轉移資產,您會看到資產轉移到其他實 體。

### **改良現有資產**

設施和成本中心管理員會計畫改良資產 (例如升級資產、增加樓層空間等等)。輸入詳細 資料,例如資產的改良名稱、描述、資產單位、殘值、實體位置、採購日期及啟用日 期。

## **備註:**

改良資產前,您必須選取「資產詳細資料」的**啟用動態子項**成員特性並指定**可 能的動態子項數目**,然後重新整理應用程式。實質上這是將資產從一個資產分 割為多個資產。若要允許計畫人員改良資產,請啟用您要改良之資產的動態父 項特性。您應針對此父項下的子項載入現有資產詳細資料以代表基礎資產。系 統會擷取所有其他改良作為此基礎資產的同層級。

例如,在資產下方建立成員,然後針對該資產載入現有資產詳細資料。階層的 外觀如下:

辦事處建築物 No#3020 - 啟用動態父項特性

- 辦事處建築物 No#3020 基礎資產
- 辦事處建築物 No#3020 改良 1
- 辦事處建築物 No#3020 改良 2

在此範例中,在建置資產詳細資料維度時,載入「父項」成員與「基礎資產」 並針對「基礎資產」成員載入所有資料。啟動資本中的改良規則時,會建立 「改良 1」與「改良 2」成員。(計畫人員可以重新命名改良。)

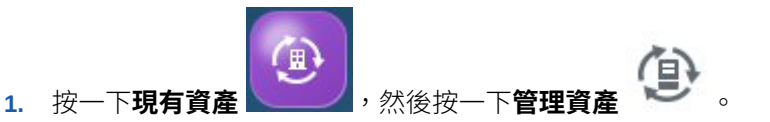

- **2.** 選取水平頁籤上的**改良**。
- **3.** 選取資產,然後從**動作**功能表選取**改良**。
- **4.** 輸入詳細資料,例如資產的改良名稱、描述、資產單位、殘值、實體位置、採購日 期及啟用日期,然後按一下**啟動**。

有改良名稱的資產會新增在原始資產下方。

### **管理現有租賃資產**

您可用管理現有資產的相同方式管理現有租賃資產。

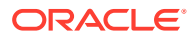

<span id="page-90-0"></span>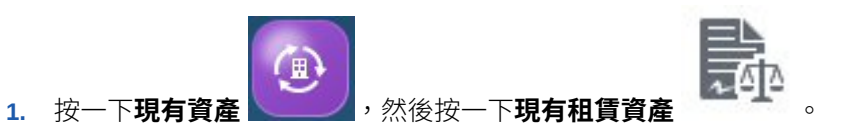

- **2.** 管理費用、攤銷等等。
- **3.** 將游標移到上面以顯示**動作**功能表,然後選取**全部計算**及**累加**。如此會聚總「實體總 計」、「固定資產總計」及啟用之任何自訂維度的資料。

# 管理無形資產

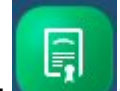

**無形資產** 无一个提供多個選項以協助您管理無形資產 (租賃物改良、軟體權利、營業秘 密及品牌估價等資產)。

## **表格 7-3 管理無形資產**

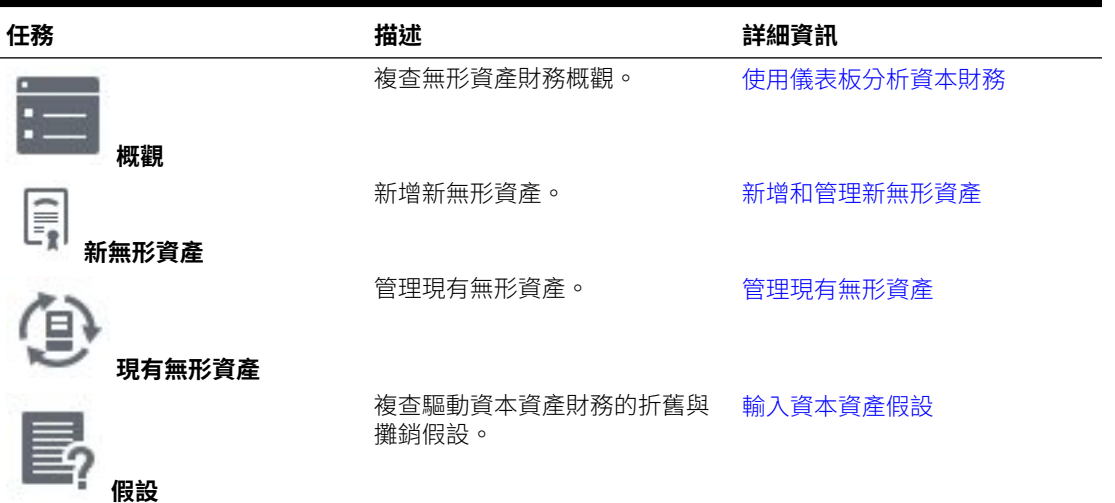

### **新增和管理新無形資產**

若要新增新無形資產,請執行下列動作:

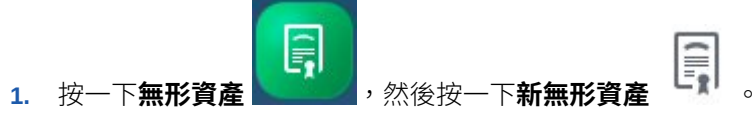

- **2.** 在**資產詳細資料**頁面上,從下拉清單選取「資產類別」。例如,選取「著作權」、「權利 金」或「品牌估價」等類別,視針對您的公司定義的項目而定。
- **3.** 若您已整合資本與專案,請從「頁面」下拉清單選取專案來與資產建立關聯。
- **4.** 在**資產詳細資料**頁面上,將游標移到頁面右上端以啟動功能表,然後從**動作**功能表選取**新 增新資產**。
- **5.** 輸入資產詳細資料,然後按一下**啟動**。

若您已輸入「保險百分比」或「維護百分比」的假設,則會依預設填入這些值,但您可以 在資產層級置換它們。

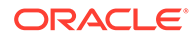

- <span id="page-91-0"></span>**6.** 按一下**資金假設**水平頁籤來輸入資產的資金假設。 若您已輸入資金假設,則會依預設填入這些值,但您可以在資產層級置換它們。
- **7.** 按一下**其他費用**水平頁籤來輸入其他資產費用。

若您已輸入其他費用的假設,則會依預設填入這些值,但您可以在資產層級置換它 們。

- **8.** 按一下**詳細的理由**水平頁籤以輸入新資本資產的文字描述與理由。
- **9.** 完成新增資產後,在**資產詳細資料**頁面上,將游標移到頁面右上端以啟動功能表, 然後從**動作**功能表選取**計算無形資產**。選取**累加**。如此會聚總「實體總計」、「固 定資產總計」及啟用之任何自訂維度的資料。

您會在頁面底部看到反映於圖形中的新資產。

### **移除無形資產**

您可以移除新無形資產:

在**資產詳細資料**頁面上選取資產,然後從**動作**功能表選取**移除資產**。

### **管理現有無形資產**

您可以管理現有無形資產。

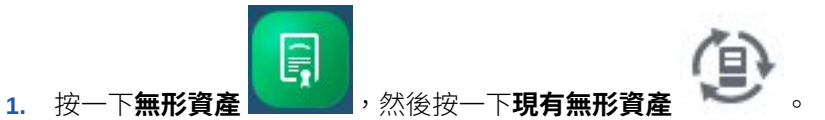

- **2.** 使用以下選項管理資產。
	- **損耗資產** 當資產的市場價值低於「資產負債表」所列價值時,您可以對資產 進行損耗,導至資產科目對指定市場價格的減記。只有無形資產可加以損耗。 輸入要損耗資產的詳細資料,包括損耗日期與公允市價,以及損耗選項:
		- **已列入費用** 將列入費用的資產值。
		- **資本化** 將資本化的資產值。如果您選取利用選項,損耗值會被記入資本 儲備。
		- **局部資本化** 將資本化的部分資產。如果您選取「部分利用」,損耗值會 根據「利用 %」分攤至資本儲備。攤銷會從損耗月起開始減少。
	- **報廢資產** 資產報廢時,資產餘額會在報廢日期終止,同時計算銷售損益或註 銷。另外,在報廢日期之後,即不再計算報廢資產的資產相關費用。
	- **轉移資產** 為確保資產的最佳使用,設施管理員與成本中心管理員可以跨部門 轉移固定資產資源。在規劃移轉時,請確定使用者對於來源和目的地實體,具 有存取權限。
- **3.** 對現有無形資產進行變更後,請從**動作**功能表選取**計算無形資產**及**累加**。如此會聚 總「實體總計」、「固定資產總計」及啟用之任何自訂維度的資料。

# 使用儀表板分析資本財務

預先定義的儀表板可提供您整體資本資產財務 (包括資本支出) 以及現金流與資產負債表 影響的深入分析。您可以鑽研儀表板圖表中的成員以查看您想要的詳細程度。

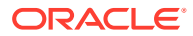

<span id="page-92-0"></span>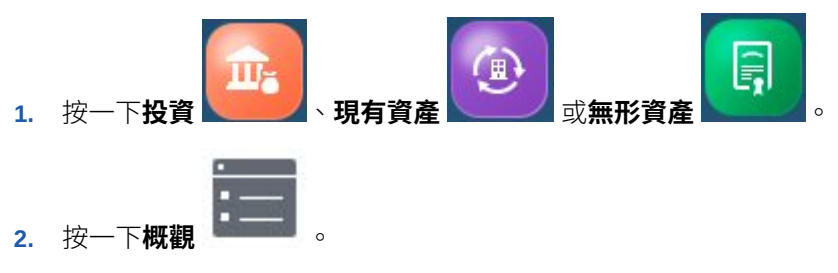

**3.** 針對**投資**與**現有資產**,按一下您要查看之儀表板類型的水平頁籤。

**4.** 使用「檢視點」列來選取要在表單中顯示的不同維度成員,例如選取不同的專案或實體。

# 分析資本資產財務

Orl **資本分析 无关** 元件提供預先定義的分析儀表板,可提供您資本資產對整體財務績效影響 的深入分析。

## **表格 7-4 分析資本資產財務**

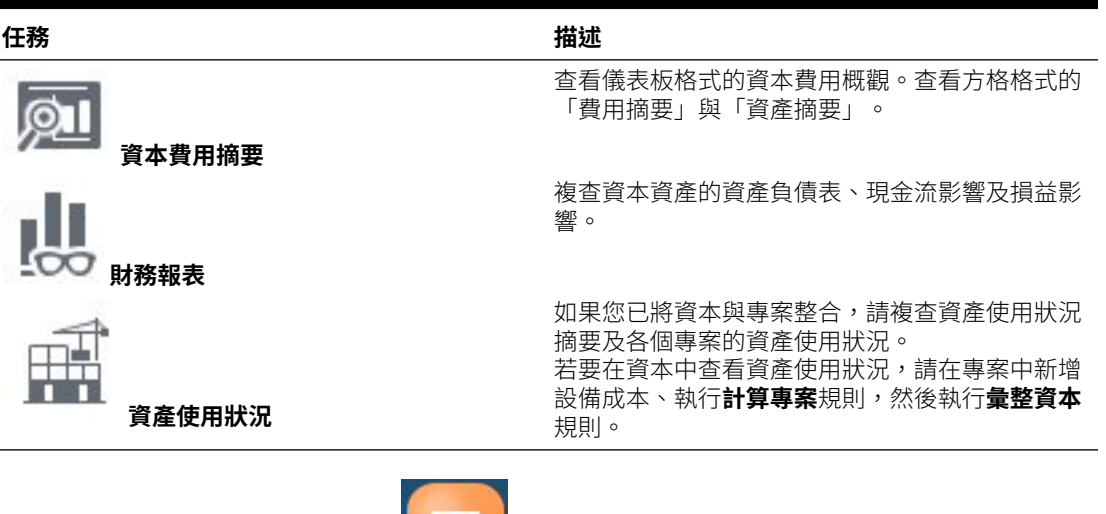

若要分析資本財務,請按一下**分析 , http://**,然後選取要檢視的分析類型。

您可以鑽研儀表板圖表中的成員以查看您想要的詳細程度。從「檢視點」選取不同成員以變更 要複查的成員。

**ON** 

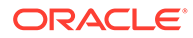